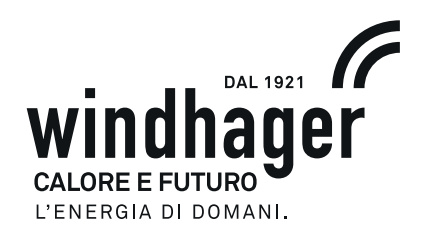

# **INFOWIN TOUCH BIOWIN 2 HYBRID | AEROWIN**

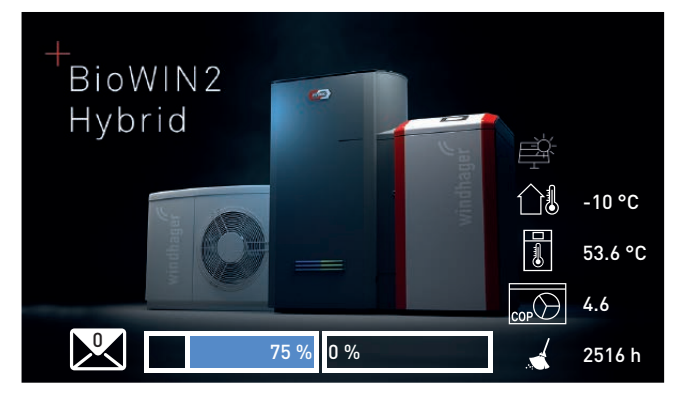

BioWIN 2 Hybrid

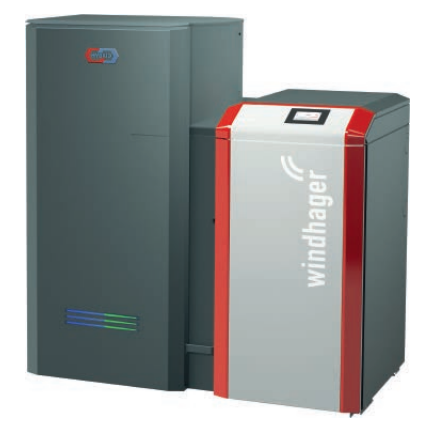

BioWIN 2 Hybrid

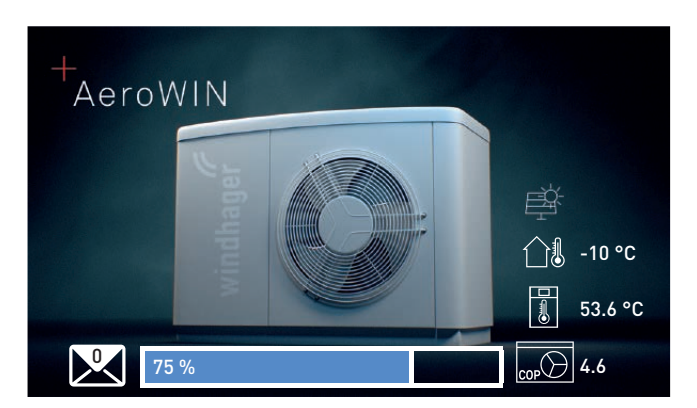

AeroWIN Klassik e Premium

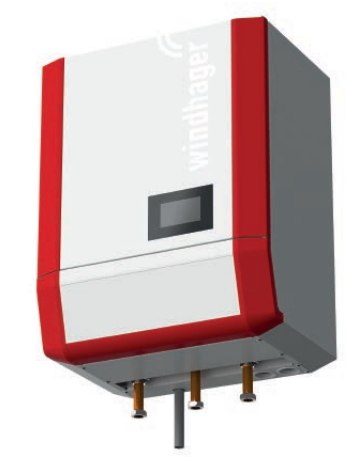

Modulo idraulico AEHM

## POMPA DI CALORE ARIA-ACQUA - PELLET **IT**

#### Indice

## **INDICE**

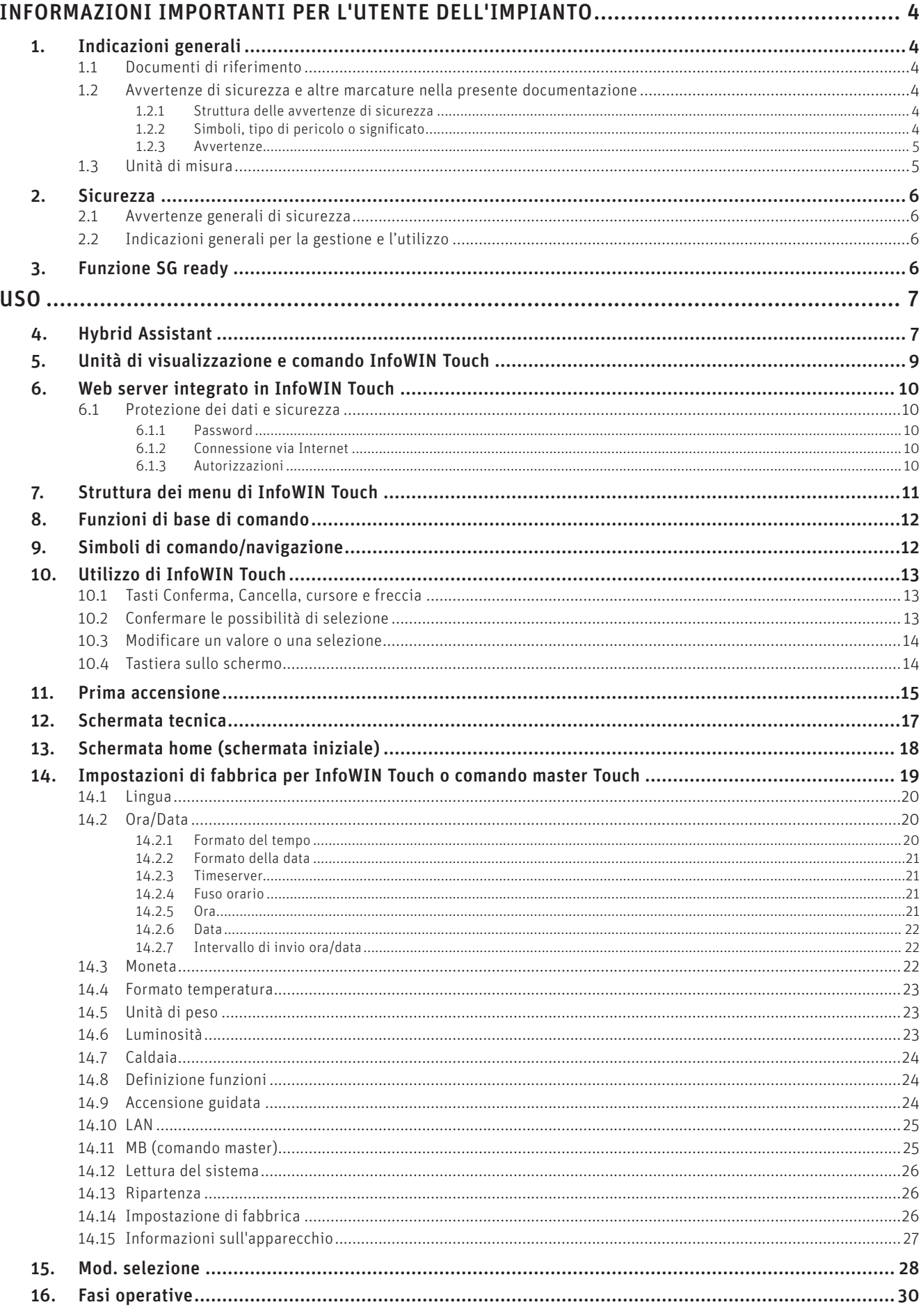

#### Indice

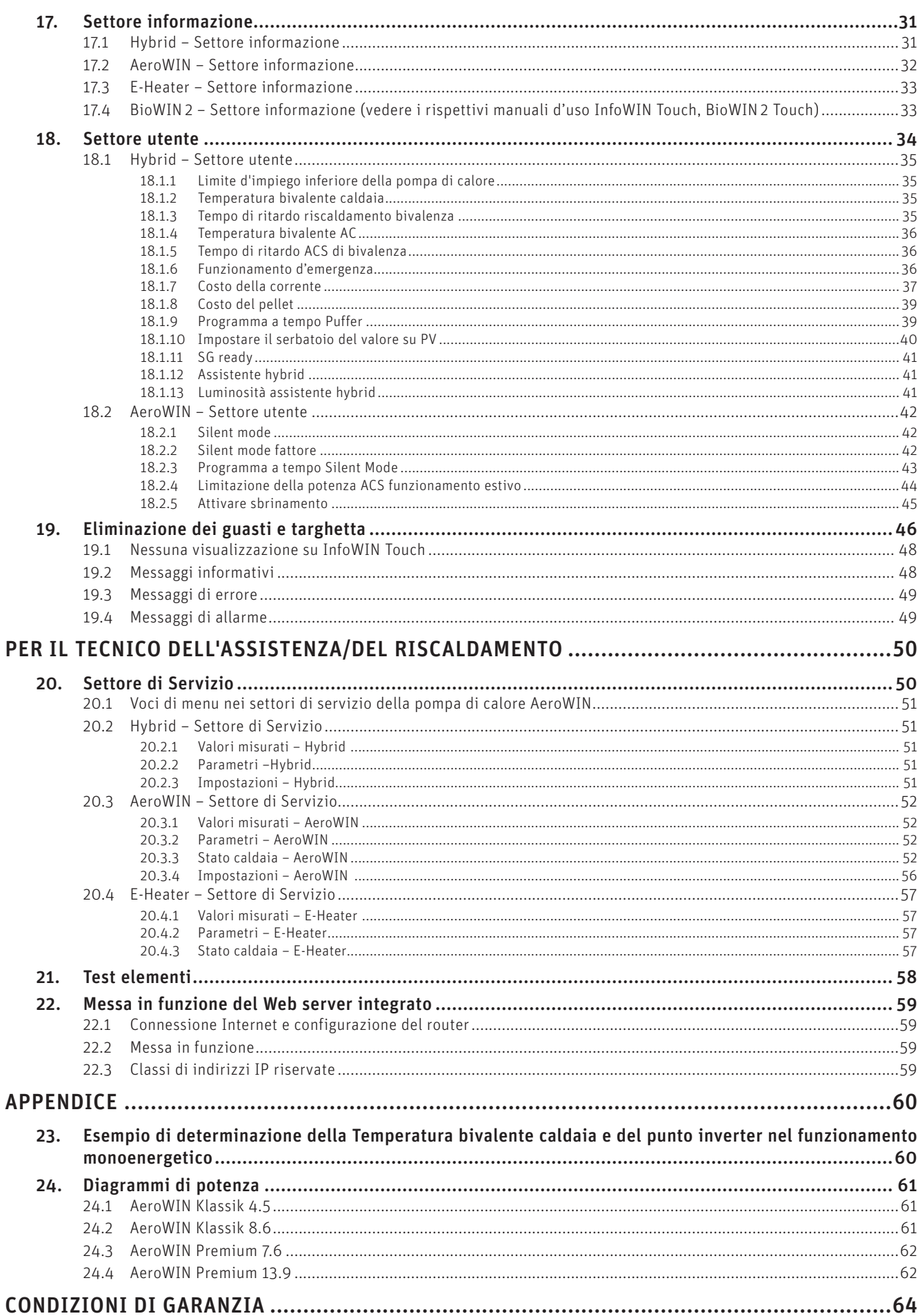

## **INFORMAZIONI IMPORTANTI PER L'UTENTE DELL'IMPIANTO**

tutti i contenuti del presente documento sono di proprietà di WINDHAGER, pertanto sono tutelati dalle leggi sul diritto d'autore. La riproduzione, la trasmissione a terzi o l'utilizzo per altri scopi sono vietati in assenza dell'autorizzazione scritta del proprietario.

Gentile proprietaria dell'impianto, egregio proprietario dell'impianto,

le pagine seguenti riportano informazioni precise e consigli importanti per quanto riguarda l'uso della pompa di calore AeroWIN e anche della caldaia BioWIN 2 Hybrid. Voglia cortesemente tener conto di tali indicazioni.

Acquisire dimestichezza con tali informazioni le assicura un funzionamento corretto dell'apparecchio a lungo termine. Le auguriamo tanta soddisfazione con la pompa di calore AeroWIN o la caldaia BioWIN 2 Hybrid di Windhager!

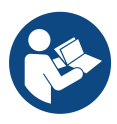

#### **Indicazione!**

L'uso e la pulizia della caldaia a pellet (BioWIN 2 Hybrid) sono descritti in un manuale d'uso specifico di BioWIN 2 Touch. Si prega di tener conto anche di tali istruzioni.

## **1. Indicazioni generali**

I capitoli "Informazioni importanti per l'utente dell'impianto" e "Uso" sono rivolti agli utilizzatori dell'apparecchio e ai professionisti.

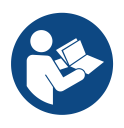

#### **Indicazione!**

Leggere accuratamente le presenti istruzioni prima di utilizzare l'apparecchio e conservarle. Consegnare le istruzioni all'eventuale utilizzatore successivo.

## **1.1 Documenti di riferimento**

- Istruzioni di montaggio e manuale d'uso AeroWIN / BioWIN 2 Hybrid / BioWIN 2 Touch
- Istruzioni d'uso e di montaggio dei componenti dell'impianto

## **1.2 Avvertenze di sicurezza e altre marcature nella presente documentazione**

#### **1.2.1 Struttura delle avvertenze di sicurezza**

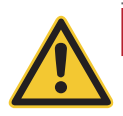

#### **AVVERTENZA tipo di pericolo**

Indica le possibili conseguenze in caso di inosservanza dell'avvertenza di sicurezza.  $\blacktriangleright$  Illustra le misure di prevenzione del pericolo.

#### **1.2.2 Simboli, tipo di pericolo o significato**

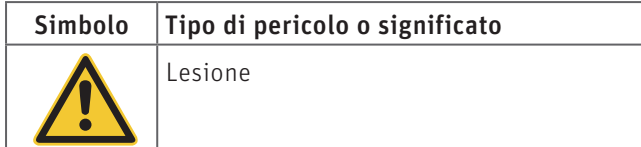

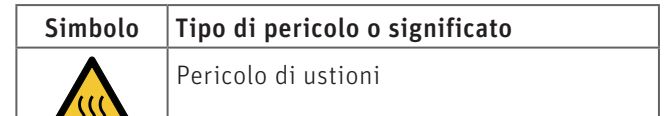

#### **Informazioni importanti per l'utente dell'impianto**

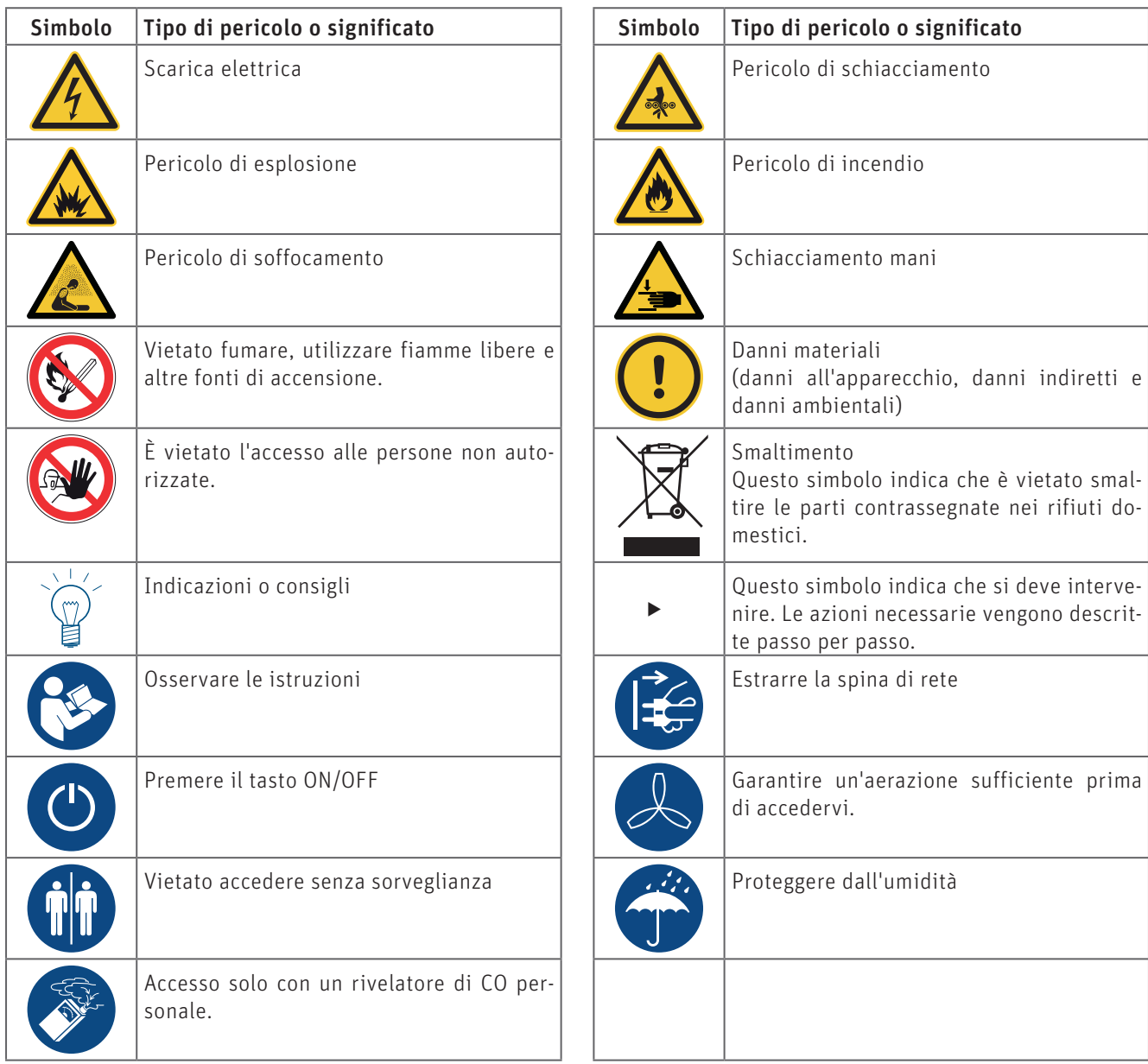

#### **1.2.3 Avvertenze**

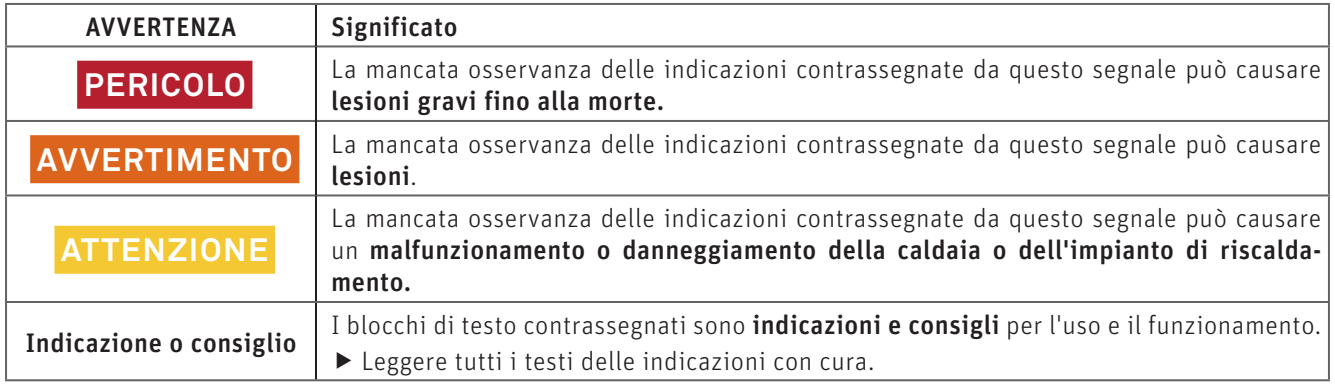

## **1.3 Unità di misura**

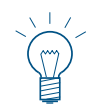

#### **Indicazione!**

Tutte le misure sono in millimetri, salvo ove diversamente indicato.

## **2. Sicurezza**

L'apparecchio o la caldaia e i rispettivi accessori corrispondono allo stato attuale della tecnica e alle norme di sicurezza applicabili e funzionano con corrente elettrica (230 VAC). Il montaggio o la riparazione non conformi possono comportare un pericolo mortale per elettrocuzione. Il montaggio può essere effettuato esclusivamente da personale specializzato sufficientemente qualificato.

## **2.1 Avvertenze generali di sicurezza**

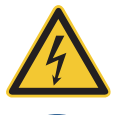

#### **PERICOLO, folgorazione**

Dopo aver premuto il tasto ON/OFF su InfoWIN Touch, la caldaia e i suoi accessori non sono completamente privi di tensione!

▶ Togliere assolutamente tensione alla caldaia (ad es. staccando la spina di rete) prima di effettuare qualsiasi lavoro di pulizia o riparazione.

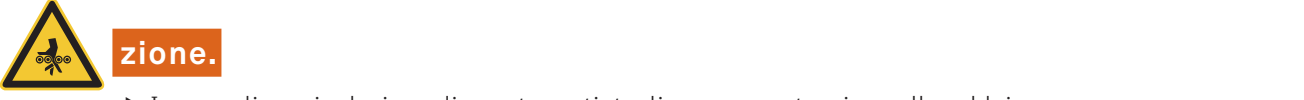

 $\blacktriangleright$  In caso di manipolazione di queste parti, togliere sempre tensione alla caldaia.

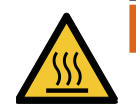

#### **AVVERTIMENTO, pericolo di ustione**

f Prima di toccare queste superfici, spegnere assolutamente la caldaia e lasciarla raffreddare.

## **2.2 Indicazioni generali per la gestione e l'utilizzo**

- Il funzionamento di InfoWIN Touch come Web server richiede un volume di dati mensile di circa 100 300 MB, a seconda dell'utilizzo.
- Non pulire InfoWIN Touch e gli accessori con prodotti chimici, soluzioni detergenti o aerosol aggressivi.
- Non esporre InfoWIN Touch o gli accessori a temperature o variazioni termiche estreme (inferiori a 0 °C o superiori  $a + 50$  °C).

#### **Licenze Open Source**

Questo prodotto contiene in parte software gratuiti distribuiti con termini di licenza GPL e/o licenze simili a GPL. Per ottenere il codice sorgente di tali licenze si prega di contattare info@windhager.com. Ci riserviamo il diritto di richiedere una piccola tassa di 80 euro.

## **3. Funzione SG ready**

La caldaia BioWIN 2 Hybrid e il modulo idraulico sono SG ready.

"SG ready" è un marchio dell'Associazione tedesca pompe di calore (Bundesverbands Wärmepumpe e. V.) e indica una caratteristica delle pompe di calore dotate di una tecnica di regolazione che consente l'integrazione in una rete elettrica intelligente (Smart Grid = SG).

Al fine di incrementare la redditività del proprio impianto (fotovoltaico), si raccomanda di utilizzare il più possibile la corrente elettrica fotovoltaica autoprodotta per ridurre al minimo il prelievo dalla rete. Per un autoconsumo maggiorato dell'energia fotovoltaica occorre adeguare gli orari di funzionamento delle utente domestiche e della pompa di calore agli orari di rendimento dell'impianto fotovoltaico. Gli orari di funzionamento della pompa di calore ricadono spesso nelle ore serali e mattutine, perché c'è un maggiore fabbisogno di acqua calda. In questi orari, tuttavia, il rendimento dell'impianto fotovoltaico è molto ridotto o inesistente. Al fine di incrementare la quota di corrente elettrica fotovoltaica prodotta si raccomanda di impostare gli orari di funzionamento della pompa di calore per riscaldare l'accumulatore di acqua calda nel periodo di rendimento dell'impianto fotovoltaico. Caricando l'accumulatore termico mediante corrente elettrica fotovoltaica si possono ridurre gli orari di funzionamento con corrente di rete al mattino e alla sera.

## **USO**

## **4. Hybrid Assistant**

L'Hybrid Assistant (solo per BioWIN2 Hybrid) visualizza la potenza termica del generatore di calore attualmente in funzione sulla scorta di una barra LED.

#### Solo pompa di calore in funzione:

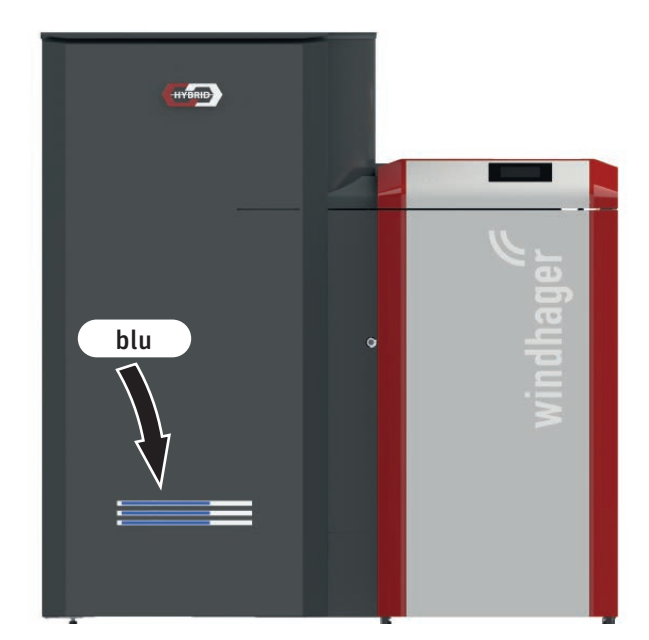

Fig. 2 Pompa di calore in funzione

#### Solo caldaia a pellet in funzione:

La lunghezza della barra illuminata indica la potenza attuale (ad es. 70%). Il punto iniziale della barra è a sinistra. Questa zona (nell'esempio il restante 30% della barra LED) non è attivata, pertanto resta spenta

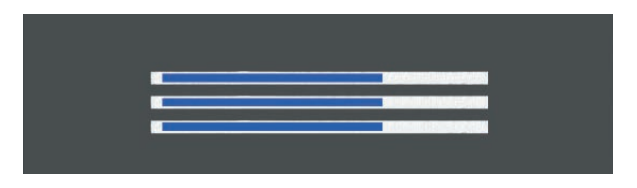

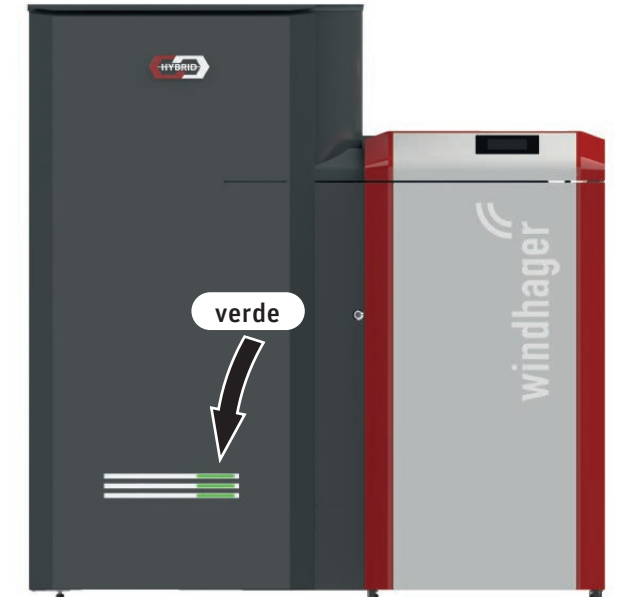

Fig. 3 Caldaia a pellet in funzione

La lunghezza della barra illuminata indica la potenza attuale (ad es. 30%). Il punto iniziale della barra è a destra. Questa zona (nell'esempio il restante 70% della barra LED) non è attivata, pertanto resta spenta.

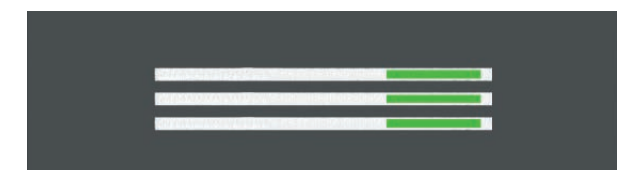

#### Entrambi i generatori di calore in funzione:

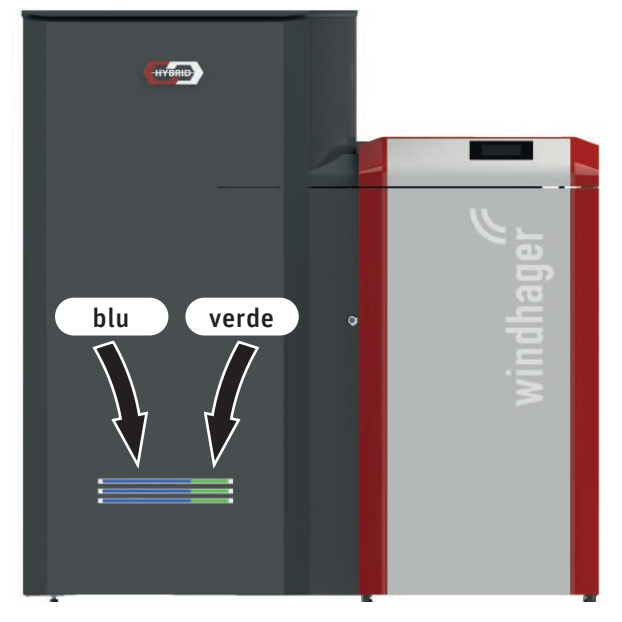

Fig. 4 Entrambi i generatori di calore in funzione

#### Messaggio di errore/allarme:

HYBRID arancione/rosso

Fig. 5 Messaggio di errore/allarme

La quota dei due colori visualizza l'apporto del rispettivo generatore di calore al fabbisogno di potenza attuale. In questo esempio la pompa di calore fornisce il 70% della potenza e la caldaia a pellet il 30%.

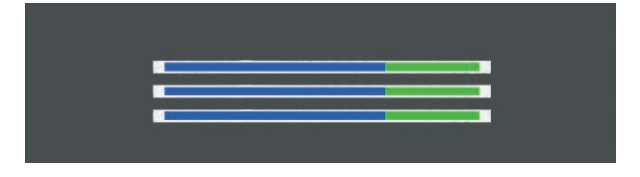

In presenza di un messaggio di errore la striscia LED lampeggia di colore arancione, per un messaggio di allarme la striscia LED lampeggia di rosso.

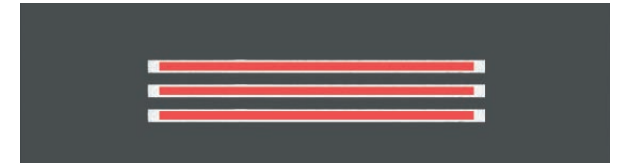

## **5. Unità di visualizzazione e comando InfoWIN Touch**

Il display InfoWIN Touch è un apparecchio centrale di visualizzazione e comando con Web server integrato, per l'utilizzo dell'apparecchio/della caldaia, del modulo funzionale per il caricamento del puffer, del modulo funzionale del circuito di riscaldamento ecc.Nel display sono visualizzati solo i moduli funzionali, ove presenti, e configurati nel Settore di Servizio ad opera di personale di servizio addestrato.

Con la caldaia in funzione è visualizzata di serie la schermata tecnica e il LED si illumina di verde - Fig. 6. Dopo circa 12 minuti si attiva lo screensaver (lo schermo è nero), solo il LED è illuminato di verde. Toccando lo schermo tattile si riattiva lo schermo e compare la schermata tecnica. Toccando nuovamente si passa alla schermata home (schermata iniziale).

InfoWIN Touch è dotato di un collegamento LAN e di un collegamento LON, di un LED, di una scheda microSD e di un tasto Reset.

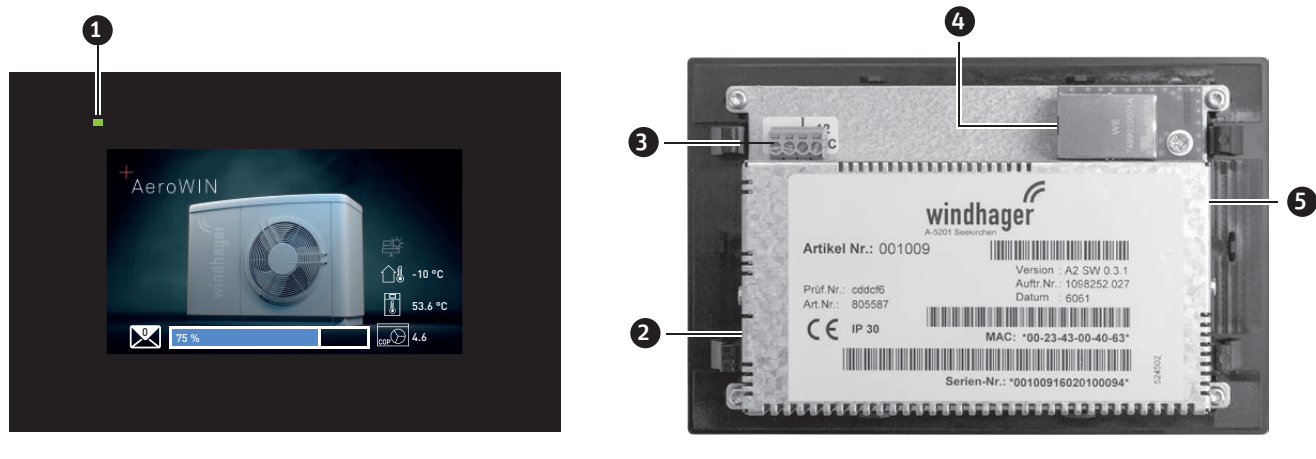

Fig. 6 Lato anteriore di Info Touch Fig. 7 Retro di Info Touch

1 ........... LED 2 ........... Tasto Reset 3 ........... Collegamento LON / 12 VDC 4 .......... Collegamento LAN

5 ........... Slot microSD + scheda microSD

#### **Collegamento LAN**

Su InfoWIN Touch è predisposta una presa RJ45 per il collegamento LAN. Con un cavo LAN reperibile in commercio si collega InfoWIN Touch al proprio router Internet (modem Internet); in linea di massima InfoWIN Touch è adatto a tutti i tipi di collegamento LAN quali Powerline, PowerLAN chiamato anche dLAN.

#### **Collegamento LON**

InfoWIN Touch funziona con una tensione di esercizio di 12 VDC e viene collegato al quadro di comando della caldaia con un cavo a 4 poli. Con questo cavo si collegano la tensione di alimentazione e il bus di campo LON (bus dati per la comunicazione dei componenti di regolazione).

#### **Scheda microSD**

La scheda microSD è necessaria per gli aggiornamenti del software.

#### **Tasto Reset**

Se il tasto Reset viene premuto per oltre 10 secondi, in InfoWIN Touch il nome utente e la password del Web server integrato vengono ripristinati alle impostazioni di fabbrica.

Impostazioni di fabbrica

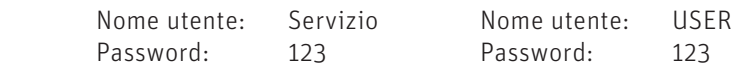

Queste password vengono sovrascritte automaticamente da una password sicura al primo collegamento al portale "WindhagerConnect".

## **6. Web server integrato in InfoWIN Touch**

Il Web server integrato può essere impiegato solo in abbinamento a una caldaia Windhager e a una regolazione MES INFINITY. Per la comunicazione via Internet è necessaria una connessione Internet (router). Il funzionamento richiede un volume di dati mensile di circa 100 – 300 MB, a seconda dell'utilizzo.

Dopo la messa in funzione, il Web server integrato si collega automaticamente al portale Windhager "WindhagerConnect". Il proprietario dell'impianto gestisce tutti i dati rilevanti per il collegamento e l'impianto tramite questo portale web. Il proprietario dell'impianto deve registrarsi al portale con il proprio nome utente (indirizzo e-mail) e una password. Successivamente l'impianto di riscaldamento è collegato al portale "WindhagerConnect" tramite il Web server integrato e mette a disposizione tutti i dati per l'APP per il riscaldamento Windhager "myComfort".

L'APP Windhager "myComfort" può essere scaricata gratuitamente dall'APP Store e installata. Avviare "myComfort" dopo l'installazione. Registrarsi con il proprio nome utente (indirizzo e-mail) e la password, "myComfort" si collegherà con l'impianto di riscaldamento.

## **6.1 Protezione dei dati e sicurezza**

#### **6.1.1 Password**

Si prega di utilizzare una password sicura per il portale.

La password dovrebbe contenere almeno 8 caratteri, di cui cifre, maiuscole e minuscole e caratteri speciali (ad es. 123abcA!).

La password per il collegamento al Web server Touch viene assegnata automaticamente al primo collegamento e trasmessa al Web server Touch. Questa password è sicura e unica e non è necessario cambiarla, comprende almeno 10 caratteri ed è anch'essa composta da cifre, maiuscole e minuscole e caratteri speciali.

#### **6.1.2 Connessione via Internet**

Dopo la messa in funzione, il Web server Touch si collega automaticamente al server del portale "WindhagerConnect". Questa connessione è un tunnel VPN sicuro.

Con il proprio web browser ci si collega al portale "WindhagerConnect" tramite il link sottostante, basta immettere semplicemente il link nella barra degli indirizzi del proprio web browser.

https://connect.windhager.com

La connessione tra l'APP "myComfort" e il Web server Touch avviene tramite il protocollo Internet HTTPS.

#### **6.1.3 Autorizzazioni**

Il proprietario dell'impianto gestisce dati e autorizzazioni per il proprio impianto e decide chi può collegarsi all'impianto. Il proprietario dell'impianto invia un'e-mail di invito alla cerchia di persone autorizzate e all'occorrenza può anche revocare tale invito. In linea di massima l'azienda Windhager Zentralheizung GmbH non ha alcuna influenza in tal senso.

## **7. Struttura dei menu di InfoWIN Touch**

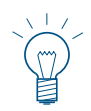

#### **Indicazione!**

Per BioWIN 2 Hybrid, l'uso della caldaia a pellet è descritto in un manuale d'uso specifico di InfoWIN Touch per BioWIN 2 Touch / BioWIN 2 Plus.

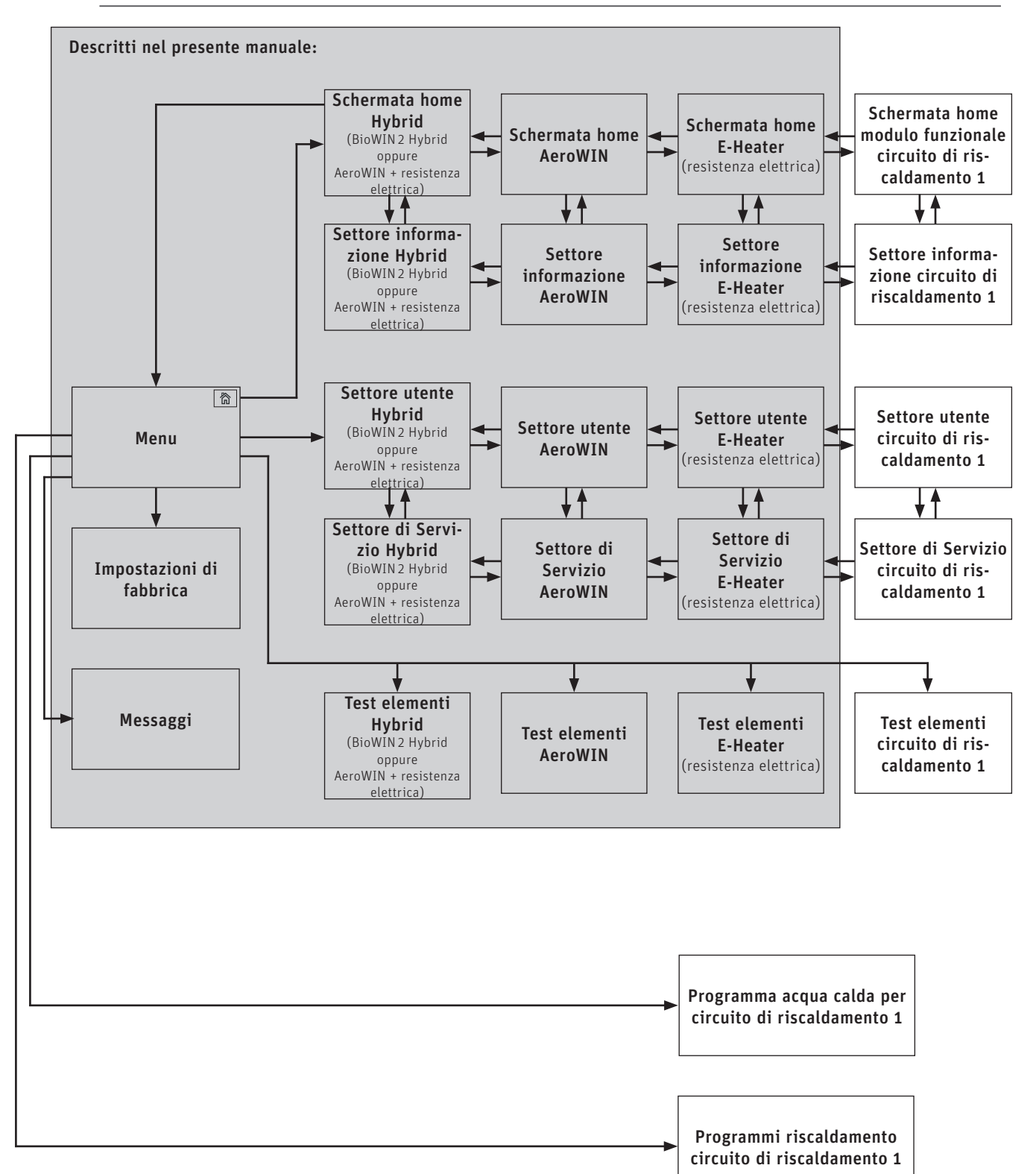

## **8. Funzioni di base di comando**

Toccare, spostare o scorrere per attivare un'azione.

#### **Toccare:**

premere il dito sulla zona desiderata (tasto) e rilasciare.

#### **Spostare:**

posare il dito sul display touch e spostarlo verso destra o sinistra. Per passare da un modulo all'altro (nello stesso settore).

#### **Scorrere:**

posare il dito sul display touch e spostarlo verso l'alto o verso il basso. Per sfogliare all'interno di un settore (Impostazioni di fabbrica, Messaggi, Info, Settore utente, Settore di Servizio, Test elementi).

## **9. Simboli di comando/navigazione**

Toccando i simboli si attivano le seguenti azioni:

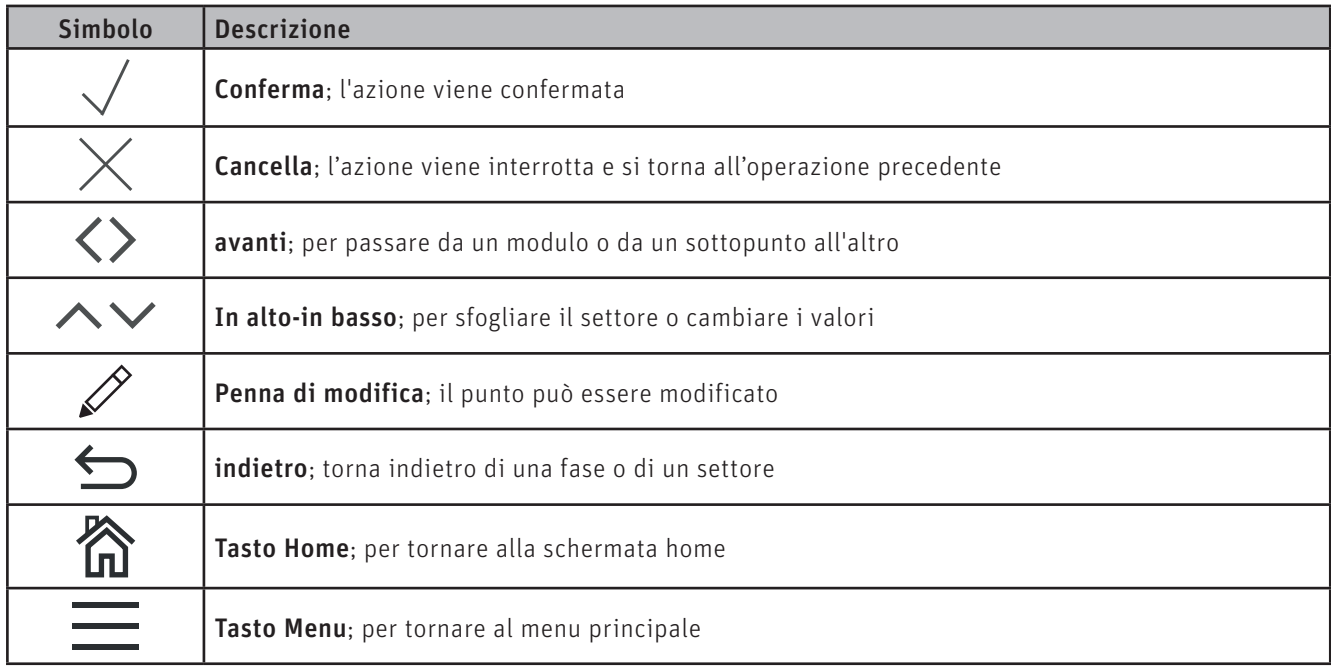

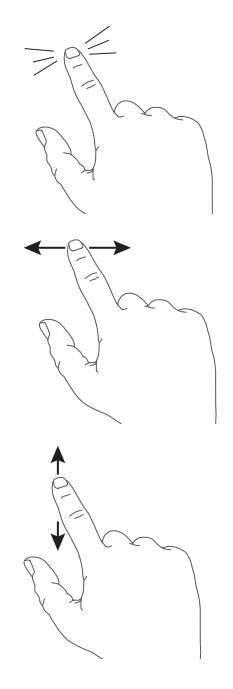

## **10. Utilizzo di InfoWIN Touch**

## **10.1 Tasti Conferma, Cancella, cursore e freccia**

Premendo il tasto Cancella  $\times$  o Conferma  $\vee$  si può cancellare o confermare una selezione o un'immissione – Fig. 8, Fig. 9.

Per modificare un valore spostare il tasto cursore  $\circ$  a sinistra o a destra (Fig. 8), oppure utilizzare i tasti freccia  $\sim$   $\sim$ (Fig. 8, Fig. 9) in alto o in basso.

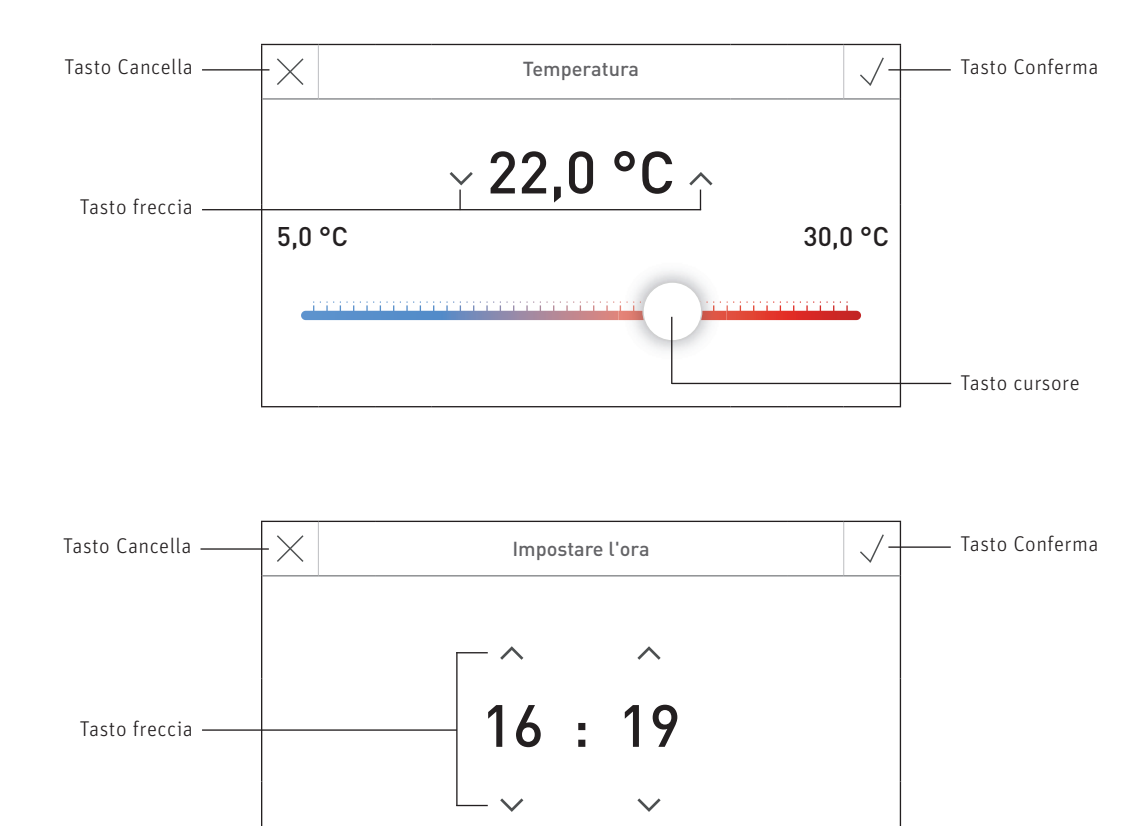

Fig. 8

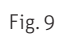

## **10.2 Confermare le possibilità di selezione**

Si possono effettuare selezioni predefinite (ad es. Fig. 10) utilizzando il tasto desiderato. Il campo selezionato viene evidenziato. Salvare poi la selezione con il tasto Conferma  $\sqrt{ }$ .

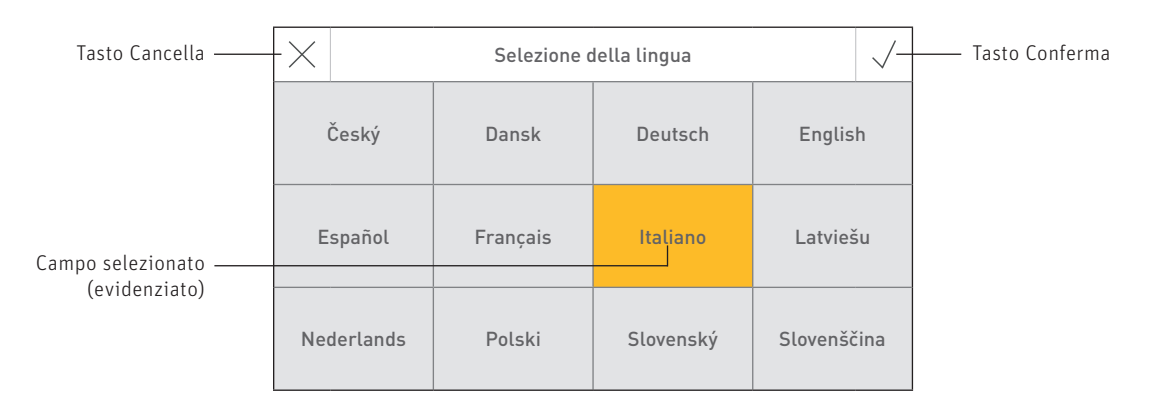

Fig. 10

## **10.3 Modificare un valore o una selezione**

Un valore può essere modificato quando compare il tasto con la penna di modifica  $\mathscr O$  e si evidenzia la riga – (Fig. 11). Successivamente si passa alla modalità di modifica, dove il valore può essere modificato e confermato.

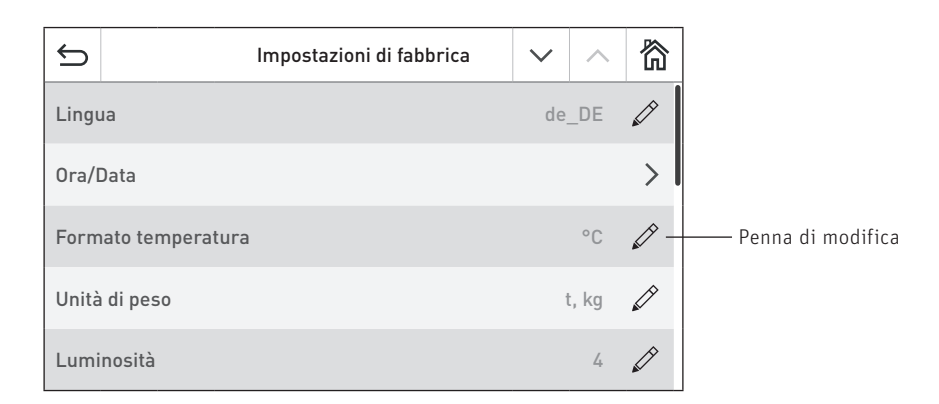

Fig. 11

## **10.4 Tastiera sullo schermo**

Alcune immissioni di testo e di valori vengono effettuate mediante la tastiera sullo schermo.

Toccare le lettere corrispondenti, l'immissione compare in alto nel display – Fig. 12.

Un'eventuale digitazione errata può essere cancellata con il tasto  $\left| \leftarrow \right|$ 

Con il tasto di commutazione Shift si può passare dal minuscolo al maiuscolo e viceversa - Fig. 13.

Toccare il tasto numerico  $\left| 123+\right|$  per digitare cifre e segni di punteggiatura – Fig. 14.

Premendo il tasto con le lettere  $|abc|$  queste compaiono nuovamente.

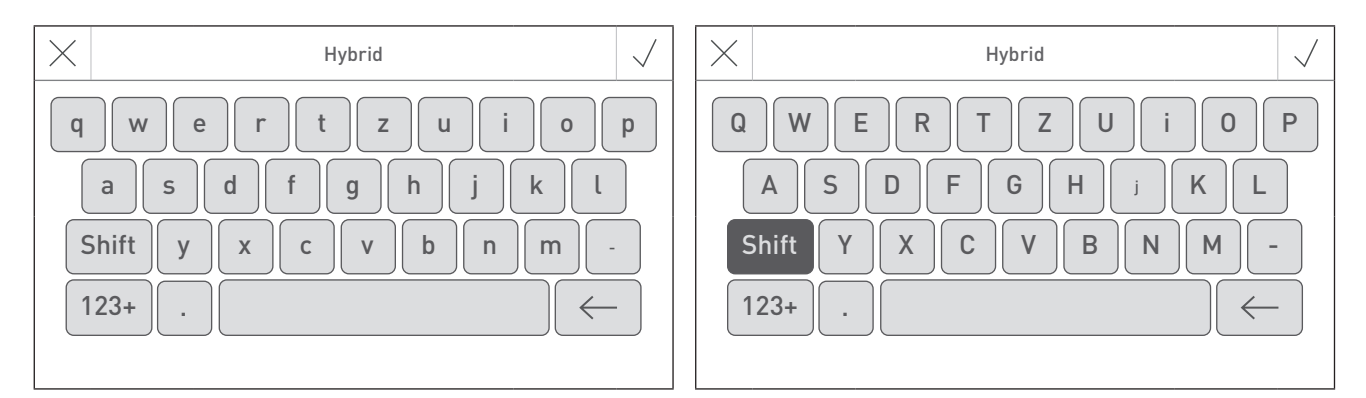

Fig. 12 Minuscolo Fig. 13 Maiuscolo

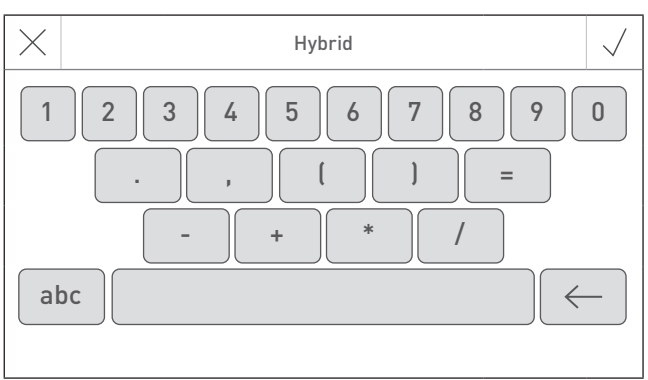

Fig. 14 Cifre, segni di punteggiatura

## **11. Prima accensione**

#### **Impostazione della lingua, scelta della caldaia e accensione guidata**

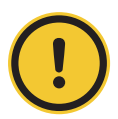

#### **ATTENZIONE danni materiali**

Prima di procedere alla "Prima accensione" l'impianto deve essere dotato del cablaggio elettrico completo, gli interruttori DIP dei moduli funzionali (regolazione MES INFINITY) devono essere impostati correttamente e i moduli funzionali (regolazione MES INFINITY) e la/le caldaia/e devono essere collegati tra loro; vedere le istruzioni di montaggio dei rispettivi apparecchi.

Alla prima accensione occorre selezionare dapprima la lingua (Fig. 15), quindi confermare il collegamento dei moduli (Fig. 16) e infine selezionare anche la caldaia/il comando master Touch (Fig. 17). Una volta premuto il tasto  $\vee$ , queste schermate non compaiono più. Per cambiare lingua e caldaia in secondo momento vedere il punto 14. Impostazioni di fabbrica per InfoWIN Touch o comando master Touch a pagina 19.

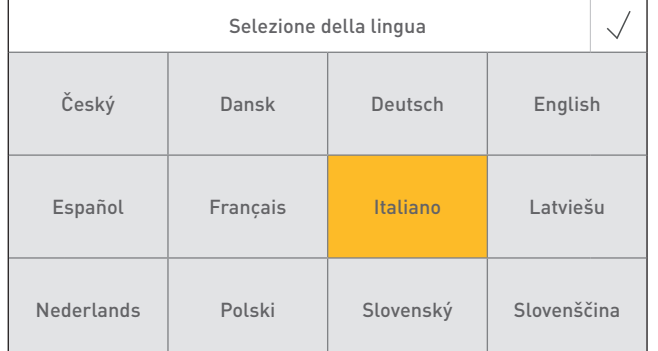

Fig. 15 Selezionare la lingua Fig. 16 Moduli collegati

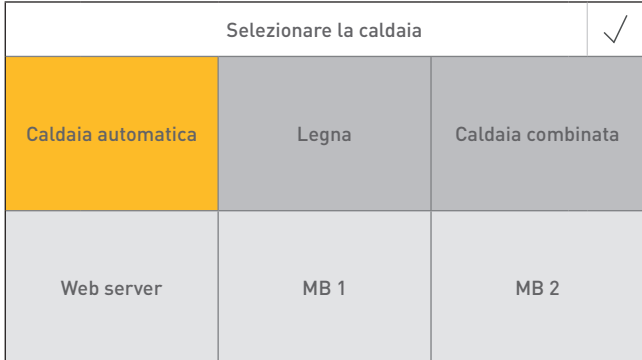

Fig. 17 Selezionare la caldaia

#### **Selezionare la caldaia**

Impostazione della caldaia da comandare con InfoWIN Touch, ad es. caldaia a legno cippato, a legna o a pellet ecc.

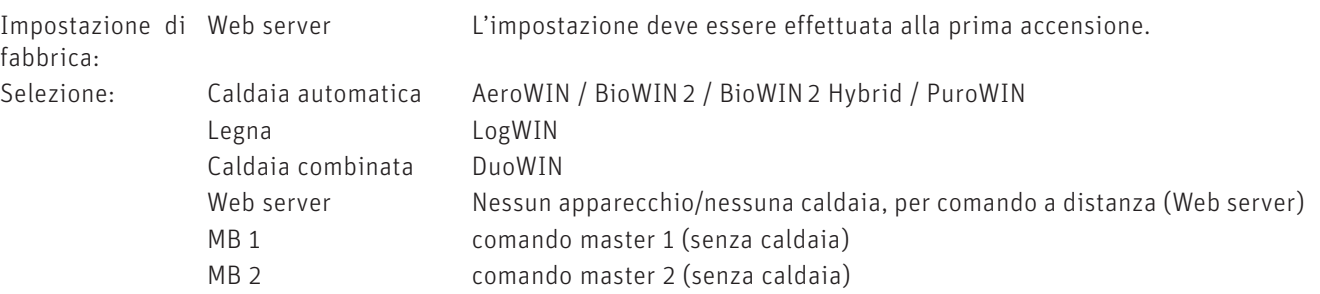

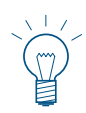

#### **Indicazione!**

Se non vi è alcun apparecchio/alcuna caldaia (automatica, a legno o combinata) disponibile, il tasto ha sfondo grigio e non è selezionabile  $\rightarrow$  vedere il punto 14.12 Lettura del sistema a pagina 26.

| Moduli collegati?                                                                  |  |
|------------------------------------------------------------------------------------|--|
| l moduli sono tutti collegati nella rete LON?<br>Scansione dell'impianto in corso. |  |

Una volta selezionata la lingua e la caldaia, compare la schermata di partenza.

#### **Nella schermata di partenza vi sono 3 opzioni di scelta disponibili:**

– Accensione guidata (punto 14.9) per la messa in funzione straordinaria in assenza del personale specializzato addestrato<sup>1</sup>:

impostare ora e data, preconfigurare l'impianto, testare gli elementi, quindi si passa alla schermata home della caldaia.

- Test elementi (punto 21): si possono accendere e spegnere i diversi elementi.
- Schermata home (punto 13): si passa direttamente alla schermata home della caldaia senza effettuare le impostazioni.

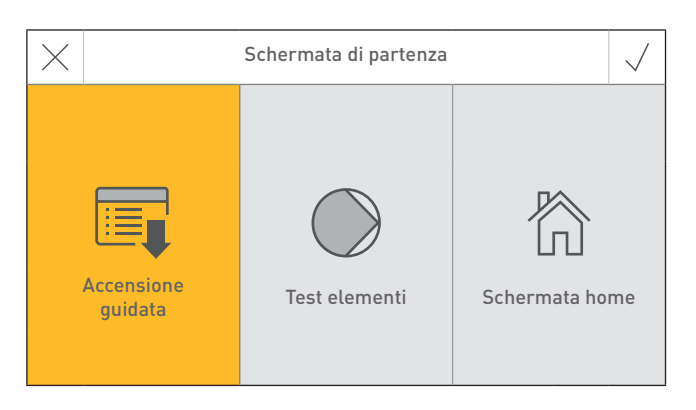

#### Fig. 18 Schermata di partenza

<sup>1</sup> Nessun diritto di garanzia

## **12. Schermata tecnica**

Con la caldaia in funzione è visualizzata di serie la schermata tecnica (Fig. 19, Fig. 20) e il LED si illumina di verde. Dopo circa 12 minuti si attiva lo screensaver (lo schermo è nero), solo il LED è illuminato di verde. Toccando lo schermo tattile si riattiva lo schermo e compare la schermata tecnica. Toccando nuovamente si passa alla schermata home dell'Hybrid Manager (schermata iniziale) – Fig. 23, Fig. 22.

#### **Hybrid Manager**

L'Hybrid Manager si occupa della gestione del calore prodotto dai due generatori. A seconda della modalità operativa selezionata, i generatori di calore vengono attivati in modo tale da lavorare nel punto operativo ottimale e con il dispendio minimo di energia.

Nelle diverse modalità operative l'Hybrid Manager tiene conto della disponibilità dei generatori di calore, dei costi dell'energia primaria, dei momenti operativi, della redditività e degli aspetti ecologici.

La modalità operativa preferita può essere selezionata nel Settore utente al punto 15. Mod. selezione a pagina 28.

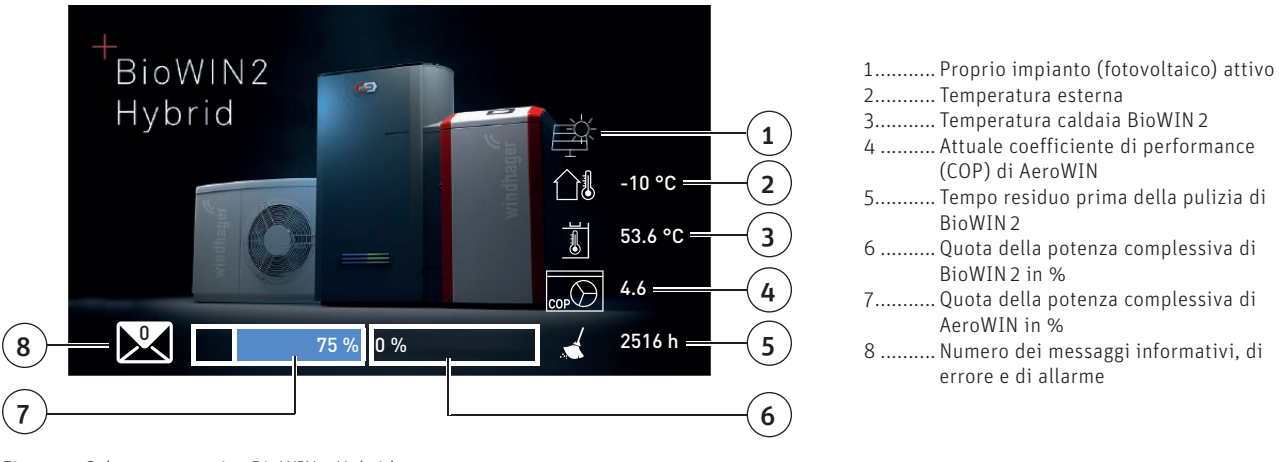

#### **Schermata tecnica BioWIN 2 Hybrid**

Fig. 19 Schermata tecnica BioWIN 2 Hybrid

#### **Schermata tecnica AeroWIN**

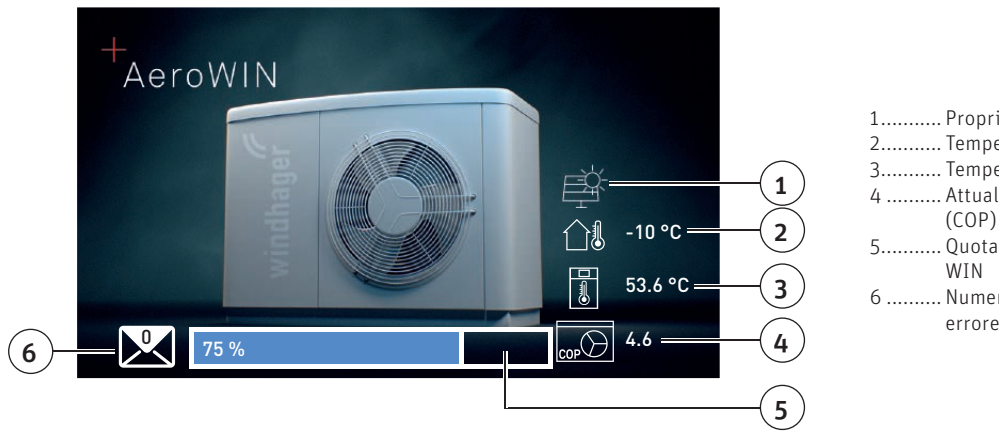

- 1 ........... Proprio impianto (fotovoltaico) attivo
- 2........... Temperatura esterna
- 3 ........... Temperatura caldaia AeroWIN
- 4 .......... Attuale coefficiente di performance (COP) di AeroWIN
- 5 ........... Quota percentuale della potenza Aero-
- 6 .......... Numero dei messaggi informativi, di errore e di allarme

Fig. 20 Schermata tecnica AeroWIN

## **13. Schermata home (schermata iniziale)**

BioWIN 2 Hybrid è composto da 2 generatori di calore (BioWIN 2 + AeroWIN), a sua volta la pompa di calore AeroWIN è costituita da 2 generatori di calore (AeroWIN + E-Heater) controllati tramite l'Hybrid Manager (Hybrid). L'Hybrid Manager e ciascun generatore di calore, modulo funzionale o circuito di riscaldamento hanno una propria schermata home (schermata iniziale). All'accensione compare sempre la schermata home dell'Hybrid Manager – Fig. 23.

Premere i tasti  $\langle \rangle$  o "spostare" per passare a un'altra schermata home.

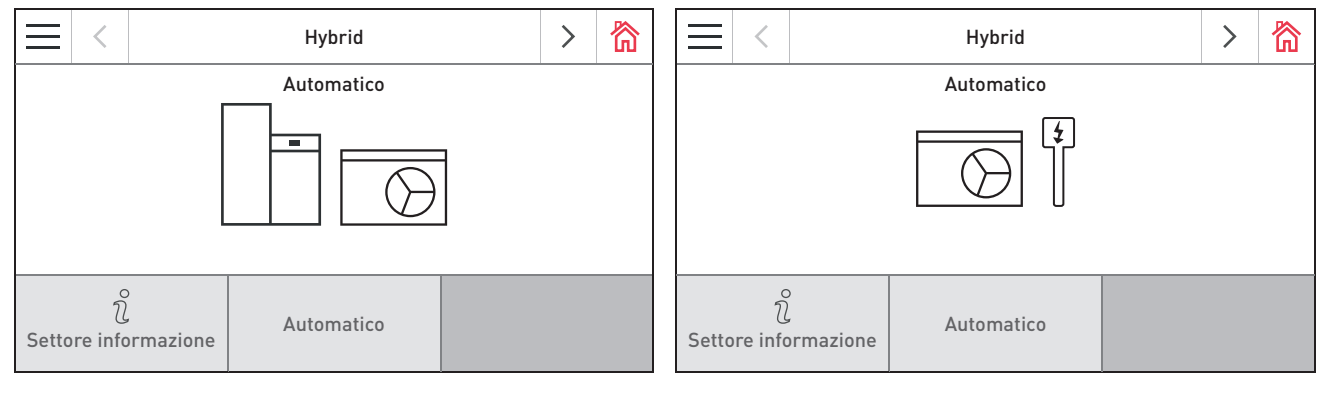

Fig. 21 Schermata home dell'Hybrid Manager su BioWIN 2 Hybrid Fig. 22 Schermata home dell'Hybrid Manager su AeroWIN

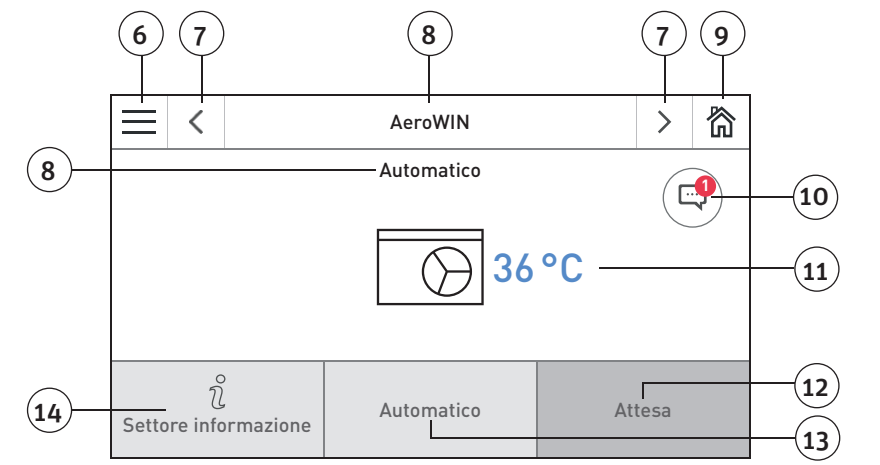

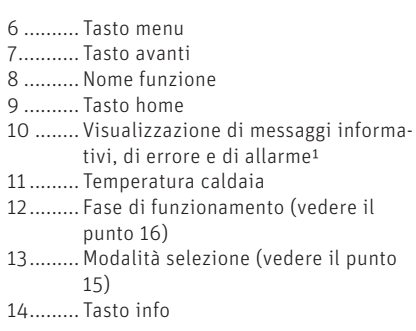

1 Solo in presenza di una voce nell'elenco messaggi

Fig. 23 Schermata home AeroWIN

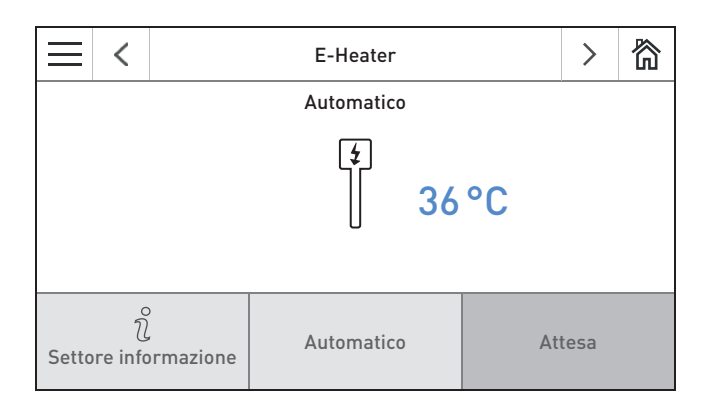

Fig. 24 Schermata home E-Heater

## **14. Impostazioni di fabbrica per InfoWIN Touch o comando master Touch**

Premendo prima il tasto menu (Fig. 25) e poi su Impostazioni di fabbrica (Fig. 26) nella schermata home, si arriva alle impostazioni di fabbrica.

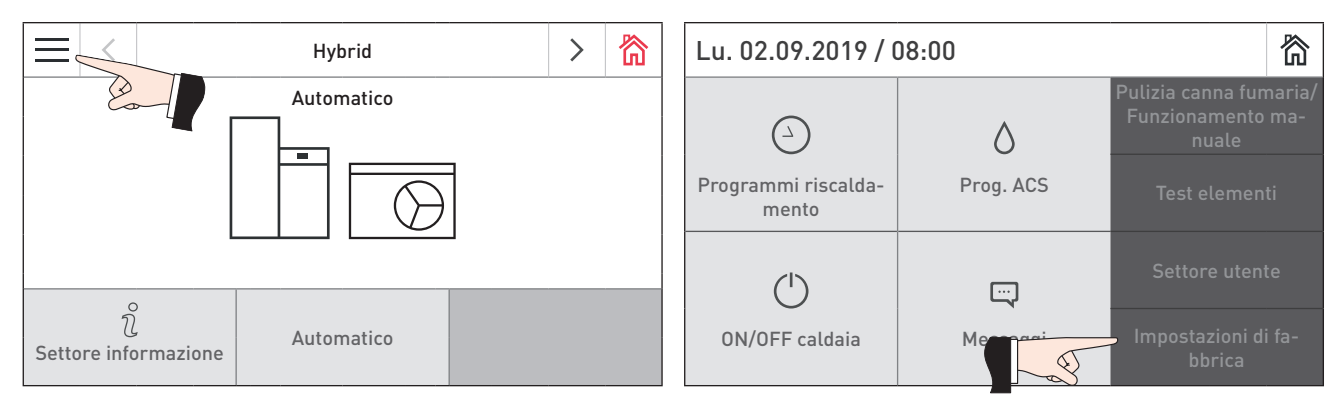

Fig. 25 Schermata home Fig. 26

#### **Nelle impostazioni di fabbrica sono disponibili le seguenti impostazioni:**

- Lingua
- Ora/Data
	- Formato del tempo Formato della data Timeserver Fuso orario Ora Data Intervallo di invio ora/data
- Moneta
- Formato temperatura
- Unità di peso
- Luminosità
- Caldaia
- Definizione funzioni
- Accensione guidata
- LAN

```
LAN
LAN status
Impostazioni LAN
```
- $MB$
- Lettura del sistema
- Ripartenza
- Impostazione di fabbrica (attualmente nessuna funzione)
- Informazioni sull'apparecchio
	- Modulo testo versione software Versione firmware Indirizzo MAC Numero di serie Numero di prova
		- Scansione impianto al riavvio

## **14.1 Lingua**

InfoWIN Touch, o il comando master Touch, mette a disposizione i testi del display in più lingue. In questo sottomenu si può scegliere la lingua desiderata.

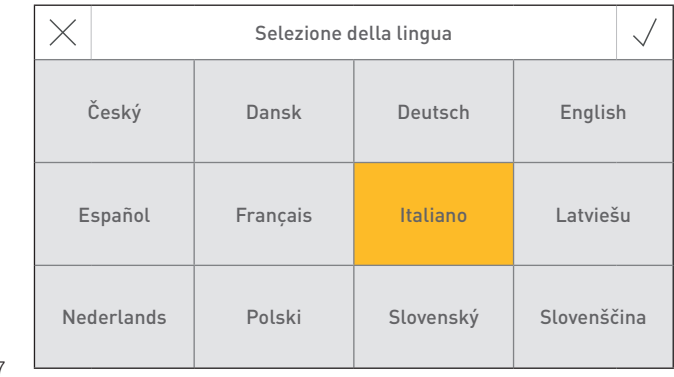

Fig. 27

## **14.2 Ora/Data**

Nella schermata Ora/Data si può scegliere il relativo formato, se devono essere sincronizzate da Internet con un timeserver o se devono essere inviate da InfoWIN Touch.

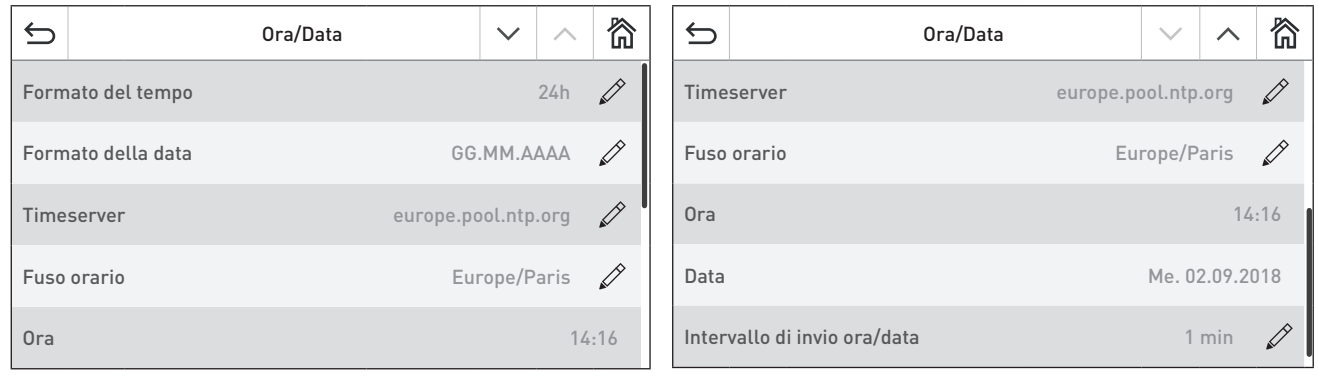

Fig. 28 Fig. 29

#### **14.2.1 Formato del tempo**

L'ora viene visualizzata nel formato selezionato: (ad es. 14:12 o 02:12 PM).

Impostazione di fabbrica: 24 h Selezione: 24 h o 12 h

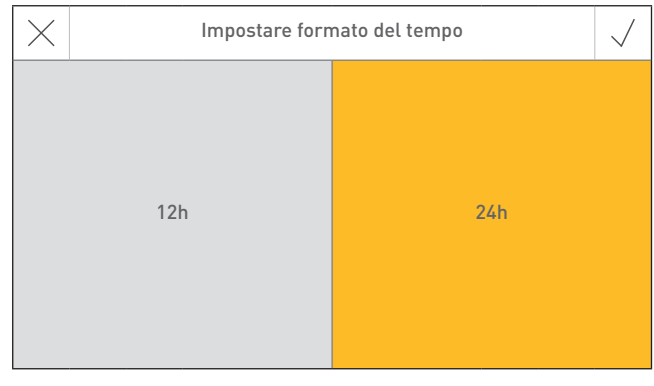

Fig. 30

#### **14.2.2 Formato della data**

La data viene visualizzata nel formato selezionato: (ad es. Me 17.02.2010 o Me 02/17/2010).

Impostazione di fabbrica: GG.MM.AAAA Selezione: MM/GG/AAAA

GG.MM.AAAA

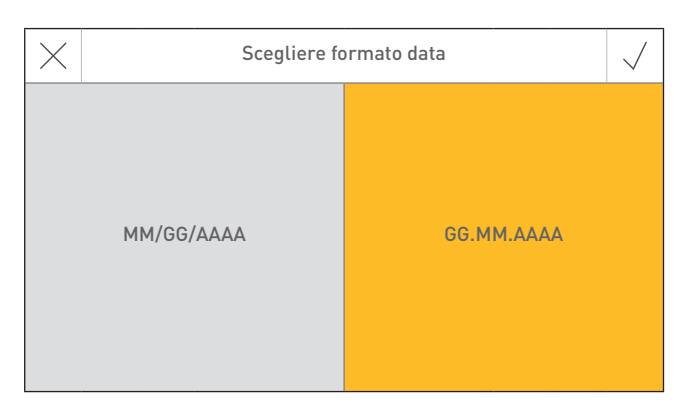

Fig. 31

#### **14.2.3 Timeserver**

Il timeserver consente di selezionare da quale server sincronizzare ora/data o se devono essere impostate manualmente.

Si possono inserire al massimo quattro timeserver.

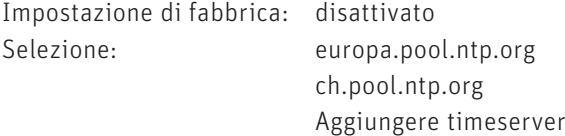

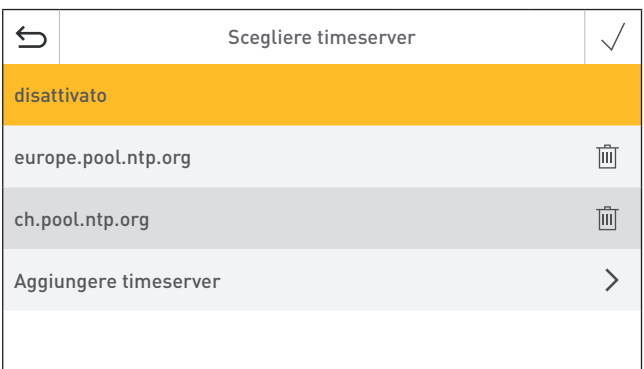

#### Fig. 32

#### **14.2.4 Fuso orario**

Qui si può impostare il fuso orario.

Impostazione di fabbrica: Europe/Paris Selezione: tutti i fusi orari del mondo

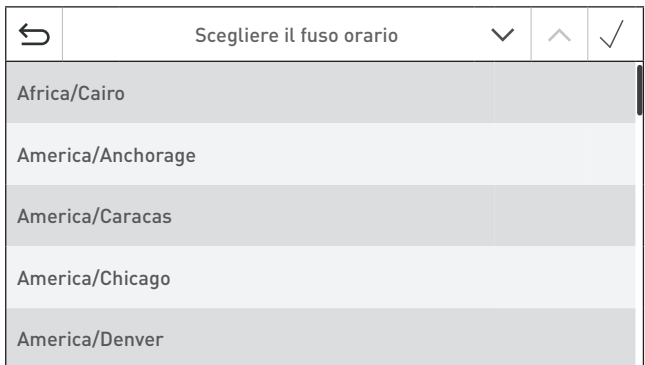

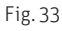

#### **14.2.5 Ora**

È possibile impostare l'ora solo se il timeserver è disattivato.

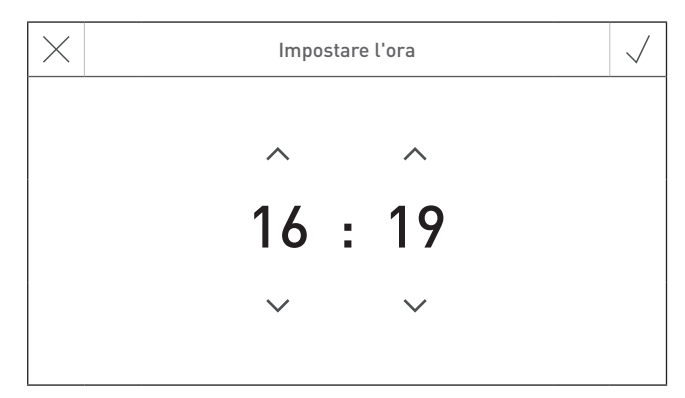

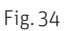

#### **14.2.6 Data**

Si può impostare la data solo se il timeserver è disattivato.

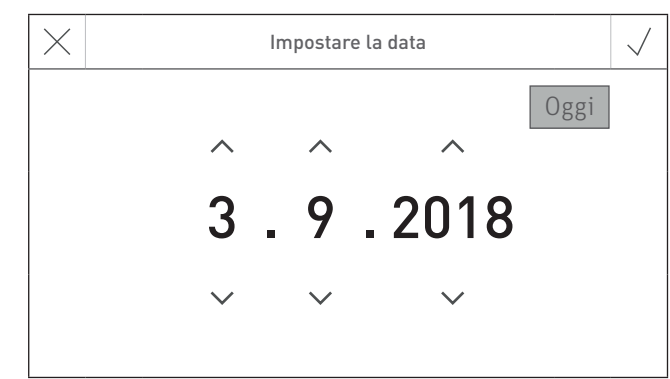

Fig. 35

#### **14.2.7 Intervallo di invio ora/data**

Consente di impostare l'intervallo di invio di ora/data di InfoWIN Touch o del comando master Touch ad altri moduli funzionali (ad es. modulo funzionale circuito di riscaldamento ecc.). Scegliendo l'impostazione 0 non viene trasmesso alcun dato.

Impostazione di fabbrica: 0 min Regolazione: 0 – 30 min

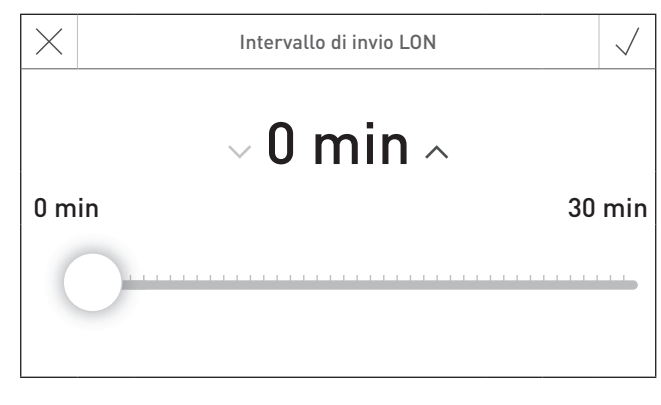

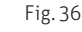

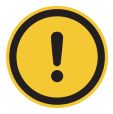

#### **ATTENZIONE malfunzionamento**

All'interno di un sistema, solo un Web server touch, InfoWIN Touch, modulo funzionale o comando master Touch può inviare dati. Gli altri moduli funzionali collegati possono ricevere e utilizzare i dati, oppure un modulo funzionale utilizza i dati impostati sul modulo a livello locale.

### **14.3 Moneta**

Qui si può impostare la moneta.

Impostazione di fabbrica: EUR Selezione: monete varie

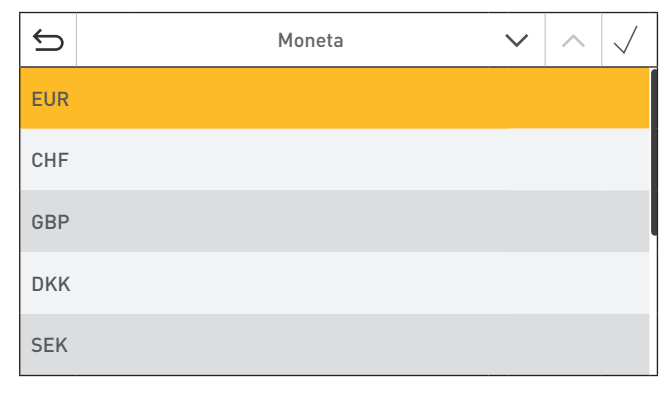

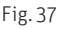

## **14.4 Formato temperatura**

Tutte le temperature vengono visualizzate nel formato scelto (ad es. 30.6 °C oppure 87.0 °F).

Impostazione di fabbrica: °C Selezione: <sup>o</sup>C o <sup>o</sup>F

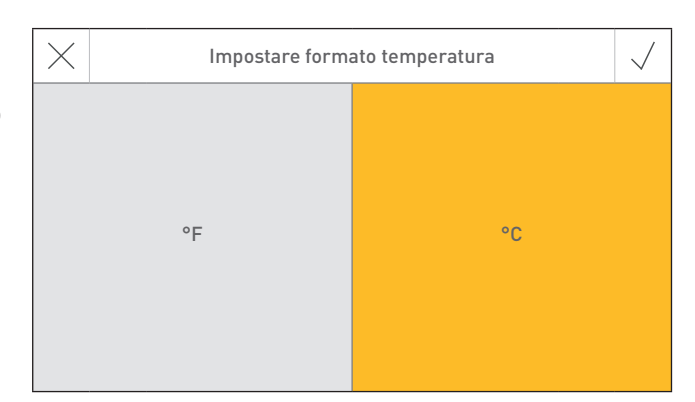

Fig. 38

## **14.5 Unità di peso**

Il peso viene visualizzato nel formato scelto (ad es. 6.5 kg oppure 14.3 lbs).

Impostazione di fabbrica: t, kg Selezione: t, kg oppure tn. sh., lbs

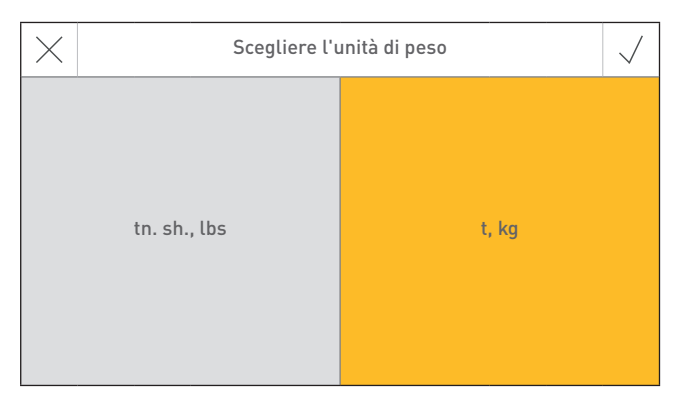

Fig. 39

## **14.6 Luminosità**

La luminosità del display può essere modificata.

Impostazione di fabbrica: 4 Regolazione: 1 – 6

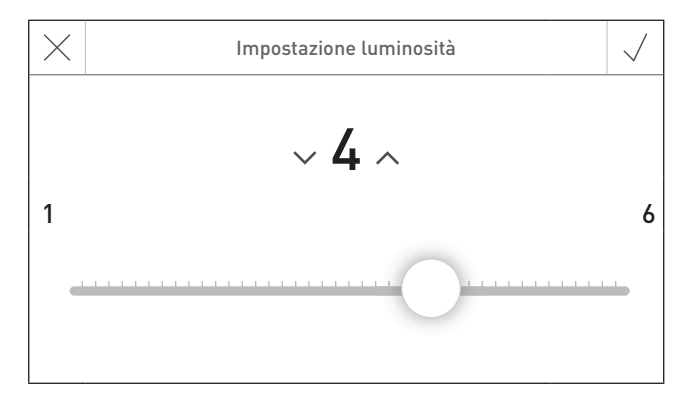

Fig. 40

## **14.7 Caldaia**

Impostazione della caldaia da comandare con InfoWIN Touch, ad es. caldaia a legno cippato, a legna o a pellet ecc.

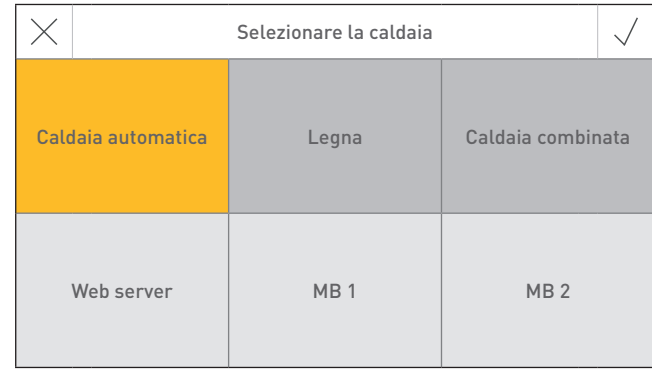

Fig. 41

Impostazione di fabbrica: L'impostazione deve essere effettuata alla prima accensione. Selezione: Caldaia automatica AeroWIN / BioWIN 2 / BioWIN 2 Hybrid / PuroWIN Legna LogWIN Caldaia combinata DuoWIN Web server Nessun apparecchio/nessuna caldaia, per comando a distanza (Web server) MB 1 comando master 1 (senza caldaia) MB 2 comando master 2 (senza caldaia)

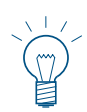

#### **Indicazione!**

Se non vi è alcun apparecchio/alcuna caldaia (automatica, a legno o combinata) disponibile, il tasto ha sfondo grigio e non è selezionabile  $\rightarrow$  vedere il punto 14.12 Lettura del sistema a pagina 26.

## **14.8 Definizione funzioni**

Con Definizione funzioni si possono modificare le denominazioni (ad es. BioWIN 2) della caldaia o dei moduli funzionali (ad es. circuito di riscaldamento 1).

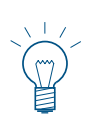

#### **Indicazione!**

Dopo aver modificato un nome funzione occorre leggere di nuovo l'impianto – vedere il punto 14.12 Lettura del sistema a pagina 26.

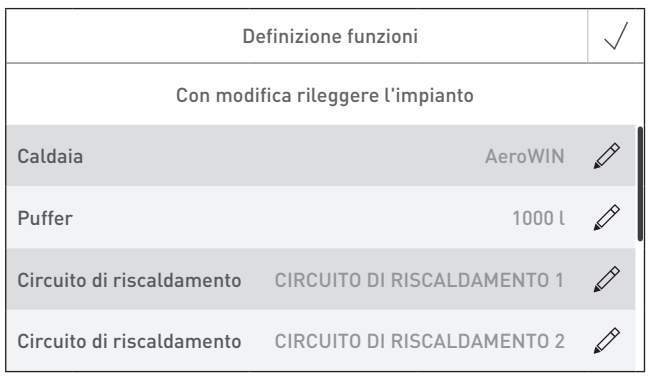

Fig. 42

## **14.9 Accensione guidata**

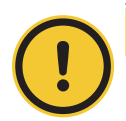

#### **ATTENZIONE danni materiali**

Questo assistente funge da supporto per la prima accensione dell'impianto di riscaldamento in assenza del personale di servizio addestrato. Non sostituisce la messa in funzione a regola d'arte e non è conforme ai diritti di garanzia.

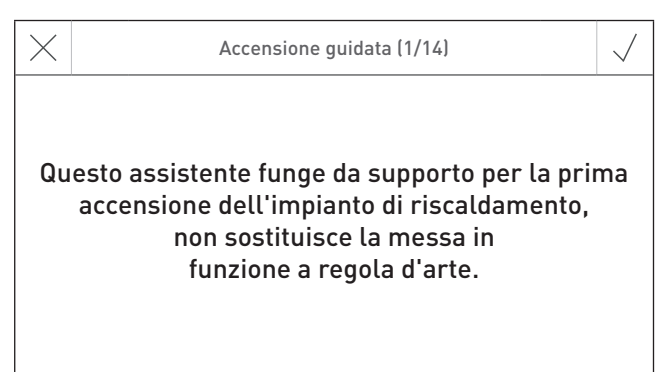

Fig. 43

## **14.10 LAN**

Impostazione per la creazione della connessione LAN.

Impostazione di fabbrica: disattivato Selezione: attivato/disattivato

Se è attivato, si possono impostare:

- DYN IP
- VPN
- Allarme
- Allarme URL
- Indirizzo MAC
- DHCP
- IPV4
- Sottorete
- Porta
- DNS

谷  $\triangleq$ Impostazioni LAN  $\bigotimes$ LAN attivato LAN status Connessione internet VPN Impostazioni LAN  $\rightarrow$ 

Fig. 44

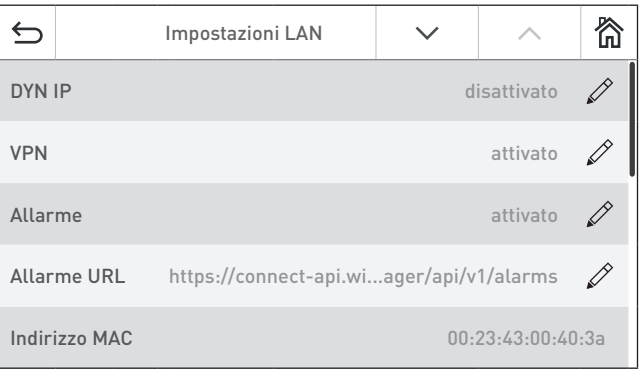

Fig. 45

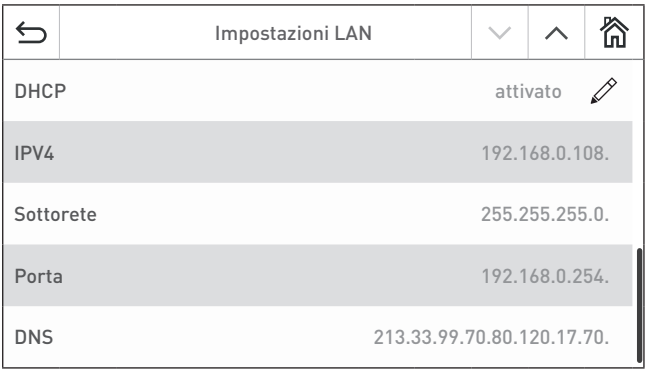

Fig. 46

## **14.11 MB (comando master)**

Impostazione per la visualizzazione di altri moduli funzionali oltre alla caldaia.

Impostazione di fabbrica: attivato Selezione: attivato/disattivato

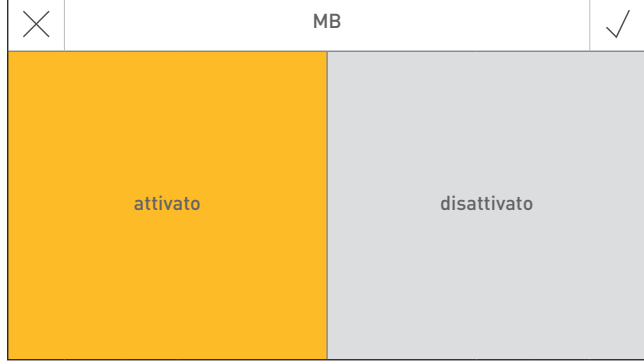

Fig. 47

## **14.12 Lettura del sistema**

L'intero impianto con caldaia e moduli funzionali viene letto di nuovo.

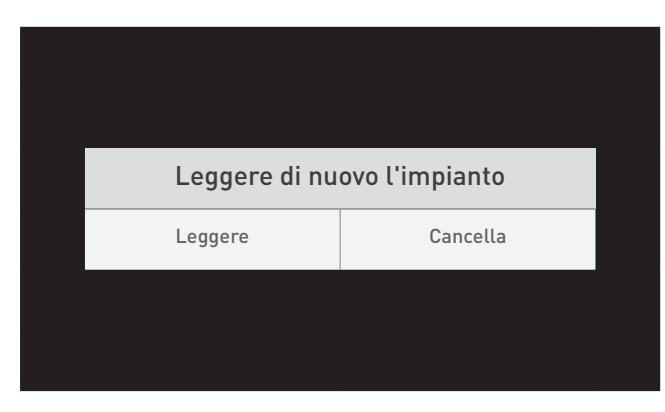

Fig. 48

# Riavvio di InfoWIN Touch o del comando master Touch.

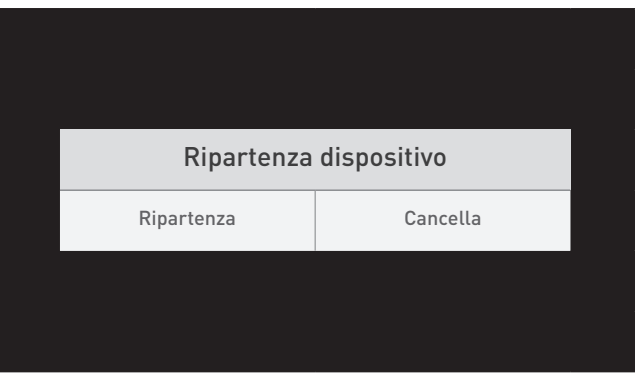

Fig. 49

## **14.14 Impostazione di fabbrica**

Attualmente nessuna funzione.

**14.13 Ripartenza**

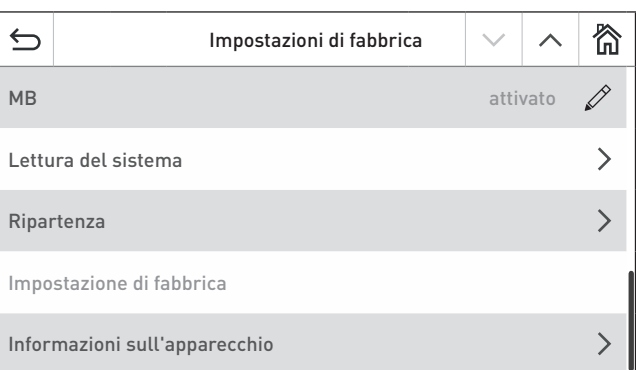

Fig. 50

## **14.15 Informazioni sull'apparecchio**

Visualizzazione delle versioni software attuali, dei numeri di serie o di prova.

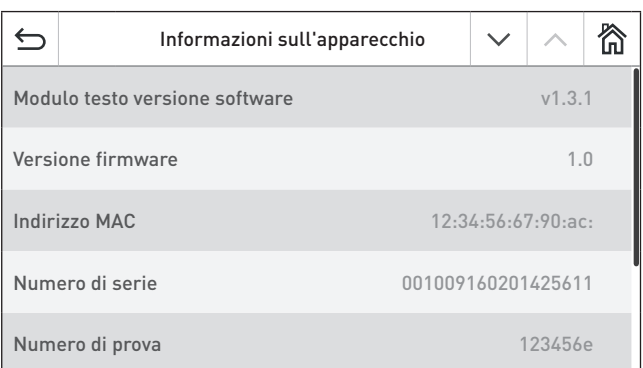

Fig. 51

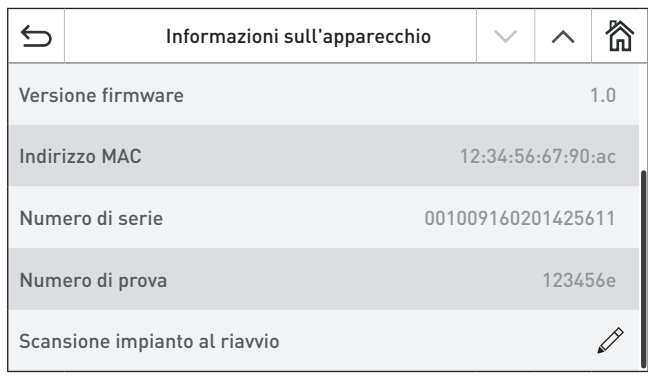

Fig. 52

## **15. Mod. selezione**

Nella voce di menu "Mod. selezione" si possono impostare le diverse possibilità di selezione della modalità.

Per l'Hybrid Manager, ciascun generatore di calore, modulo funzionale o circuito di riscaldamento si può impostare una modalità selezione specifica.

La navigazione in questa voce di menu avviene tramite la schermata home. Premere i tasti  $\langle \rangle$  o "spostare" per passare a un'altra schermata home.

#### **Nelle modalità di selezione sono disponibili le seguenti impostazioni:**

#### **Hybrid – modalità selezione**

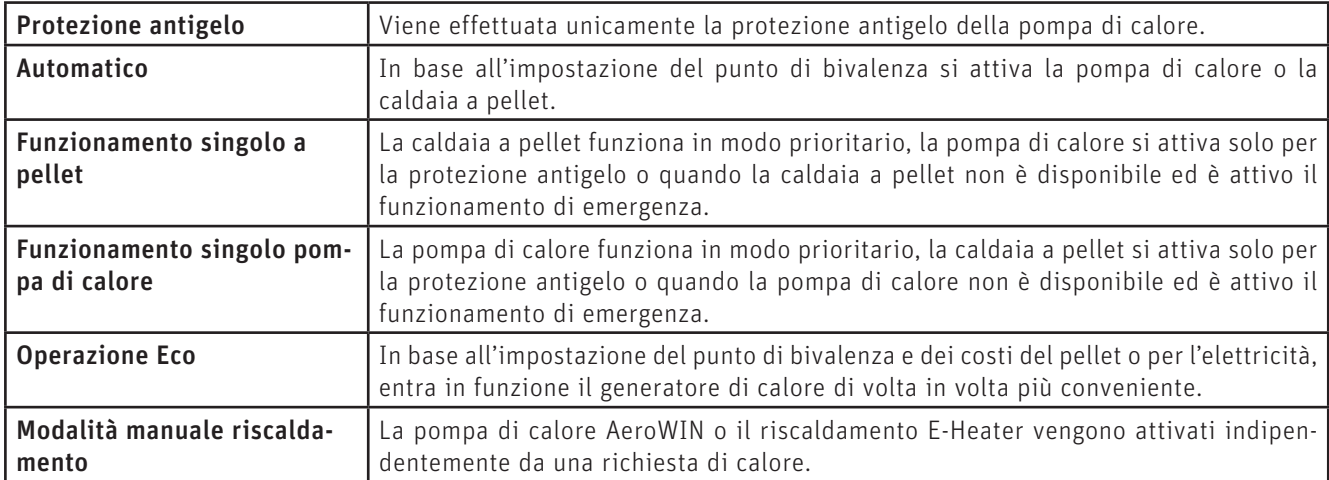

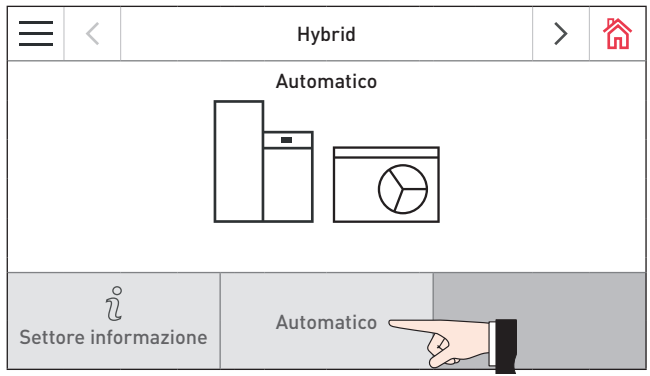

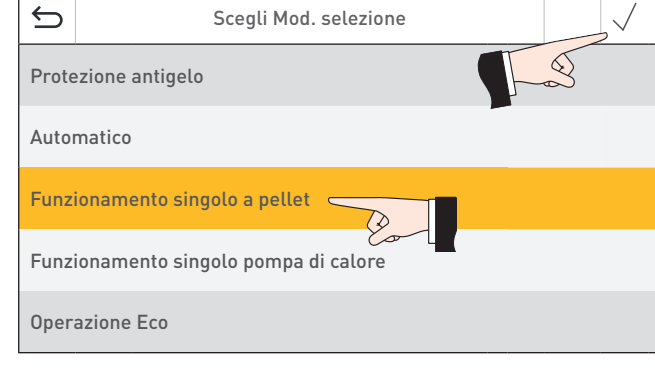

Fig. 53 Schermata home The Fig. 54 Scegli Mod. selezione

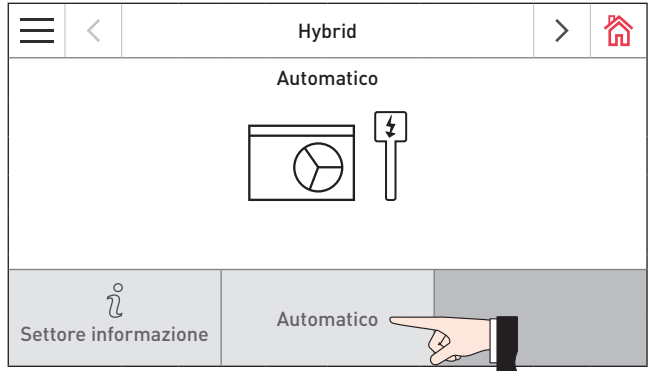

 $\times$ Scegli Mod. selezione Protezione antigelo **Automatico** 

Fig. 55 Schermata home Fig. 56 Scegli Mod. selezione

#### **AeroWIN – Mod. selezione**

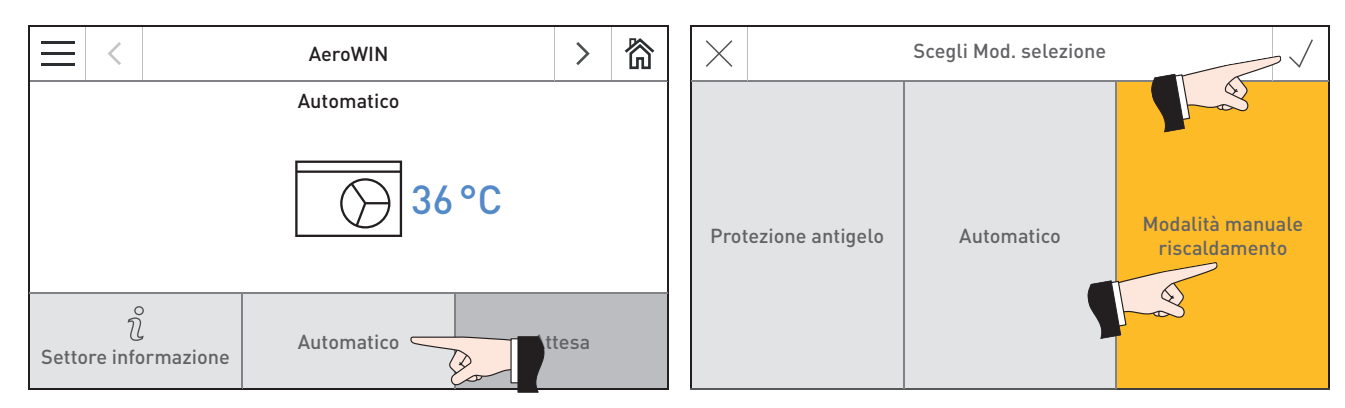

Fig. 57 Schermata home The Fig. 58 Scegli Mod. selezione

#### **E-Heater – Mod. selezione**

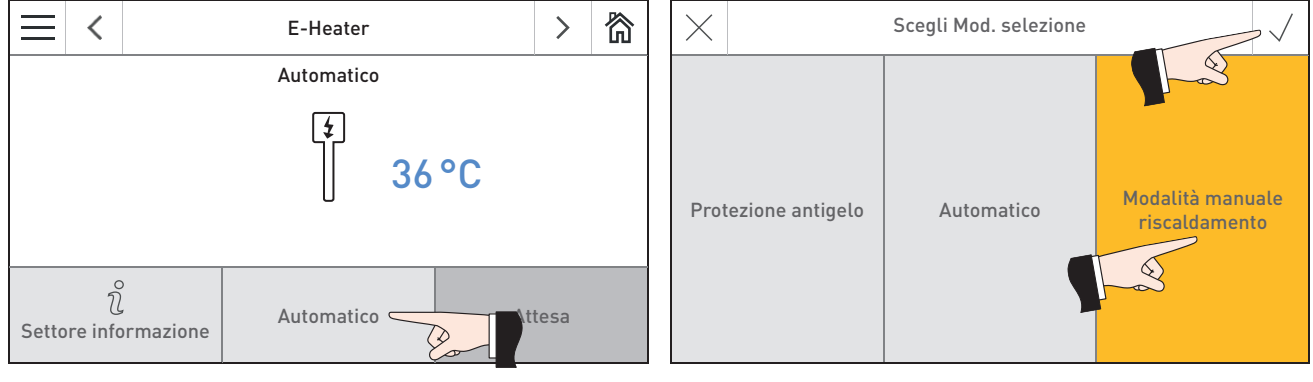

Fig. 59 Schermata home The Fig. 60 Scegli Mod. selezione

## **16. Fasi operative**

Nella schermata home della pompa di calore AeroWIN o del riscaldamento E-Heater è visualizzata la fase di funzionamento corrispondente – Fig. 61.

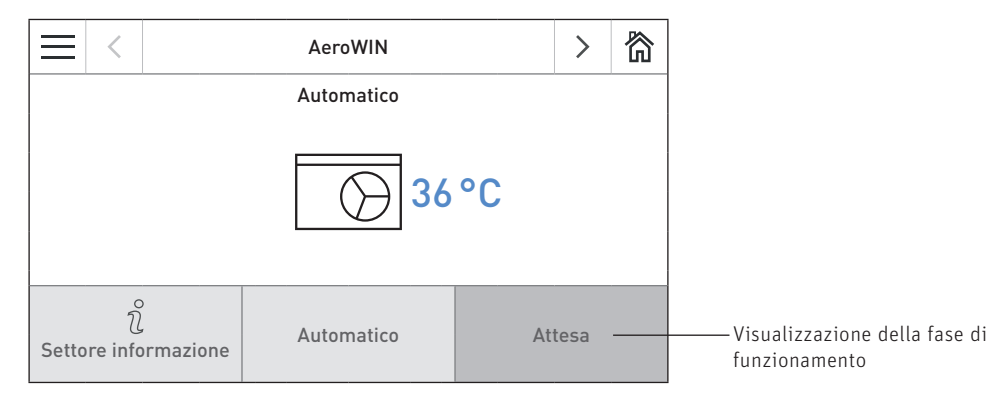

Fig. 61 Schermata home AeroWIN

#### **Sono visualizzate le seguenti fasi operative:**

#### **Bloccato**

La pompa di calore/il riscaldamento E-Heater è bloccata/o, ad es. in presenza di un messaggio AL.

#### **Self-test**

La pompa di calore/il riscaldamento E-Heater è in stato di test interno.

#### **Protezione antigelo**

Non vi sono richieste di calore (neanche dalla protezione antigelo dell'impianto), la protezione antigelo della pompa di calore è attiva.

#### **Attesa**

In questa fase di funzionamento la regolazione esistente non trasmette alcuna richiesta di calore. La pompa di calore/ il riscaldamento E-Heater non è in funzione e il set point della temperatura della caldaia è 0 °C.

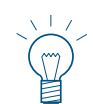

#### **Indicazione!**

Dopo 12 minuti il display si oscura sempre, indipendentemente dalla fase di funzionamento, rimane acceso solo il LED verde. Il display si riaccende toccando InfoWIN Touch.

#### **RISCALDARE**

La pompa di calore/il riscaldamento E-Heater è in funzione.

#### **Sbrinamento**

La pompa di calore si trova nello stato di sbrinamento, l'eventuale brina presente sullo scambiatore viene rimossa automaticamente.

#### **Silent mode 1 riscaldamento**

La pompa di calore funziona con potenza limitata, pertanto con rumorosità ridotta. Le impostazioni per Silent mode sono nel Settore utente.

#### **Silent mode 2**

La pompa di calore non funziona, in base alle impostazioni (funzionamento d'emergenza ecc.) entra in funzione il 2° generatore di calore.

Le impostazioni per Silent mode sono nel Settore utente.

#### **Blocco dell'azienda locale di approvvigionamento elettrico**

È attivo un blocco dell'azienda locale di approvvigionamento elettrico, non c'è alimentazione di tensione pertanto la pompa di calore/il riscaldamento E-Heater non possono entrare in funzione.

#### **Limite riscaldamento attivo**

La pompa di calore si trova oltre i propri limiti d'impiego (temperatura esterna, temperature dell'acqua...). La pompa di calore non funziona, in base alle impostazioni (funzionamento d'emergenza ecc.) entra in funzione il 2° generatore di calore.

## **17. Settore informazione**

Premendo il tasto  $\hat{v}$  si passa al Settore informazione, dove si possono richiamare le informazioni principali – Fig. 62. Per l'Hybrid Manager, ciascun generatore di calore, modulo funzionale o circuito di riscaldamento esiste un Settore informazione specifico. Premere i tasti  $\langle \rangle$  o "spostare" per passare a un altro Settore informazione.

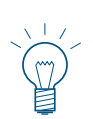

#### **Indicazione!**

Sono visualizzati solo i valori per i quali è disponibile un valore valido. Se non è disponibile alcun valore misurato, l'intera voce di menu o i singoli valori vengono disattivati.

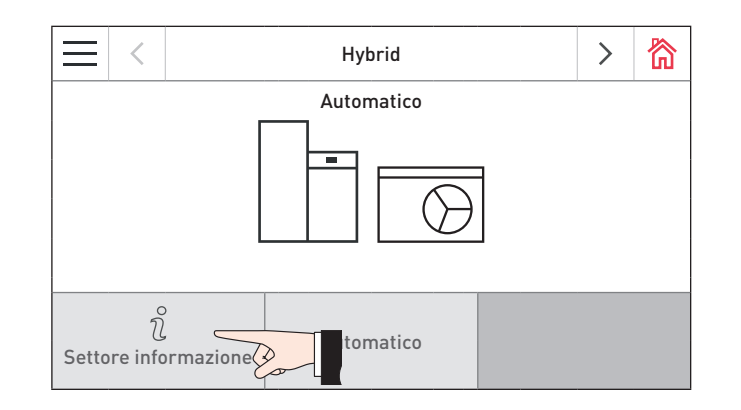

Fig. 62

#### **Nel Settore informazione si trovano le informazioni seguenti:**

## **17.1 Hybrid – Settore informazione**

#### **Temperatura esterna regolazione**

Viene visualizzata la temperatura esterna attuale.

#### **Temperatura accumulo**

Viene visualizzata la temperatura accumulo attuale.

#### **Stato SG ready**

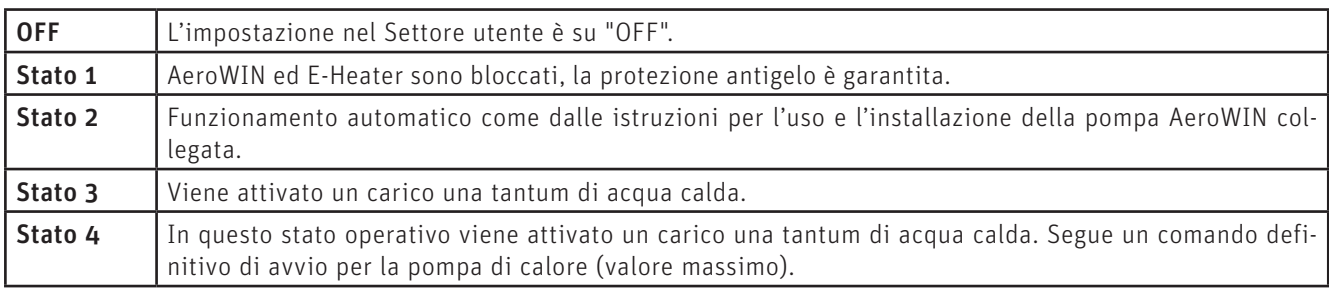

#### **Versione software**

Viene visualizzata l'attuale versione software della scheda base.

#### **Versione hardware**

Viene visualizzata l'attuale versione hardware della scheda base.

## **17.2 AeroWIN – Settore informazione**

#### **Coefficiente di performance (COP) attuale**

Visualizza il valore COP attuale della pompa di calore.

#### **Potenza attuale**

La potenza termica attuale della pompa di calore viene visualizzata in %.

#### **Valore nominale della temperatura di mandata**

Sul display compare il set point attuale per la pompa di calore.

#### **Ø COP riscaldamento oggi**

Sul display compare il valore medio COP della pompa di calore per la modalità riscaldamento nella giornata odierna (dalle ore 00:00).

#### **Ø COP acqua calda oggi**

Sul display compare il valore medio COP della pompa di calore per il funzionamento acqua calda nella giornata odierna (dalle ore 00:00).

#### **Ore di funzionamento riscaldamento**

Sul display compare il tempo di funzionamento complessivo della pompa di calore per la modalità riscaldamento.

#### **Ore di funzionamento riscaldamento oggi**

Sul display compare il tempo di funzionamento della pompa di calore per la modalità riscaldamento nella giornata odierna (dalle ore 00:00).

#### **Ore di funzionamento acqua calda**

Sul display compare il tempo di funzionamento complessivo della pompa di calore per il funzionamento acqua calda.

#### **Ore di funzionamento acqua calda oggi**

Sul display compare il tempo di funzionamento della pompa di calore per il funzionamento acqua calda nella giornata odierna (dalle ore 00:00).

#### **Numero di avvii**

Viene visualizzato il numero di avvii della pompa di calore.

#### **Quantità di calore riscaldamento**

Sul display compare la quantità complessiva di calore fornita dalla pompa di calore nella modalità riscaldamento.

#### **Quantità di calore riscaldamento oggi**

Sul display compare la quantità di calore fornita dalla pompa di calore nella modalità riscaldamento nella giornata odierna (dalle ore 00:00).

#### **Quantità di calore acqua calda**

Sul display compare la quantità complessiva di calore fornita dalla pompa di calore per il funzionamento acqua calda.

#### **Quantità di calore acqua calda oggi**

Sul display compare la quantità di calore fornita dalla pompa di calore per il funzionamento acqua calda nella giornata odierna (dalle ore 00:00).

#### **Versione software**

Viene visualizzata l'attuale versione software della scheda base.

#### **Versione hardware**

Viene visualizzata l'attuale versione hardware della scheda base.

## **17.3 E-Heater – Settore informazione**

#### **Livello attuale E-Heater**

Sul display viene visualizzato il livello di potenza attuale del riscaldamento E-Heater.

#### **Valore nominale della temperatura di mandata**

Sul display compare il set point attuale per il riscaldamento E-Heater.

#### **Ore di funzionamento riscaldamento**

Sul display compare il tempo di funzionamento complessivo del riscaldamento E-Heater per la modalità riscaldamento.

#### **Ore di funzionamento riscaldamento oggi**

Sul display compare il tempo di funzionamento del riscaldamento E-Heater per la modalità riscaldamento nella giornata odierna (dalle ore 00:00).

#### **Ore di funzionamento acqua calda**

Sul display compare il tempo di funzionamento complessivo del riscaldamento E-Heater per il funzionamento acqua calda.

#### **Ore di funzionamento acqua calda oggi**

Sul display compare il tempo di funzionamento del riscaldamento E-Heater per il funzionamento acqua calda nella giornata odierna (dalle ore 00:00).

#### **Numero di avvii**

Viene visualizzato il numero di avvii del riscaldamento E-Heater.

#### **Versione software**

Viene visualizzata l'attuale versione software della scheda base.

#### **Versione hardware**

Viene visualizzata l'attuale versione hardware della scheda base.

## **17.4 BioWIN 2 – Settore informazione (vedere i rispettivi manuali d'uso InfoWIN Touch, BioWIN 2 Touch)**

- Temp. Corsa a Pulizia
- Temp. Corsa a Pulizia generale
- Temp. Corsa a Manutenzione
- Consumo combustibile totale
- Livello di riempimento stiva
- Temperatura gas combusti
- Temp. desiderata caldaia
- Potenza caldaia
- Ore di funzionamento
- Numero di avvii bruciatore
- Versione software
- Versione hardware
- Tipo caldaia

## **18. Settore utente**

Per l'Hybrid Manager, ciascun generatore di calore, modulo funzionale o circuito di riscaldamento esiste un Settore utente specifico. Le informazioni e le impostazioni nel Settore utente sono accessibili a tutti.

Premendo prima il tasto menu  $\equiv$  (Fig. 63) e poi Settore utente (Fig. 64) nella schermata home, si arriva al Settore utente. Con i tasti  $\langle \rangle$  o "spostando", si scorrono i diversi settori utente dell'apparecchio/della caldaia e i moduli funzionali.

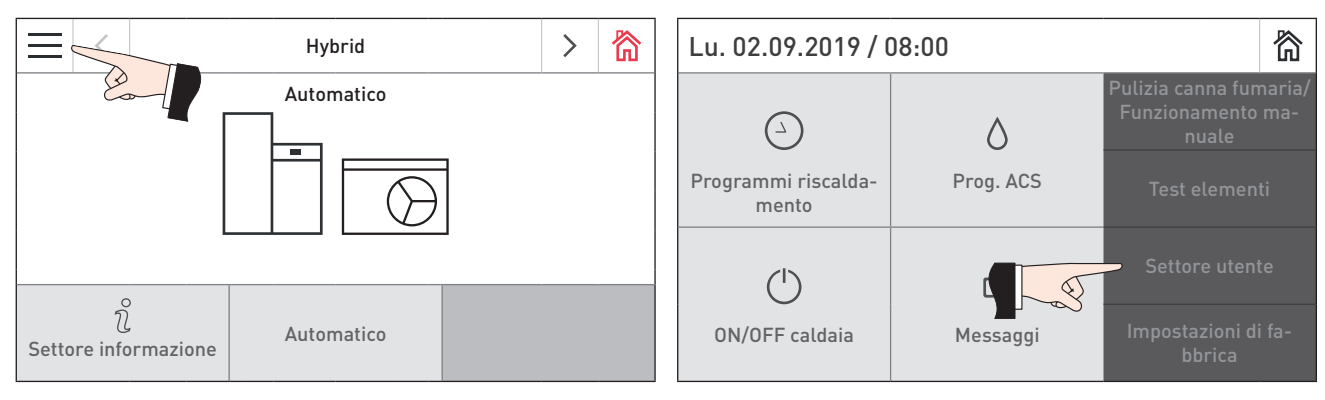

Fig. 63 Schermata home Fig. 64

#### **Nei settori utente sono disponibili le seguenti impostazioni:**

#### **Hybrid – Settore utente (vedere il punto 18.1)**

- Limite d'impiego inferiore della pompa di calore
- Temperatura bivalente caldaia
- Tempo di ritardo riscaldamento bivalenza
- Temperatura bivalente ACS
- Tempo di ritardo ACS di bivalenza
- Funzionamento d'emergenza
- Costo della corrente
- Costo del pellet
- Programma a tempo Puffer
- Impostare il serbatoio del valore su PV
- SG ready
- Assistente hybrid
- Luminosità assistente hybrid

#### **AeroWIN – Settore utente (vedere il punto 18.2)**

- Silent mode
- Silent mode fattore
- Programma a tempo Silent Mode
- Limitazione della potenza ACS funzionamento estivo
- Attivare sbrinamento

#### **E-Heater – Settore utente**

Nessun parametro

#### **BioWIN 2 – Settore utente (vedere i rispettivi manuali d'uso InfoWIN Touch, BioWIN 2 Touch)**

- Riempire la stiva
- Confermare la pulizia
- Pulizia scambiatore
- Correzione intervallo pulizia

## **18.1 Hybrid – Settore utente**

#### **18.1.1 Limite d'impiego inferiore della pompa di calore**

Se la temperatura esterna è inferiore alla temperatura impostata, la pompa di calore si arresta e non può entrare in funzione.

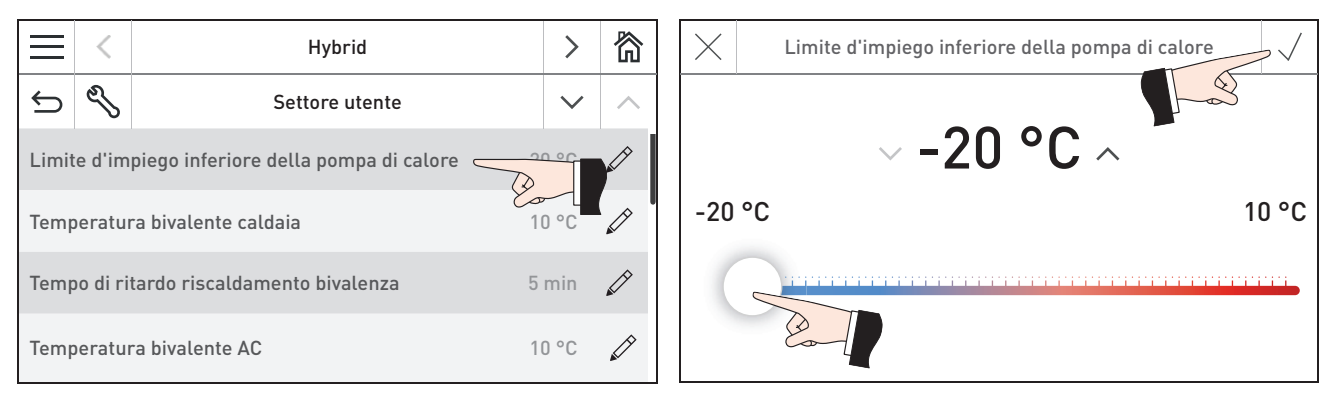

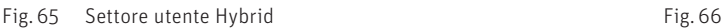

#### **18.1.2 Temperatura bivalente caldaia**

Se la temperatura esterna è superiore alla temperatura impostata, in presenza di una richiesta di riscaldamento si attiva solo la pompa di calore; al di sotto della temperatura impostata possono entrare in funzione entrambi i generatori di calore in base alla richiesta di calore. Per determinare la temperatura bivalente caldaia vedere il punto 23 a pagina  $60.$ 

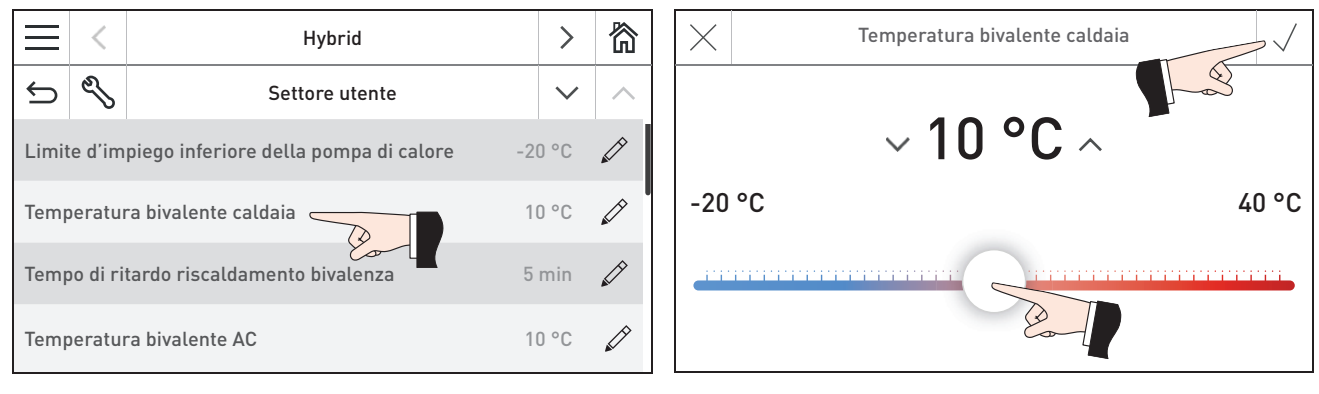

Fig. 67 Settore utente Hybrid Fig. 68

#### **18.1.3 Tempo di ritardo riscaldamento bivalenza**

Se la temperatura esterna è inferiore alla temperatura bivalente caldaia impostata e la pompa di calore non riesce a raggiungere le temperature nominali richieste per il riscaldamento nell'arco di tempo impostato, si attiva il secondo generatore di calore.

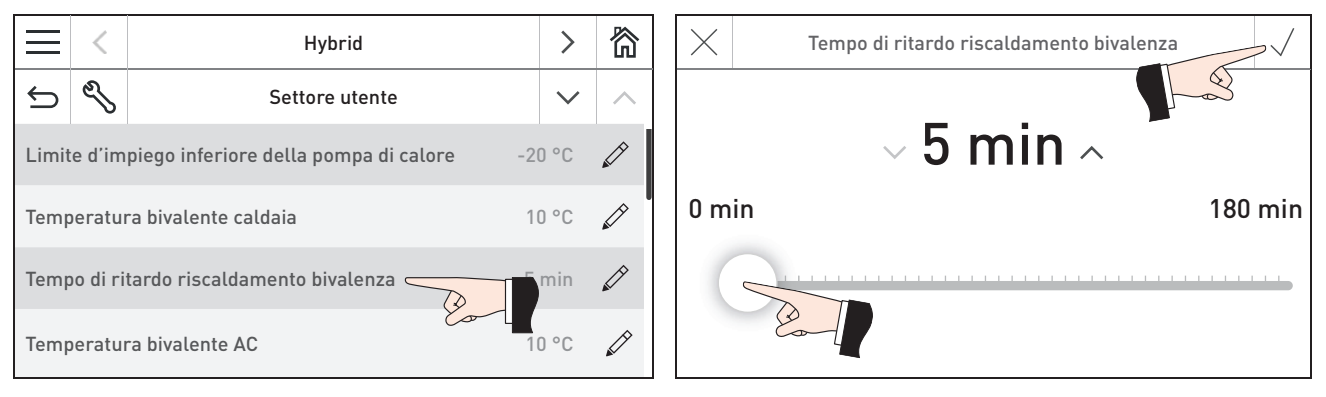

Fig. 69 Settore utente Hybrid Fig. 70

#### **18.1.4 Temperatura bivalente AC**

Se la temperatura esterna è superiore alla temperatura impostata, in presenza di una richiesta di acqua calda si attiva solo la pompa di calore; al di sotto della temperatura impostata possono entrare in funzione entrambi i generatori di calore in base alla richiesta. Per determinare la temperatura bivalente vedere il punto 23 a pagina 60.

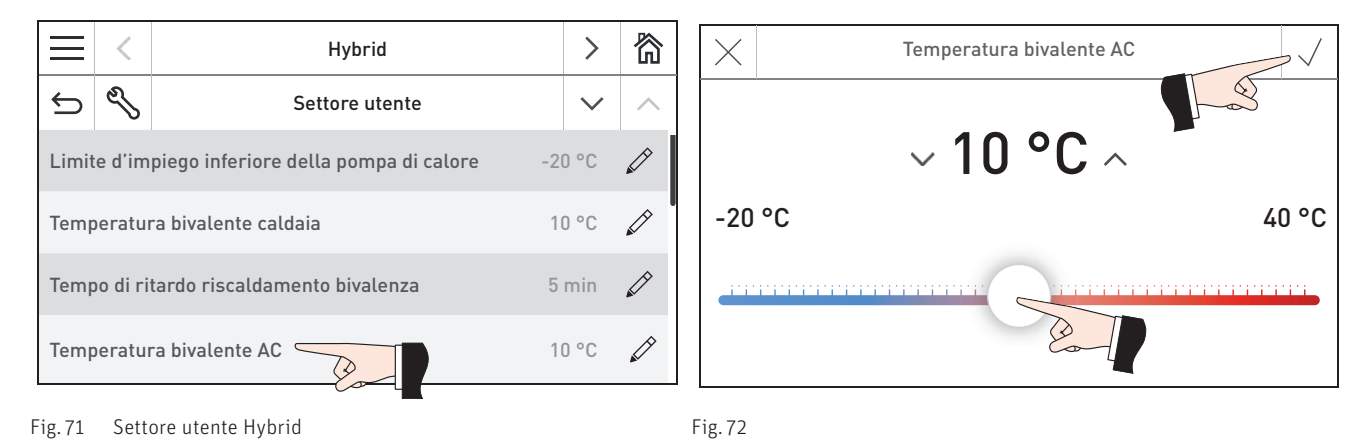

#### **18.1.5 Tempo di ritardo ACS di bivalenza**

Ist die Außentemperatur kleiner als die eingestellte Bivalenztemperatur und kann die Wärmepumpe innerhalb der eingestellten Zeit die angeforderte Soll-Temperatur für WW nicht erreichen, wird der zweite Wärmeerzeuger dazu geschaltet.

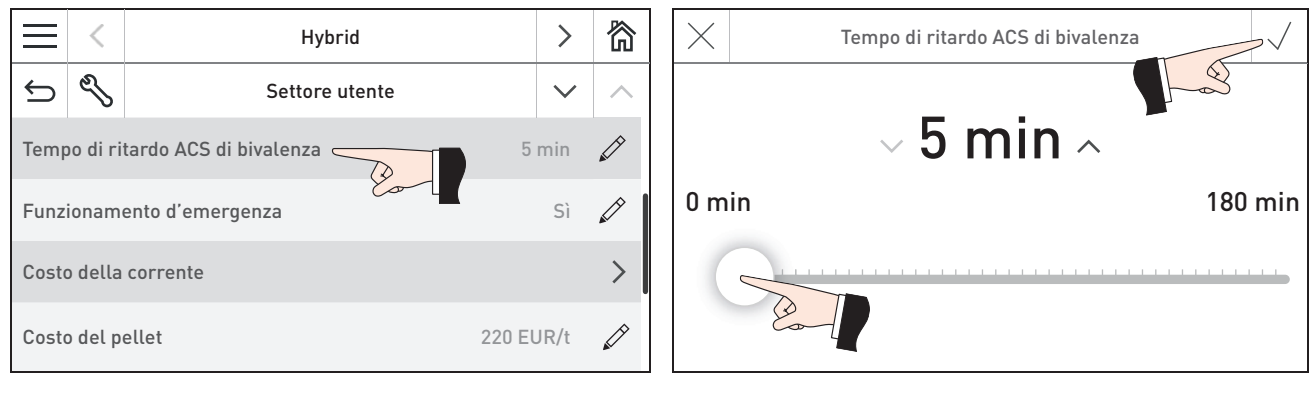

Fig. 73 Settore utente Hybrid Fig. 74

#### **18.1.6 Funzionamento d'emergenza**

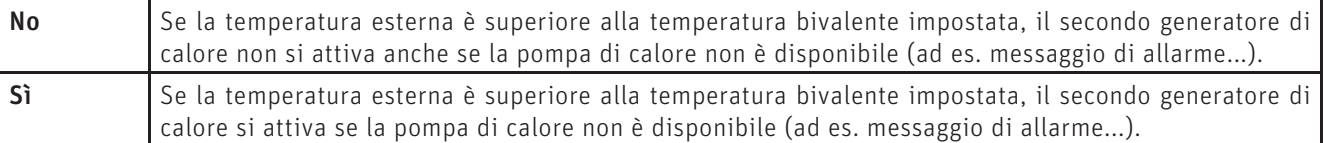

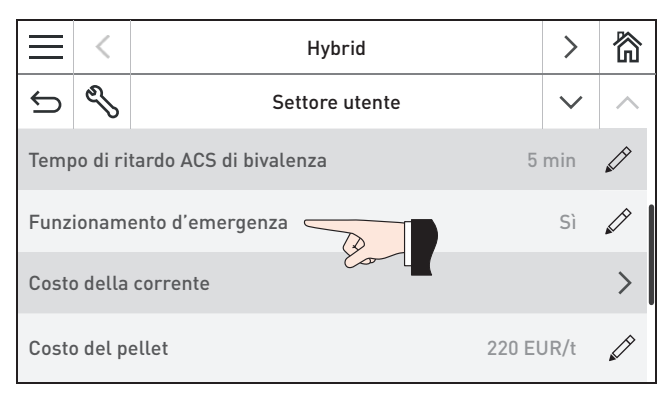

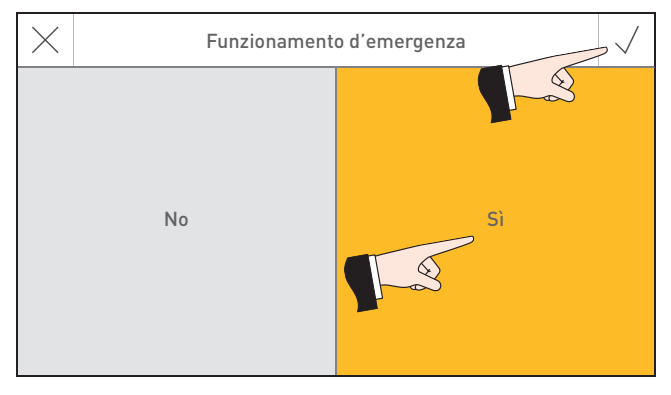

Fig. 75 Settore utente Hybrid Fig. 76

#### **18.1.7 Costo della corrente**

Impostazione dei costi energetici

|                                            | Hybrid                    |              | 徛             |                          | Hybrid                    |              | 忩 |
|--------------------------------------------|---------------------------|--------------|---------------|--------------------------|---------------------------|--------------|---|
| ত                                          | Settore utente            | $\checkmark$ |               | $\overline{\phantom{0}}$ | Costo della corrente      | $\checkmark$ |   |
| 5 min<br>Tempo di ritardo ACS di bivalenza |                           |              | $\varnothing$ |                          | Tariffa per l'elettricità |              |   |
|                                            | Funzionamento d'emergenza | Sì           | $\mathscr{D}$ | Tariffa 1                | 0,17 EUR/kWh              |              |   |
| Costo della corrente                       |                           |              |               | Tariffa 2                | 0,56 EUR/kWh              |              |   |
| Costo del pellet                           |                           | 220 EUR/t    | D             | Tariffa 3                | 0,17 EUR/kWh              |              |   |

Fig. 77 Settore utente Hybrid Fig. 78

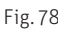

#### **Tariffa per l'elettricità**

Nella voce di menu "Costo della corrente" si possono impostare fino a 6 orari di attivazione, ciascuno con una diversa tariffa per l'elettricità. La tariffa impostata viene utilizzata per calcolare il generatore di calore più conveniente. Il programma orario con tariffe per l'elettricità è un programma settimanale (da Lu a Do). I giorni della settimana possono essere utilizzati singolarmente o raggruppati in blocchi. A ciascun giorno o blocco si possono assegnare fino 6 orari di attivazione con 5 tariffe.

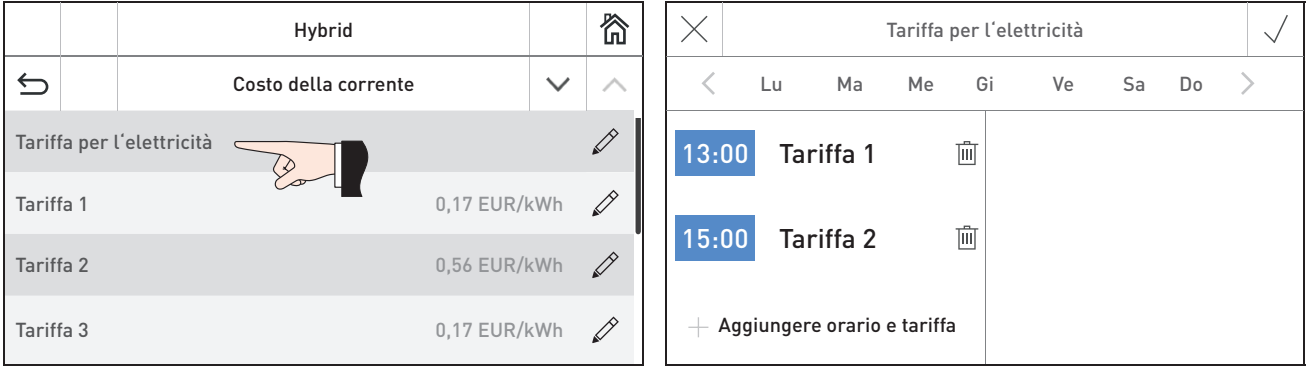

Fig. 79 Fig. 80

#### Inserire giorni o blocco

I giorni della settimana oscurati sono già raggruppati in un blocco, ovvero vigono tutti gli orari e le temperature ivi impostati. La Fig. 80 rappresenta un blocco con tutti i giorni della settimana.

Per rimuovere o aggiungere un giorno basta semplicemente evidenziarlo o non evidenziarlo - Fig. 81. I singoli giorni non evidenziati costituiscono un blocco. I tasti  $\zeta$   $>$  consentono di spostarsi tra i singoli giorni o blocchi – Fig. 82. Se si desidera si possono raggruppare i singoli giorni in un blocco.

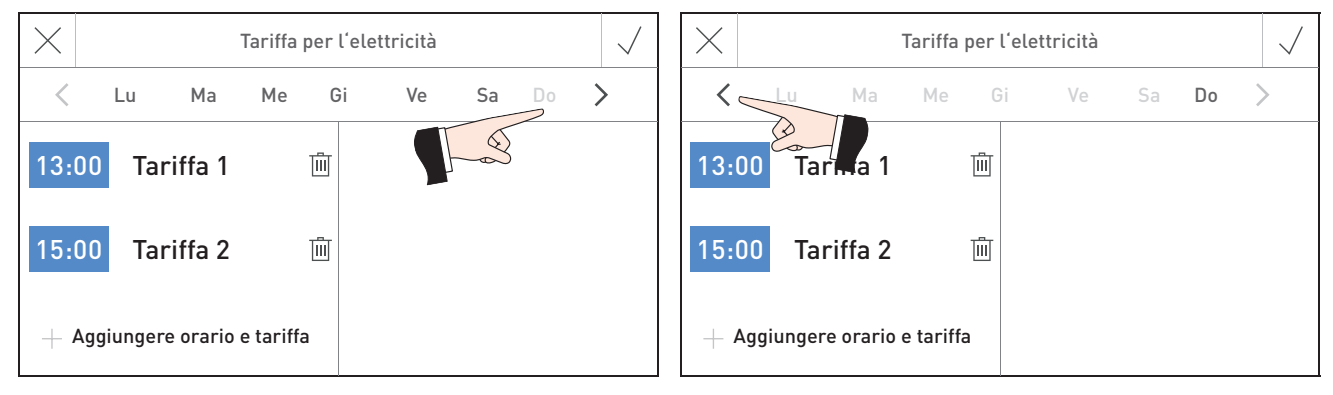

Fig. 81 Rimuovere o disattivare giorno Fig. 82 Commutazione tra giorni e blocchi

Modificare un orario di attivazione o una tariffa

Per modificare un orario di attivazione o una tariffa, premere sul valore da modificare (Fig. 83)), immettere il nuovo valore e confermare  $\sqrt{-}$  Fig. 84, Fig. 85.

Aggiungere o rimuovere un orario di attivazione

Per aggiungere un orario di attivazione, premere sul tasto "Aggiungere orario e tariffa" e immettere il valore. Per rimuovere un orario di attivazione premere sul tasto  $\bar{m}$  – Fig. 86 corrispondente.

#### **Indicazione!**

Una volta confermato  $\sqrt{ }$ , un orario di attivazione aggiunto viene immediatamente messo automaticamente in sequenza rispetto agli orari di attivazione esistenti e viene impostata la tariffa 1.

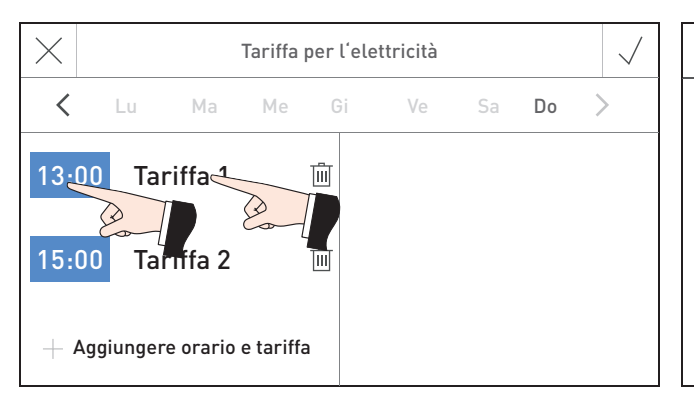

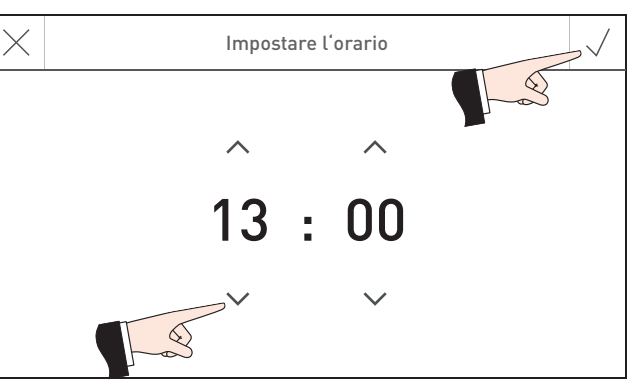

Fig. 83 Modificare orario di attivazione, tariffa Fig. 84 Immettere un orario di attivazione

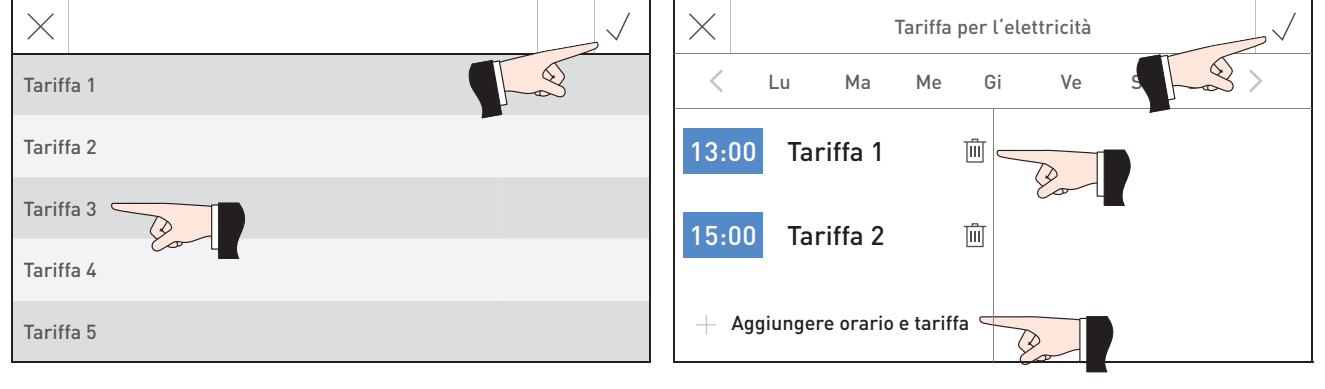

Fig. 85 Selezionare la tariffa **Fig. 86 Aggiungere o rimuovere orario di attivazione e** tariffa

#### **Immettere la tariffa**

Si possono immettere 5 tariffe per l'elettricità (dalla tariffa 1 alla tariffa 5).

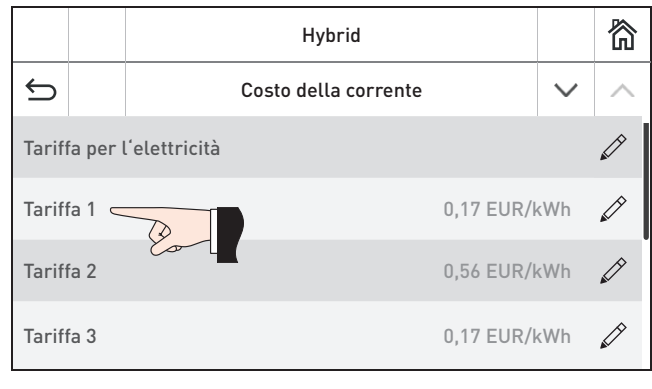

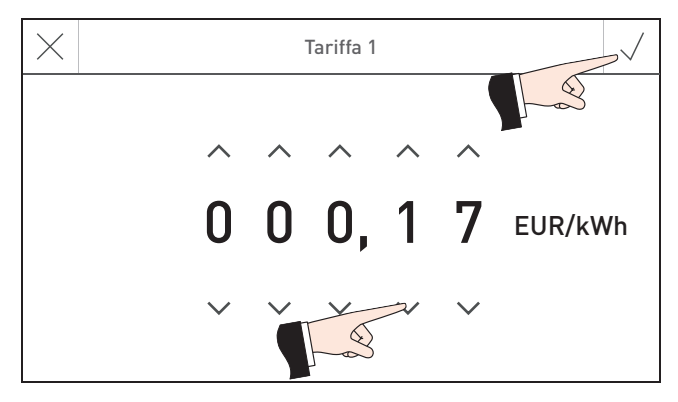

Fig. 87 Fig. 88 Immettere il valore della tariffa

#### **18.1.8 Costo del pellet**

Impostazione del costo del pellet.

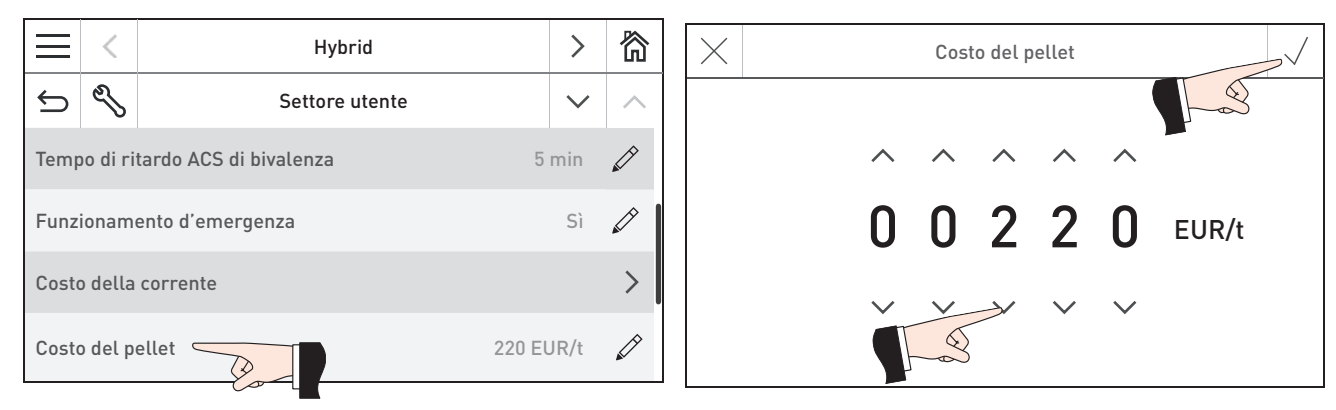

Fig. 89 Settore utente Hybrid Fig. 90 Immettere il valore

#### **18.1.9 Programma a tempo Puffer**

Nella voce di menu "Programma a tempo Puffer" si possono impostare fino a 6 orari di attivazione, ciascuno con un valore nominale della temperatura. Il valore nominale impostato per la temperatura viene utilizzato come set point per il caricamento puffer dalla pompa di calore e dall'E-Heater. Il programma orario è un programma settimanale (da Lu a Do). I giorni della settimana possono essere utilizzati singolarmente o raggruppati in blocchi. A ogni giorno o blocco possono essere assegnati fino 6 periodi di riscaldamento con 6 temperature programmate.

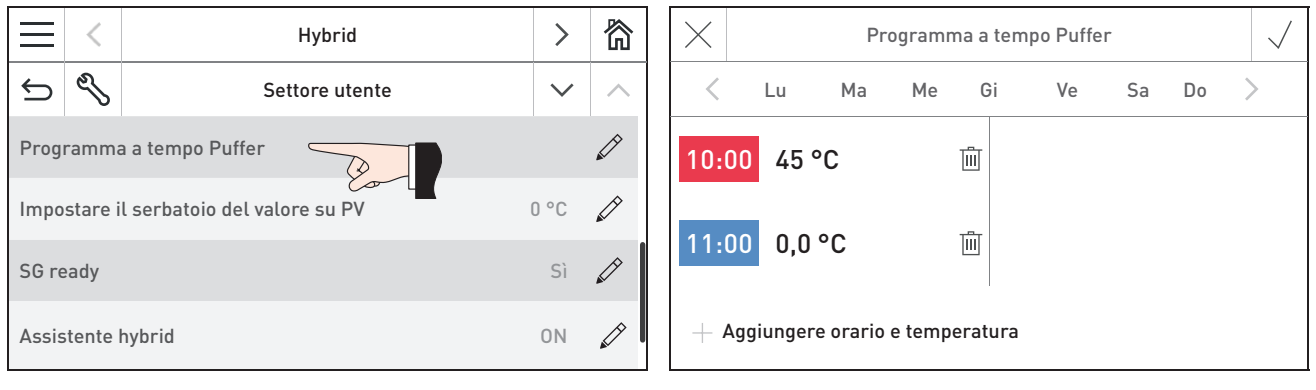

Fig. 91 Settore utente Hybrid Fig. 92

#### Inserire giorni o blocco

I giorni della settimana oscurati sono già raggruppati in un blocco, ovvero vigono tutti gli orari e le temperature ivi impostati. La Fig. 92 rappresenta un blocco con tutti i giorni della settimana.

Per rimuovere o aggiungere un giorno basta semplicemente evidenziarlo o non evidenziarlo – Fig. 93. I singoli giorni non evidenziati costituiscono un blocco. I tasti  $\zeta$   $>$  consentono di spostarsi tra i singoli giorni o blocchi – Fig. 94. Se si desidera si possono raggruppare i singoli giorni in un blocco.

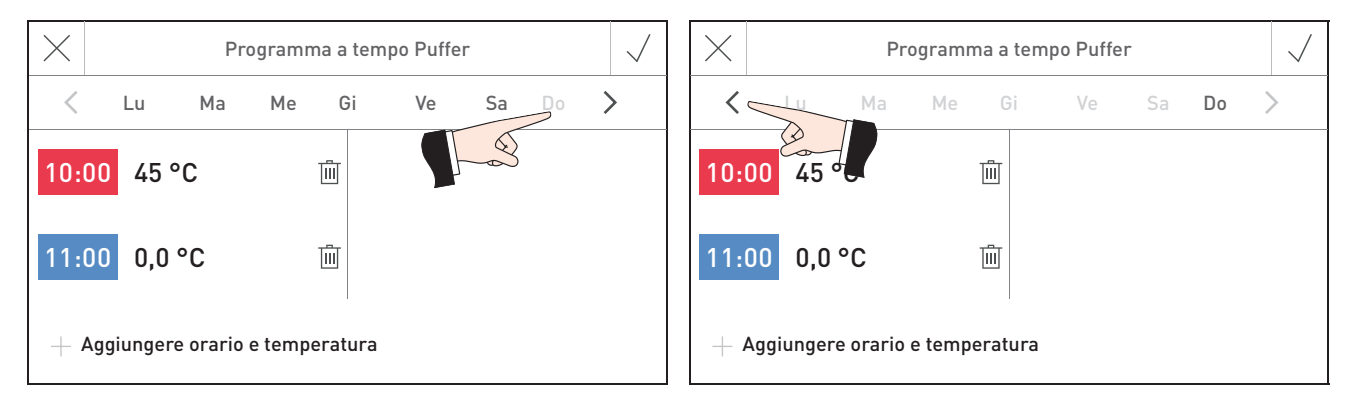

Fig. 93 Rimuovere o disattivare giorno Fig. 94 Commutazione tra giorni e blocchi

#### Modificare un orario di attivazione o un valore della temperatura

Per modificare un orario di attivazione o un valore della temperatura, premere sul valore da modificare (Fig. 95), immettere il nuovo valore e confermare  $\sqrt{-}$  Fig. 96, Fig. 97.

#### Aggiungere o rimuovere un orario di attivazione

Per aggiungere un orario di attivazione, premere sul tasto "Aggiungere orario e temperatura" e immettere il valore. Per rimuovere un orario di attivazione premere sul tasto  $\overline{m}$  – Fig. 98 corrispondente.

#### **Indicazione!**

Una volta confermato  $\sqrt{ }$ , un orario di attivazione aggiunto viene immediatamente messo automaticamente in sequenza rispetto agli orari esistenti e la temperatura viene impostata a 10 °C.

10:00 45 °C

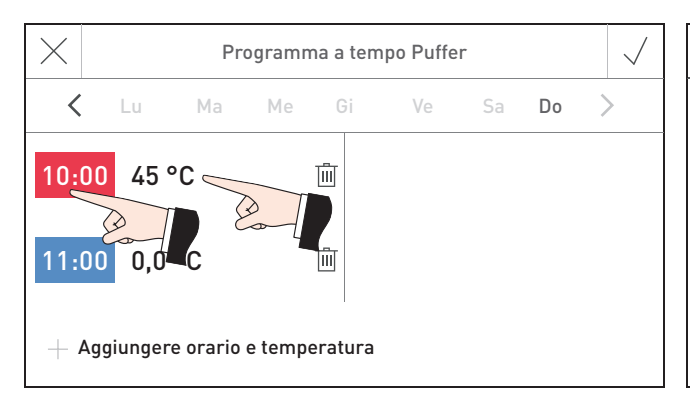

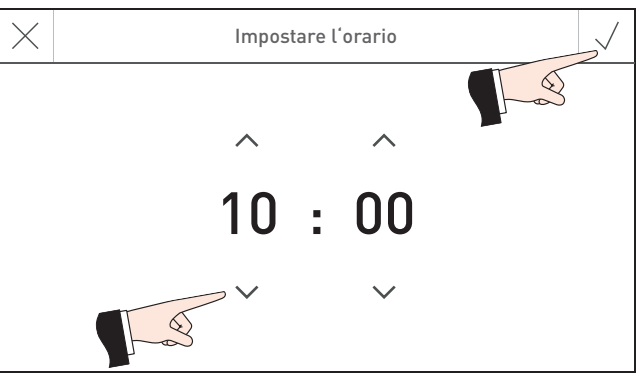

Programma a tempo Puffer

Lu Ma Me Gi Ve S

面

Fig. 95 Modificare orario di attivazione, valore della temperatura Fig. 96 Immettere un orario di attivazione

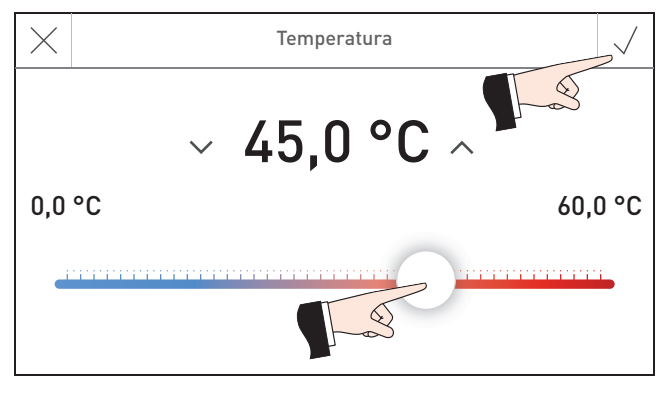

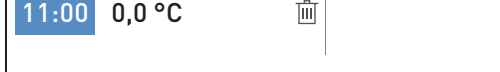

 $+$  Aggiungere orario e temperatura  $^{\mathsf{c}}$ 

Fig. 97 Immettere un valore della temperatura entità e superficiente della temperatura e valore della temperatura fig. 98 Aggiungere o rimuovere orario di attivazione e valore della temperatura

#### **18.1.10 Impostare il serbatoio del valore su PV**

In caso di ingresso fotovoltaico attivo, il puffer viene caricato dalla pompa di calore o dall'E-Heater in base a questo valore.

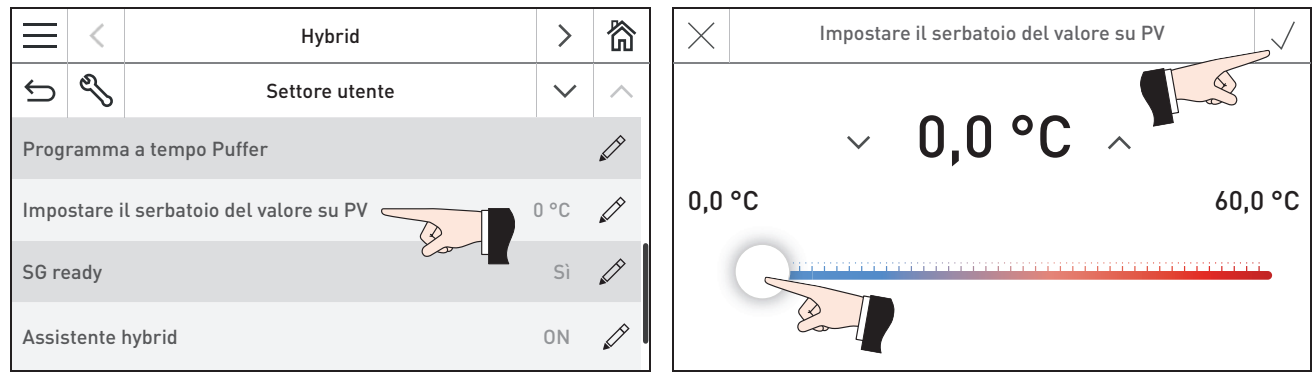

Fig. 99 Settore utente Hybrid Fig. 100

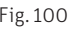

**Uso**

#### **18.1.11 SG ready**

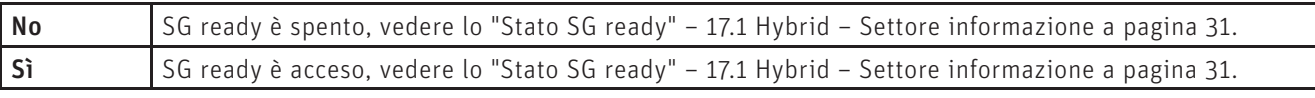

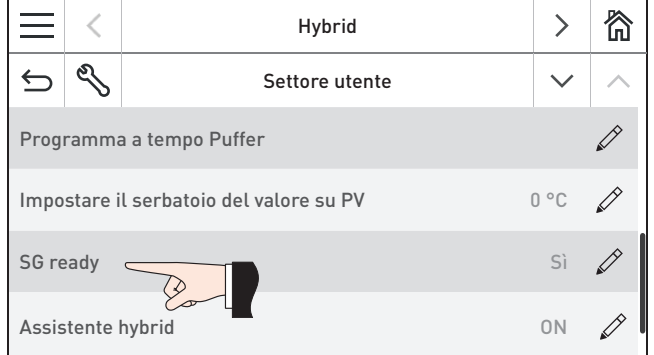

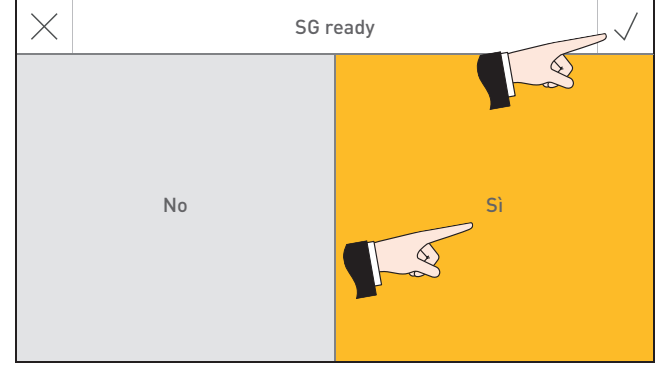

Fig. 101 Settore utente Hybrid Fig. 102

#### **18.1.12 Assistente hybrid**

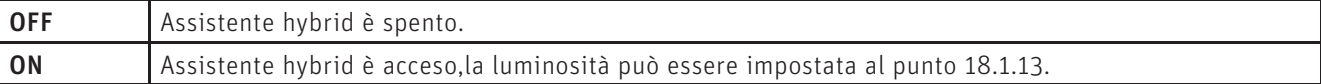

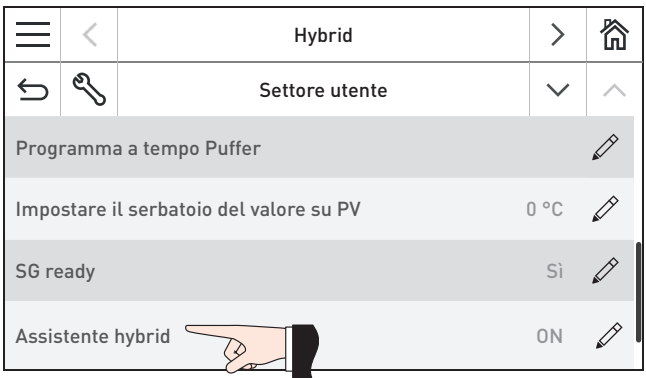

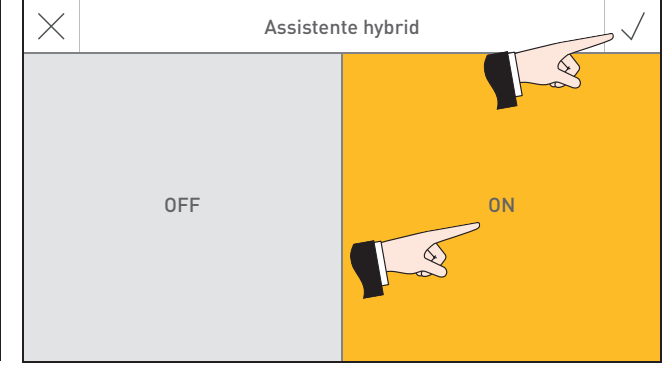

Fig. 103 Settore utente Hybrid Fig. 104

#### **18.1.13 Luminosità assistente hybrid**

La lLuminosità assistente hybrid può essere modificata.

Impostazione di fabbrica: 4 Regolazione: 1 – 6

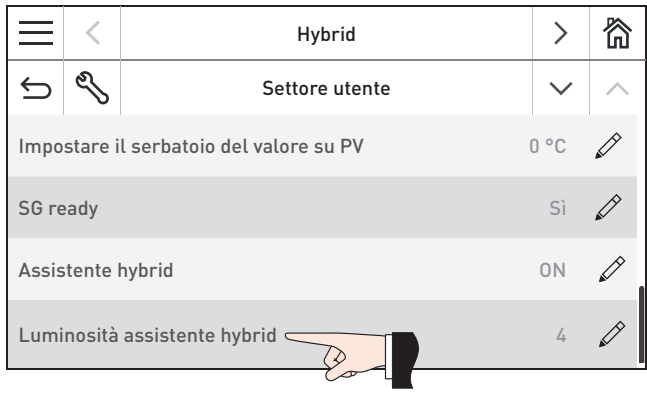

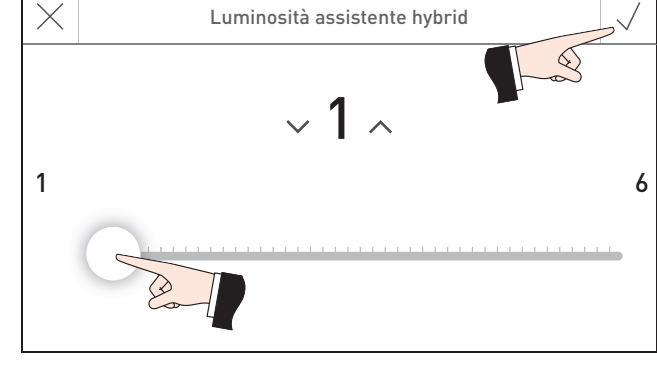

Fig. 105 Settore utente Hybrid Fig. 106

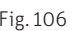

41

## **18.2 AeroWIN – Settore utente**

#### **18.2.1 Silent mode**

In base all'impostazione, la pompa di calore funziona nella modalità rispettiva nell'arco di tempo impostato (inizio e fine).

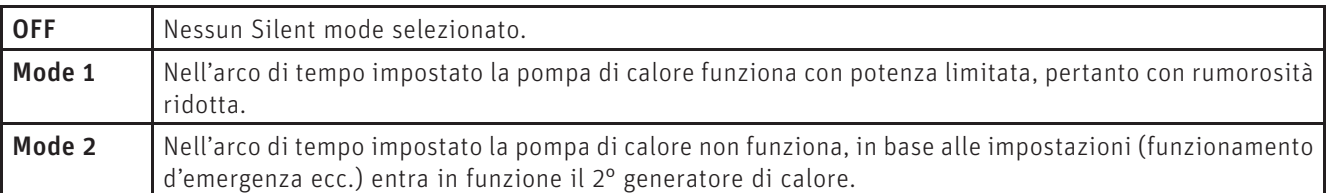

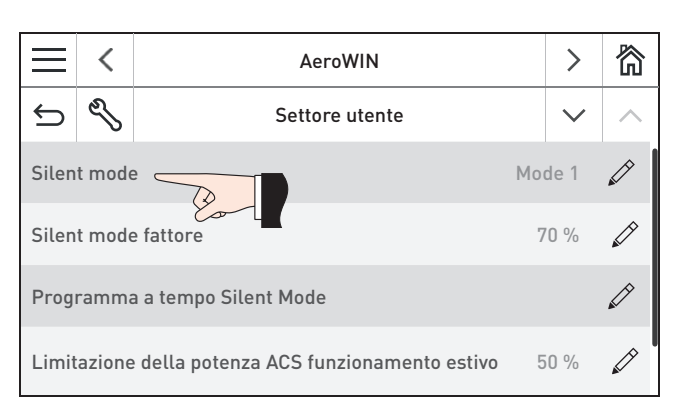

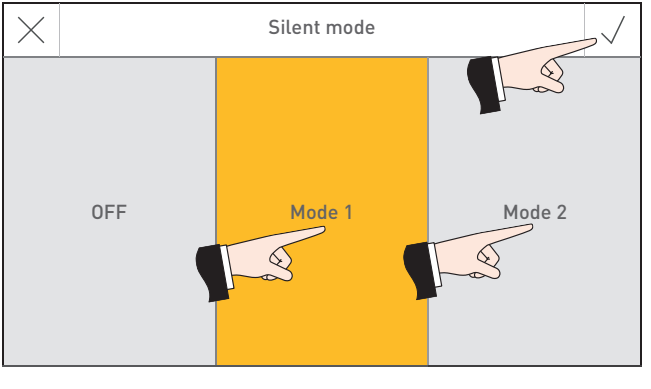

Fig. 107 Settore utente AeroWIN Fig. 108

#### **18.2.2 Silent mode fattore**

Se la pompa di calore è in Silent mode 1, la sua potenza viene limitata a questo valore.

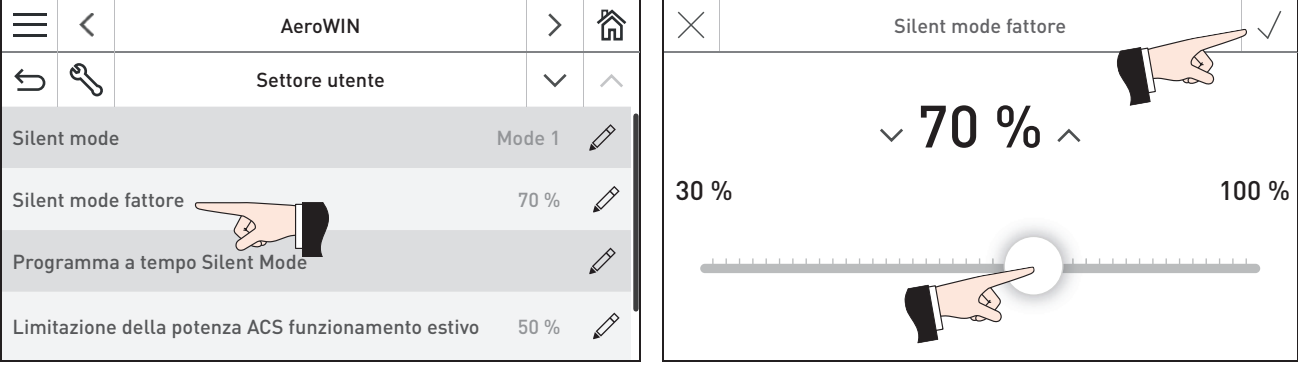

Fig. 109 Settore utente AeroWIN Fig. 110 Impostare il fattore di Silent mode

#### **Uso**

#### **18.2.3 Programma a tempo Silent Mode**

Nella voce di menu "Programma a tempo Silent Mode" si possono impostare fino a 6 orari di attivazione. Il programma orario è un programma settimanale (da Lu a Do). I giorni della settimana possono essere utilizzati singolarmente o raggruppati in blocchi. A ciascun giorno o blocco si possono assegnare fino 6 orari di attivazione.

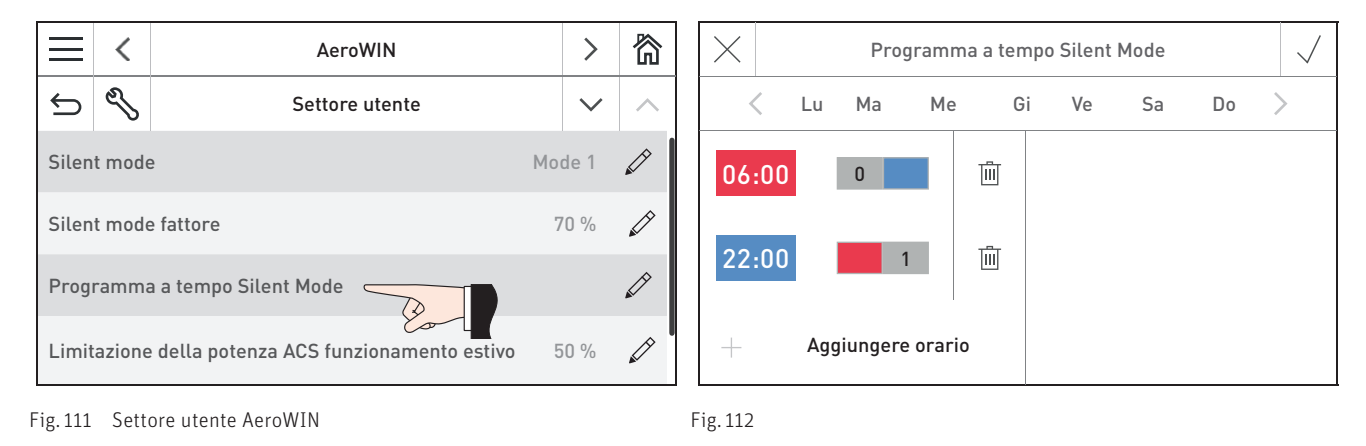

#### Inserire giorni o blocco

I giorni della settimana oscurati sono già raggruppati in un blocco, ovvero vigono tutti gli orari e le temperature ivi impostati. La Fig. 112 rappresenta un blocco con tutti i giorni della settimana.

Per rimuovere o aggiungere un giorno basta semplicemente evidenziarlo o non evidenziarlo - Fig. 113. I singoli giorni non evidenziati costituiscono un blocco. I tasti $\zeta$   $>$  consentono di spostarsi tra i singoli giorni o blocchi – Fig. 114. Se si desidera si possono raggruppare i singoli giorni in un blocco.

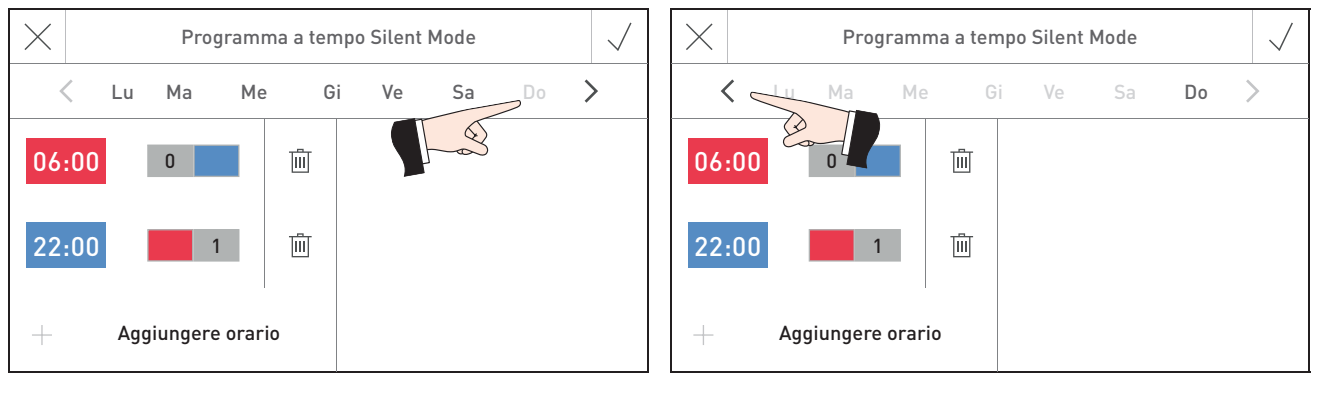

#### Modificare orario di attivazione o commutare tra ON/OFF

Per modificare un orario di attivazione o commutare tra ON/OFF (1/0), premere sul valore da modificare (Fig. 115), immettere il nuovo valore e confermare  $\sqrt{-}$  Fig. 116.

#### Aggiungere o rimuovere un orario di attivazione

Per aggiungere un orario di attivazione, premere sul tasto "Aggiungere orario" e immettere il valore. Per rimuovere un orario di attivazione premere sul tasto  $\overline{m}$  – Fig. 117 corrispondente.

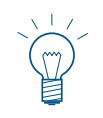

#### **Indicazione!**

Una volta confermato  $\sqrt{ }$ , un orario di attivazione aggiunto viene immediatamente messo automaticamente in sequenza rispetto agli orari esistenti.

Fig. 113 Rimuovere o disattivare giorno Fig. 114 Commutazione tra giorni e blocchi

**Uso**

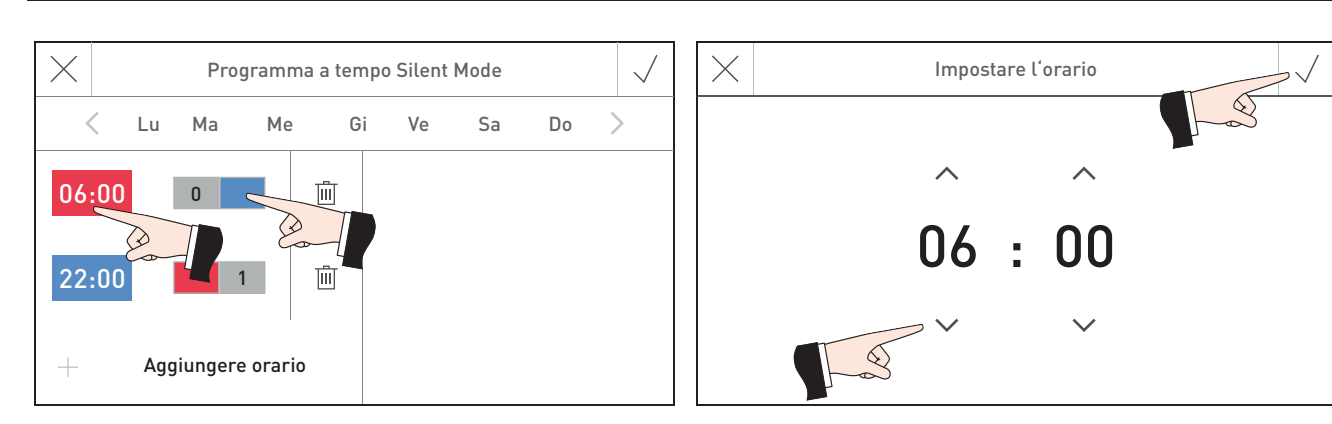

Fig. 115 Modificare un orario di attivazione e care e care Fig. 116 Immettere un orario di attivazione

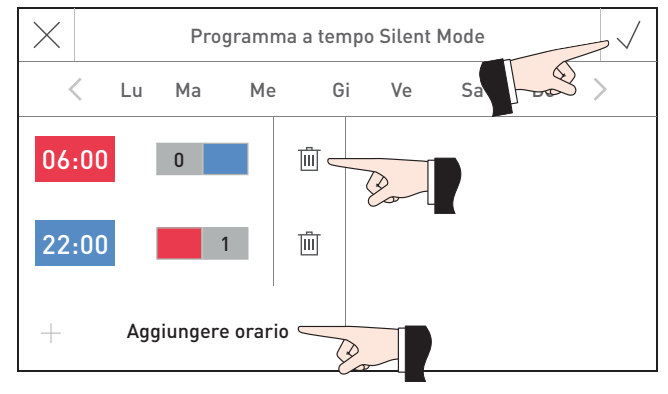

Fig. 117 Aggiungere o rimuovere un orario di attivazione

#### **18.2.4 Limitazione della potenza ACS funzionamento estivo**

Se vi è esclusivamente una richiesta di acqua calda, questo regolatore consente di limitare la potenza della pompa di calore.

In tal modo si incrementa l'efficienza della pompa di calore nel funzionamento estivo, allungando tuttavia i tempi di carico dell'acqua calda.

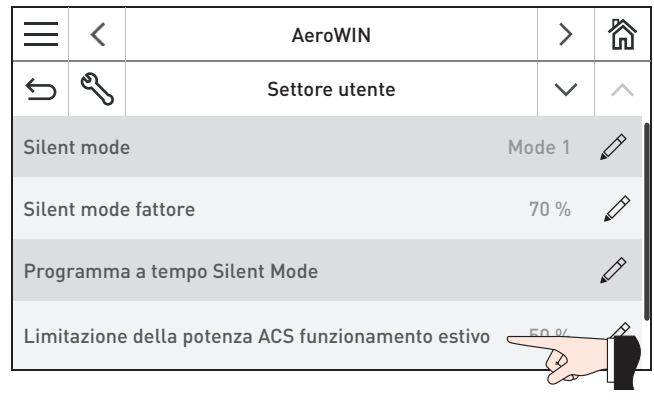

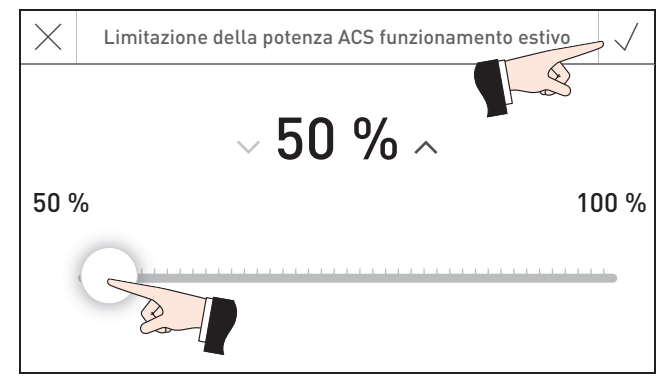

Fig. 118 Settore utente AeroWIN Fig. 119 Impostare la limitazione della potenza ACS funzionamento estivo

#### **18.2.5 Attivare sbrinamento**

Viene attivato un ciclo unico di sbrinamento della pompa di calore.

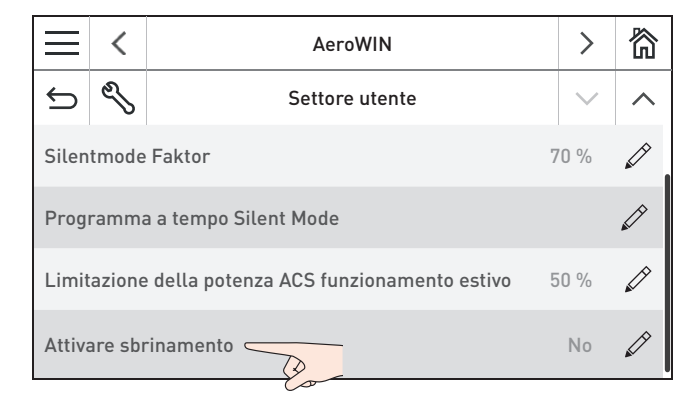

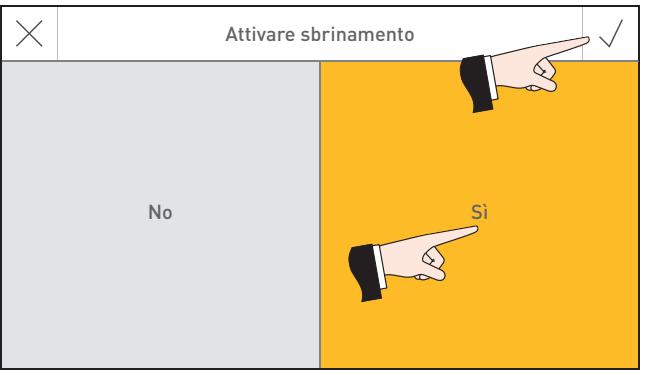

Fig. 120 Settore utente AeroWIN Fig. 121 Impostare l'attivazione dello sbrinamento

## **19. Eliminazione dei guasti e targhetta**

L'apparecchio, o la caldaia, effettua un auto-monitoraggio mentre è in funzione, tutti gli scostamenti dal funzionamento normale vengono visualizzati su InfoWIN Touch o sul comando master Touch con dei messaggi **<sup>1</sup>** .

Premendo il tasto **<sup>1</sup>** (Fig. 122) compare l'elenco di tutti i messaggi esistenti. Il testo informativo corrispondente viene visualizzato premendo direttamente sul messaggio – Fig. 123.

Per pressoché tutti i messaggi, una volta eliminato il guasto occorre resettare il messaggio stesso. In questi casi compare "Resettare" – Fig. 124. Eliminato il guasto, il messaggio può essere cancellato anche con il tasto  $\overline{m}$  – Fig. 125.

Se "Resettare" non compare, l'apparecchio, o la caldaia, riprende automaticamente a funzionare una volta eliminato il guasto.

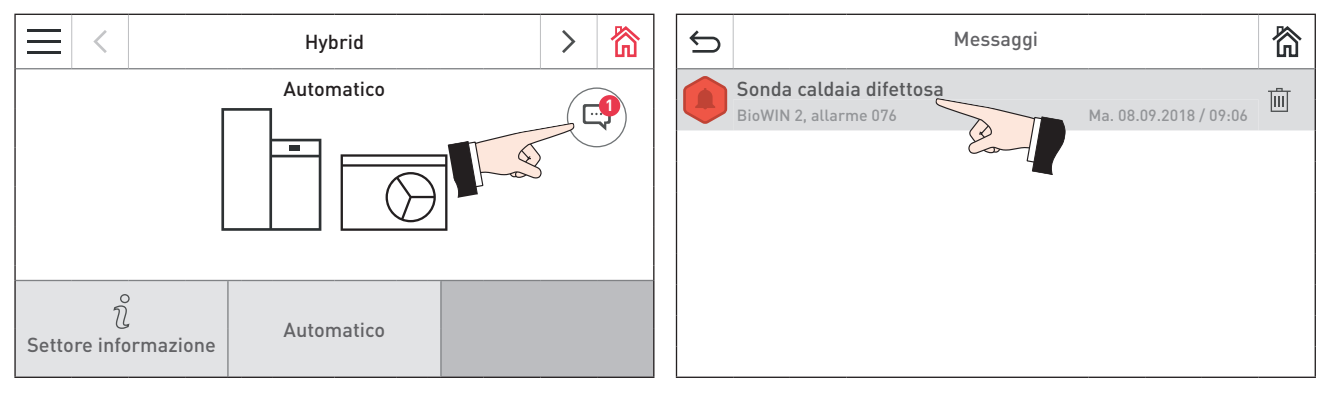

Fig. 122 Fig. 123

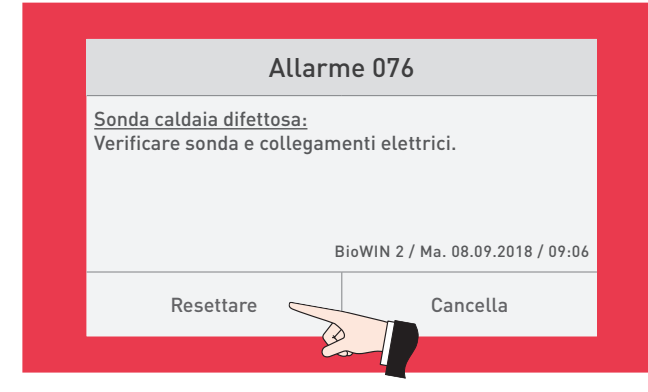

衞  $\bigoplus$ Messaggi Sonda caldaia difettosa 。面 BioWIN 2, allarme 076 Ma. 08.09.201  $\bigotimes$ 

Fig. 124 Fig. 125

#### **Targhetta**

Sulla targhetta sono riportate specifiche importanti dell'apparecchio, quali ad es. tipo di apparecchio, numero di matricola e anno di costruzione. Se occorre chiamare il partner di assistenza ai clienti o il servizio assistenza ai clienti Windhager per un ricambio o per un guasto, è opportuno annotarsi prima i dati riportati sulla targhetta. Sul modulo idraulico la targhetta si trova sul retro del quadro di comando (Fig. 126, Fig. 127), nella pompa di calore AeroWIN sul lato sinistro dell'alloggiamento – Fig. 128 e nella BioWIN 2 Hybrid davanti, dietro la porta di contenimento sotto il quadro di comando – Fig. 129.

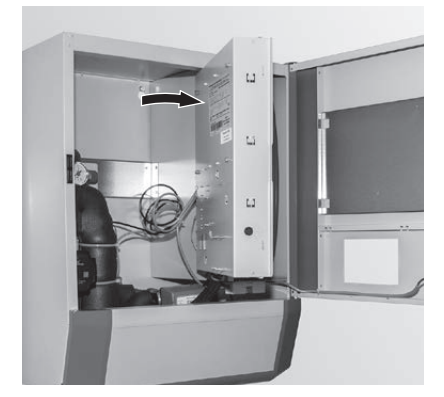

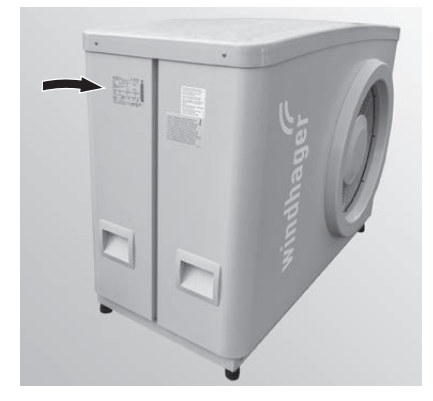

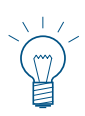

#### **Indicazione!**

I messaggi informativi, di errore e di allarme che riguardano la BioWIN 2 Touch sono descritti nei manuali d'uso InfoWIN Touch, BioWIN 2 Touch.

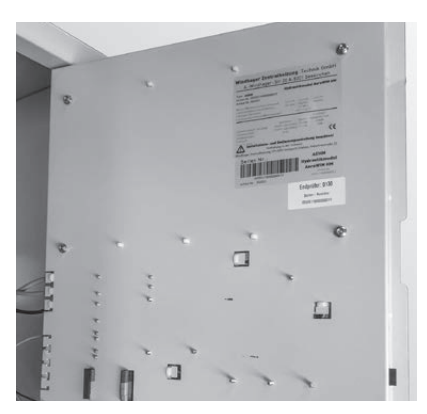

Fig. 126 Targhetta modulo idraulico eta eta eta eta eta Erg. 127 Targhetta modulo idraulico

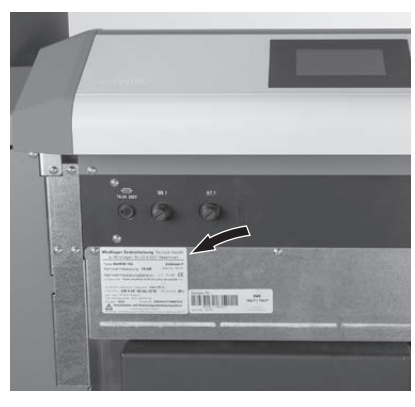

Fig. 128 Targhetta AeroWIN Fig. 129 Targhetta BioWIN 2 Hybrid

## **19.1 Nessuna visualizzazione su InfoWIN Touch**

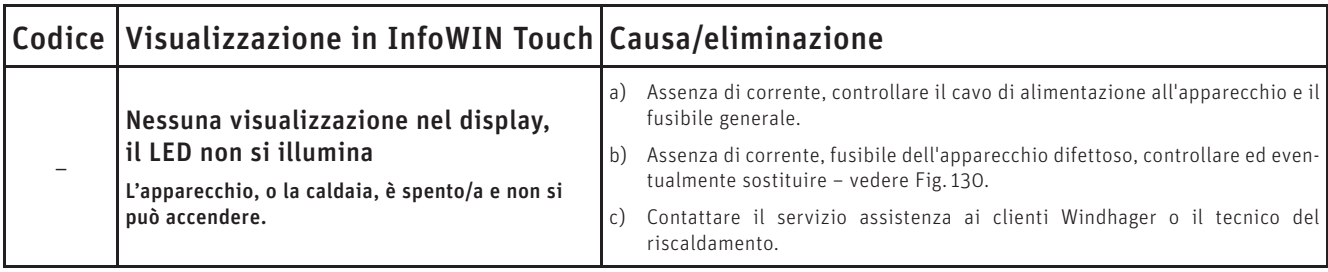

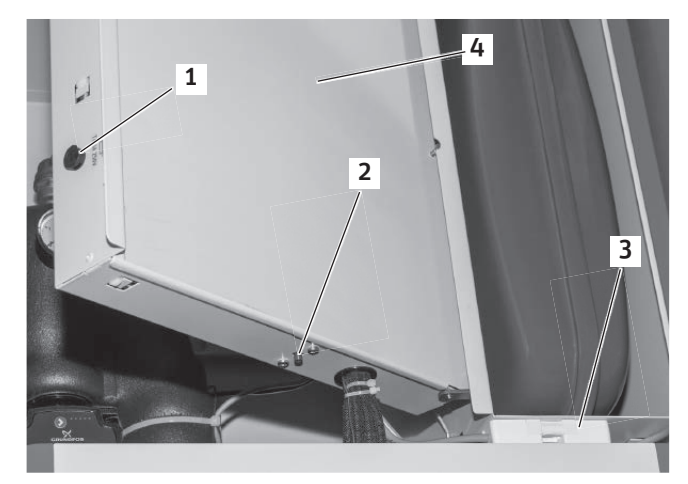

1 ........... Fusibile T 6,3 A 2 ........... Pulsante di reset termostato di sicurezza (STB) 3 ........... Spina di rete dell'apparecchio (230 VAC) 4 .......... Quadro di comando

Fig. 130

## **19.2 Messaggi informativi**

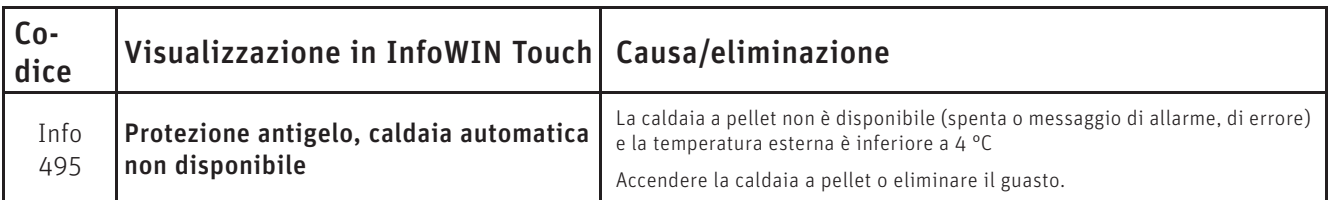

## **19.3 Messaggi di errore**

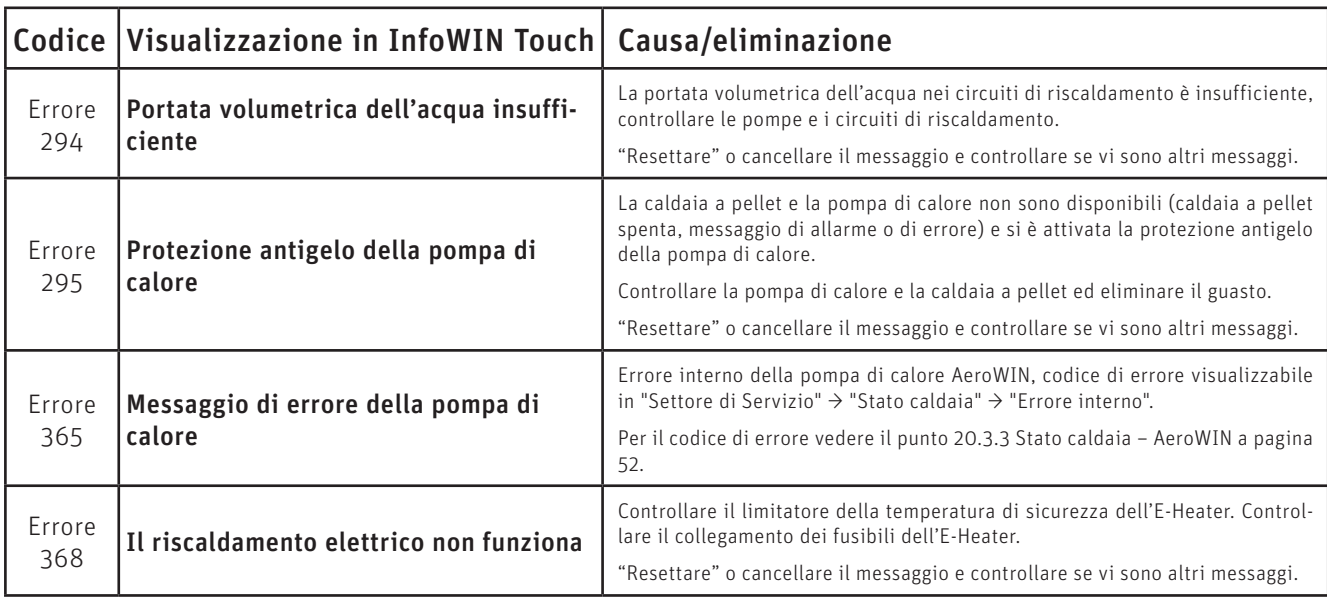

## **19.4 Messaggi di allarme**

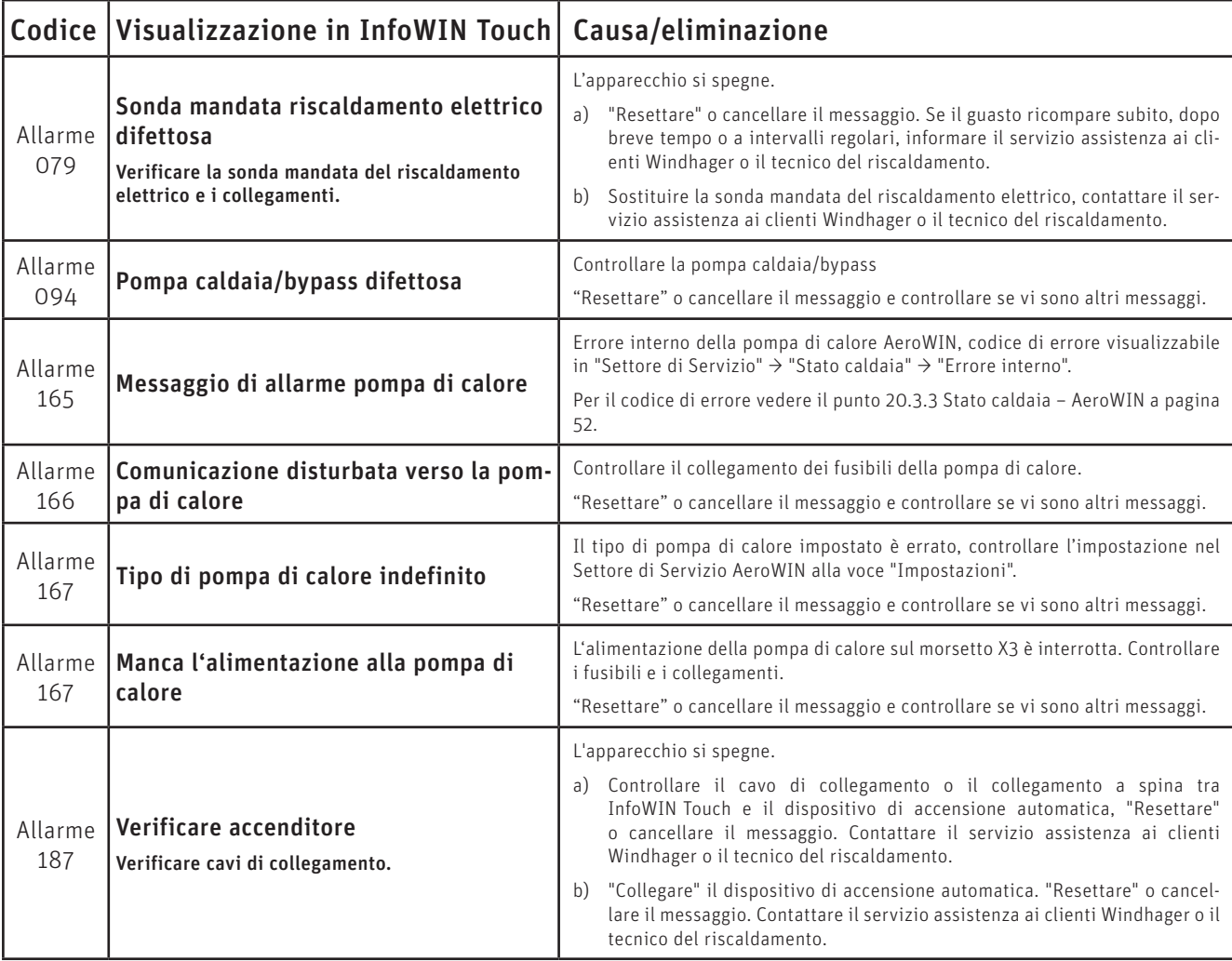

## **PER IL TECNICO DELL'ASSISTENZA/DEL RISCALDAMENTO**

## **20. Settore di Servizio**

Nel Settore di Servizio si possono visualizzare o modificare i parametri dell'impianto ed effettuare la messa in funzione. Per l'Hybrid Manager, ciascun generatore di calore, modulo funzionale o circuito di riscaldamento esiste un Settore di Servizio specifico. Premere i tasti  $\langle \rangle$  o "spostare" per passare a un altro Settore informazione.

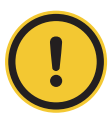

#### **ATTENZIONE danni materiali**

Eventuali modifiche nel Settore di Servizio possono essere effettuate unicamente da personale di servizio addestrato.

Navigazione al Settore di Servizio premendo i tasti  $\equiv \rightarrow$  Settore utente  $\rightarrow$  S, quindi tenere premuto il tasto "OK" per 5 secondi – Fig. 131 – Fig. 134. I tasti  $\langle \rangle$  consentono di spostarsi tra i diversi settori di servizio.

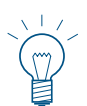

#### **Indicazione!**

Il Settore di Servizio della BioWIN 2 Touch è descritto nei manuali d'uso InfoWIN Touch, BioWIN 2 Touch.

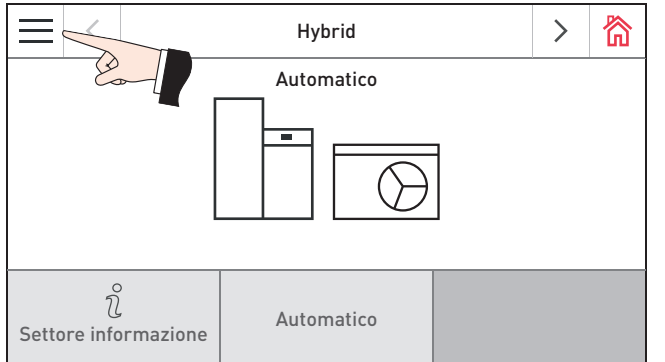

| Lu. 02.09.2019 / 08:00       |           |                                                      |  |  |  |  |  |
|------------------------------|-----------|------------------------------------------------------|--|--|--|--|--|
|                              |           | Pulizia canna fumaria/<br>Funzionamento ma-<br>nuale |  |  |  |  |  |
| Programmi riscalda-<br>mento | Prog. ACS | Test elementi                                        |  |  |  |  |  |
|                              |           | Settore utente                                       |  |  |  |  |  |
| ON/OFF caldaia               | Messaggi  | Impostazioni di fa-<br>bbrica                        |  |  |  |  |  |

Fig. 131 Schermata home Hybrid Fig. 132

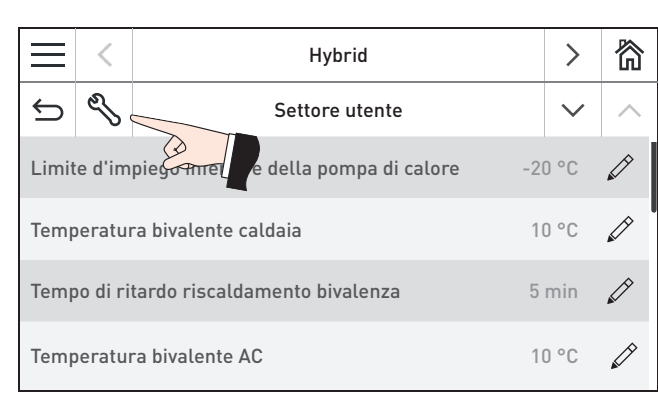

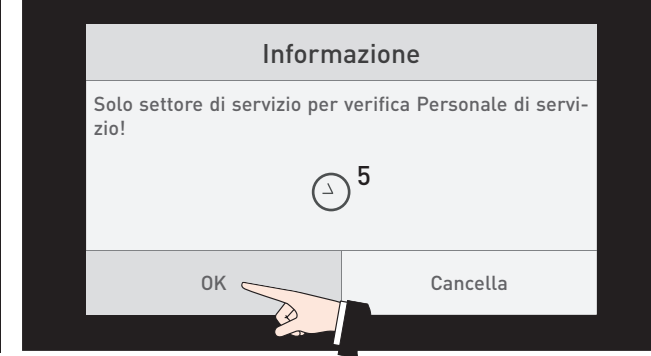

Fig. 133 Fig. 134 Premere per 5 secondi

## **20.1 Voci di menu nei settori di servizio della pompa di calore AeroWIN**

#### **Hybrid – Settore di Servizio (vedere il punto 20.2)**

- Valori misurati
- Parametri
- Impostazioni –

#### **AeroWIN – Settore di Servizio (vedere il punto 20.3)**

- Valori misurati
- Parametri
- Stato caldaia
- Impostazioni

#### **E-Heater – Settore di Servizio (vedere il punto 20.4)**

- Valori misurati
- Parametri
- Stato caldaia

## **20.2 Hybrid – Settore di Servizio**

#### **20.2.1 Valori misurati – Hybrid**

#### Valori misurati

Errore interno

#### **20.2.2 Parametri –Hybrid**

## Parametri Set point scostamento Isteresi punto di bivalenza

#### **20.2.3 Impostazioni – Hybrid**

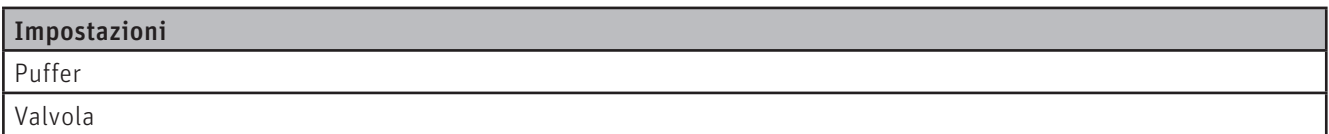

## **20.3 AeroWIN – Settore di Servizio**

#### **20.3.1 Valori misurati – AeroWIN**

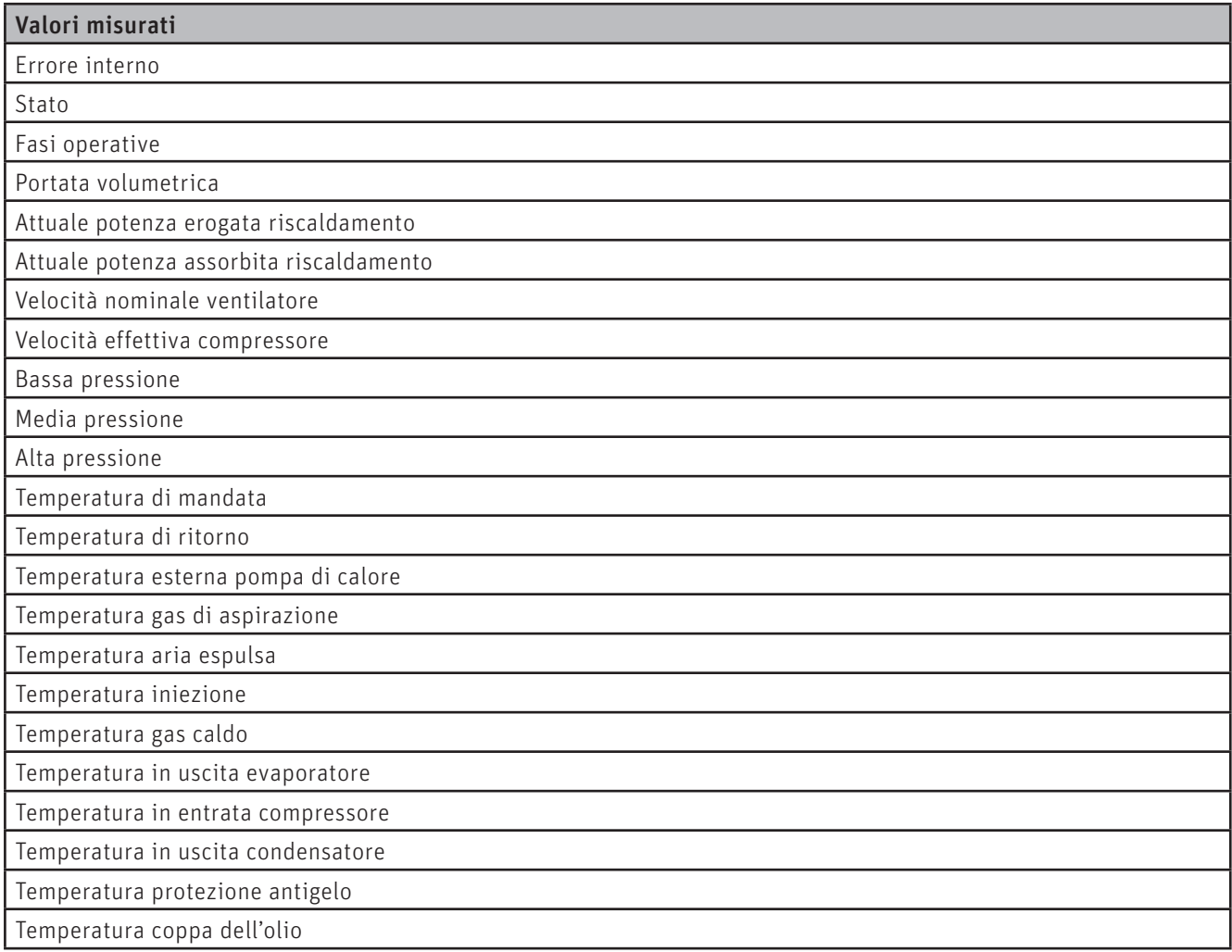

#### **20.3.2 Parametri – AeroWIN**

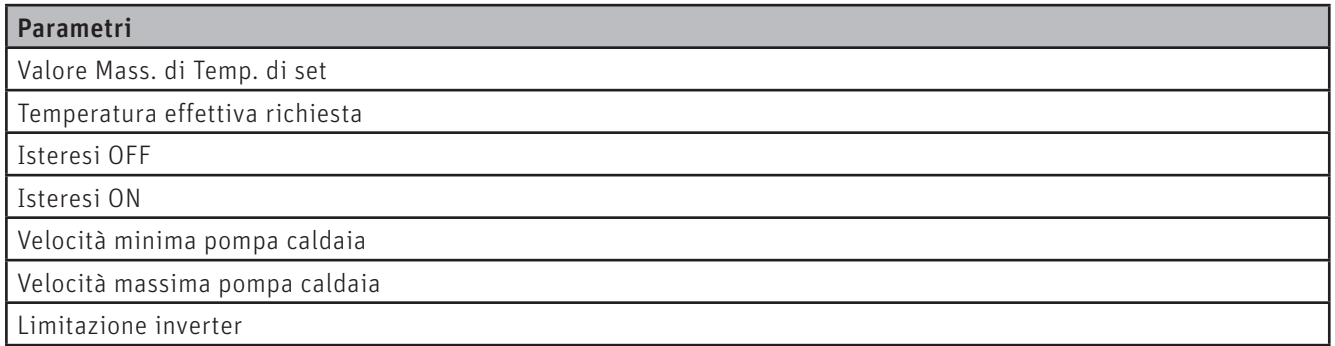

#### **20.3.3 Stato caldaia – AeroWIN**

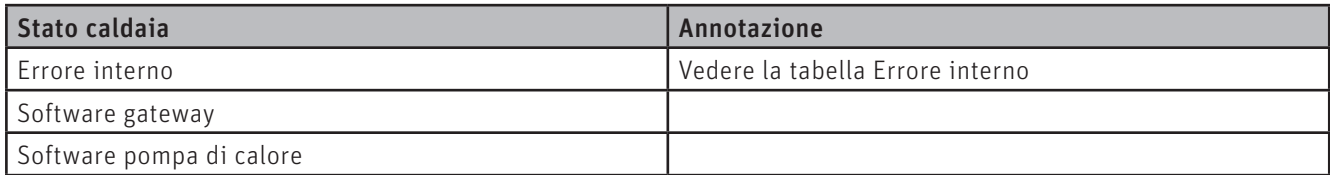

#### **Errore interno**

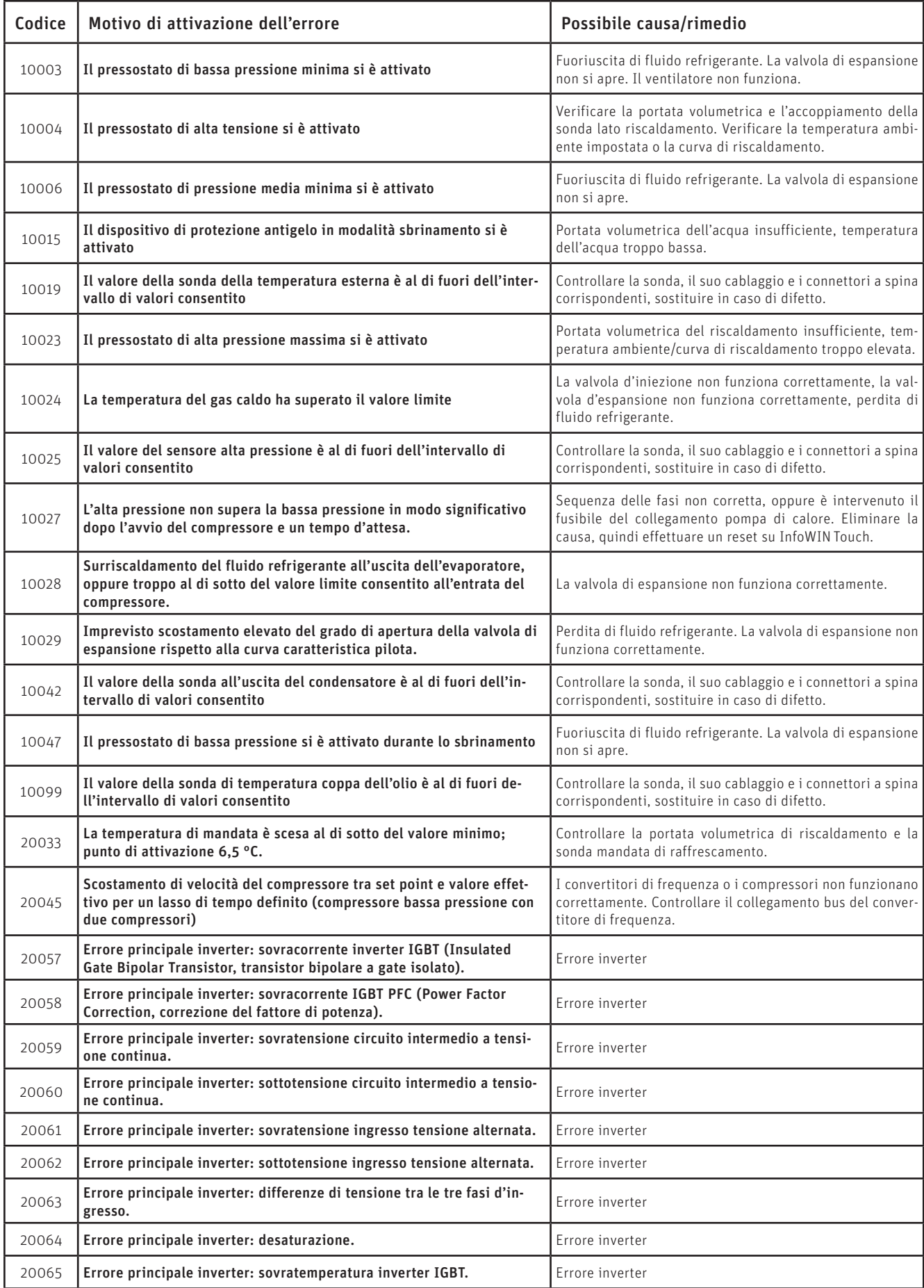

#### **Per il tecnico dell'assistenza/del riscaldamento**

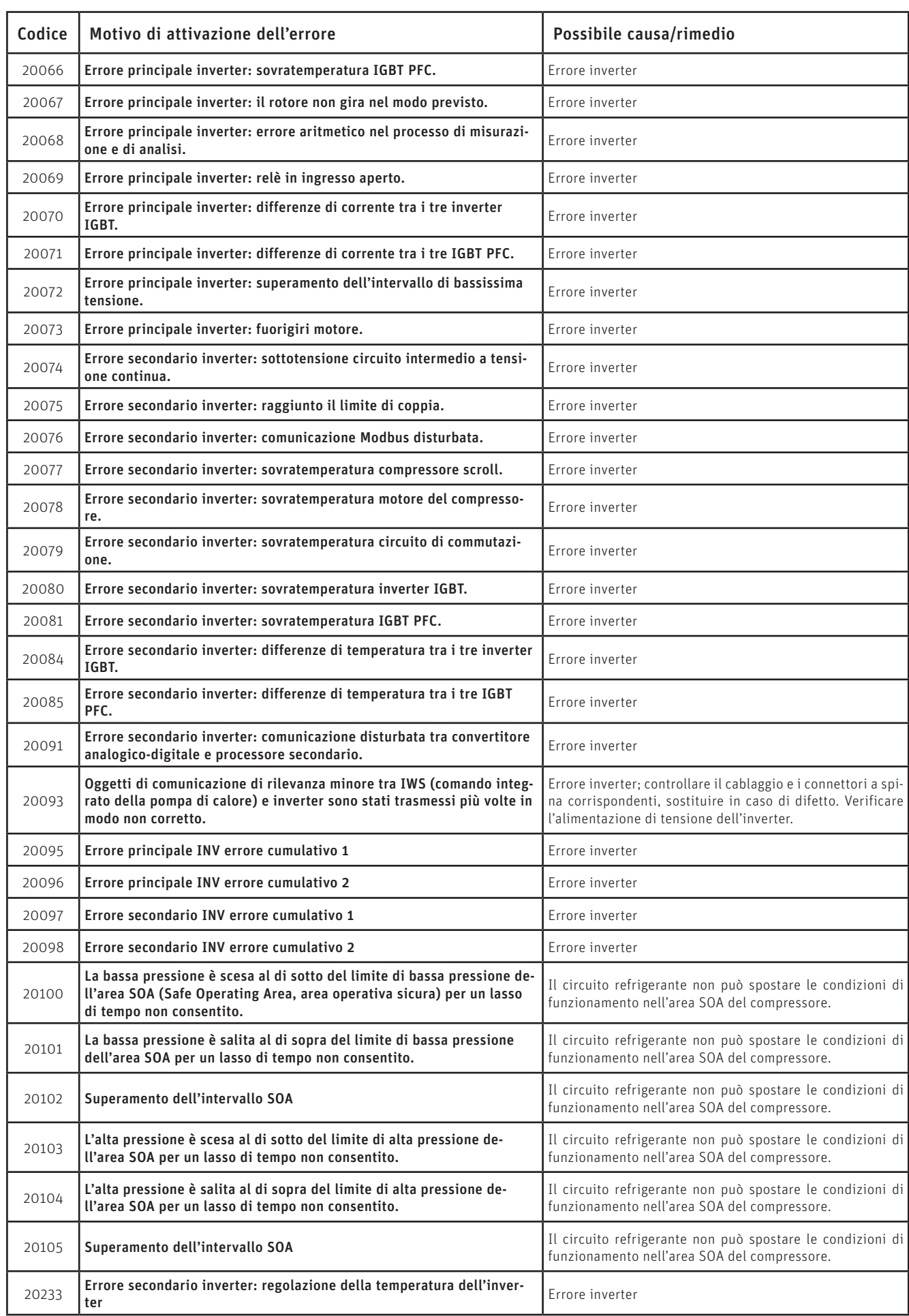

#### **Per il tecnico dell'assistenza/del riscaldamento**

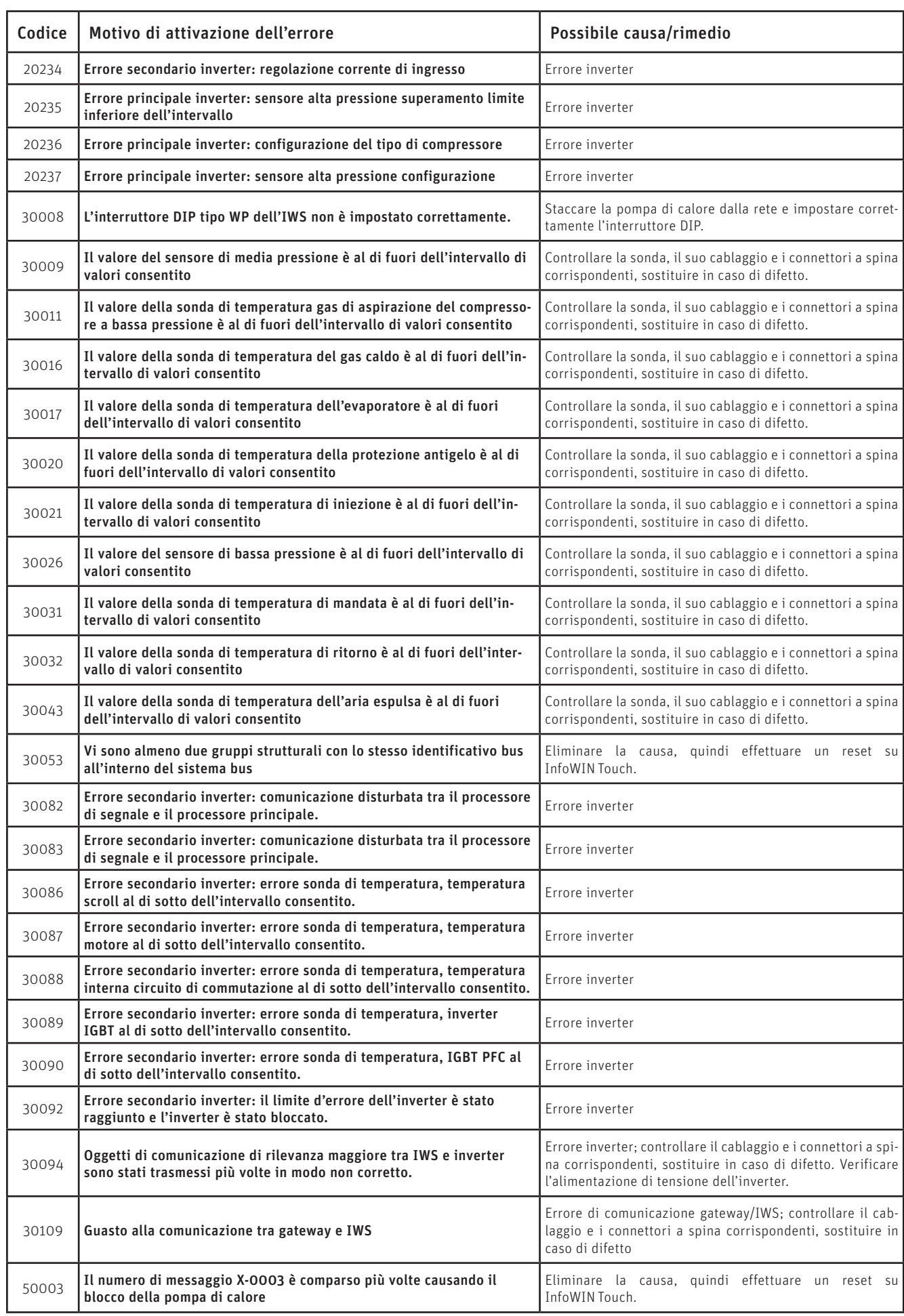

## **Per il tecnico dell'assistenza/del riscaldamento**

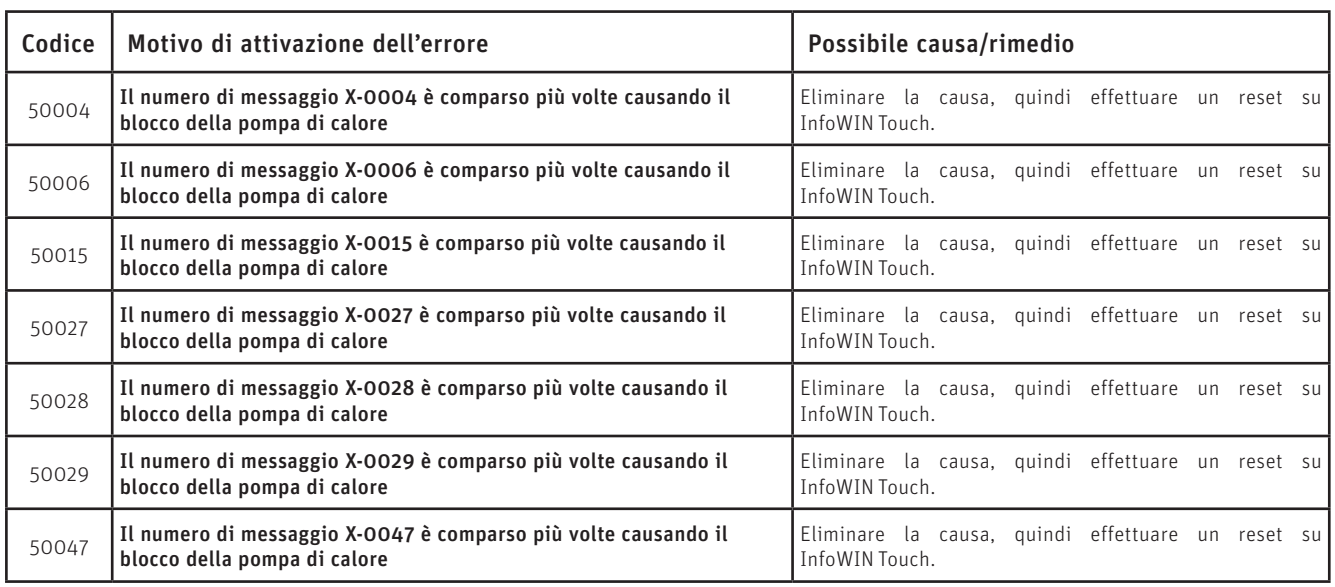

#### **20.3.4 Impostazioni – AeroWIN**

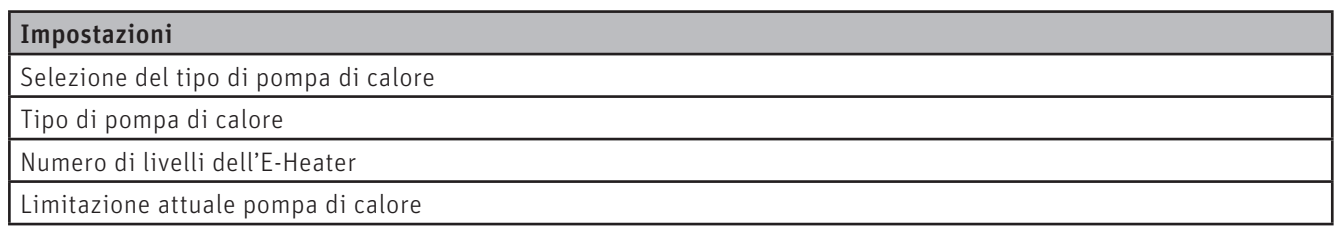

## **20.4 E-Heater – Settore di Servizio**

#### **20.4.1 Valori misurati – E-Heater**

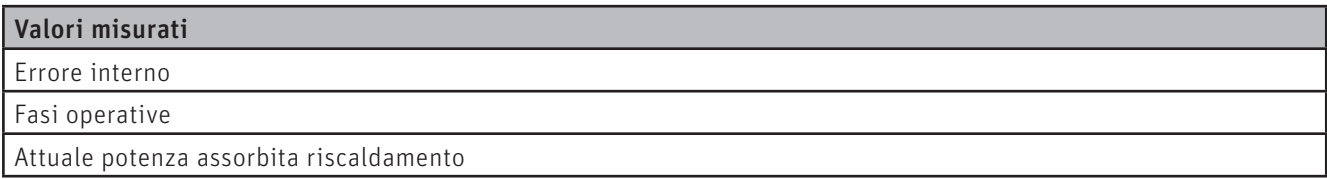

#### **20.4.2 Parametri – E-Heater**

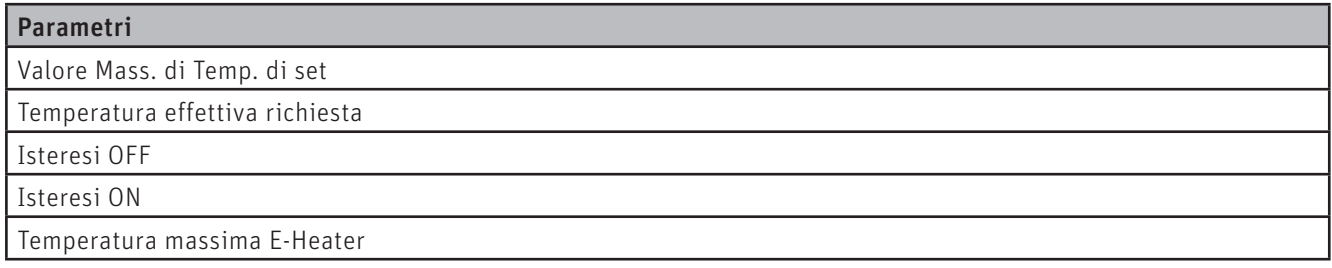

#### **20.4.3 Stato caldaia – E-Heater**

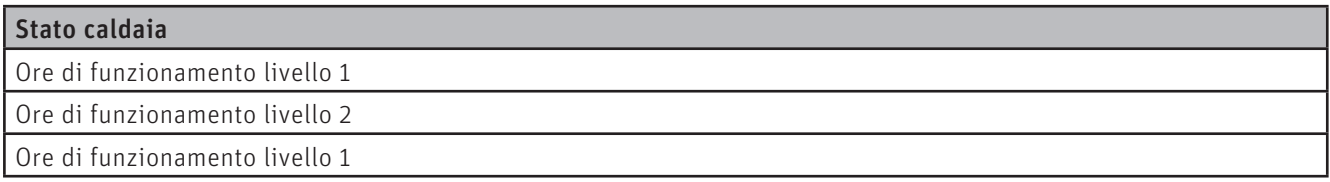

## **21. Test elementi**

Da Test elementi si possono verificare i diversi elementi.

#### **ATTENZIONE danni materiali**

Il test degli elementi può essere effettuato unicamente da personale di servizio addestrato.

Navigazione al Test elementi premendo il tasto menu <br>→ Test elementi . Vengono visualizzati le caldaie o i moduli funzionali installati e collegati per la relativa selezione.

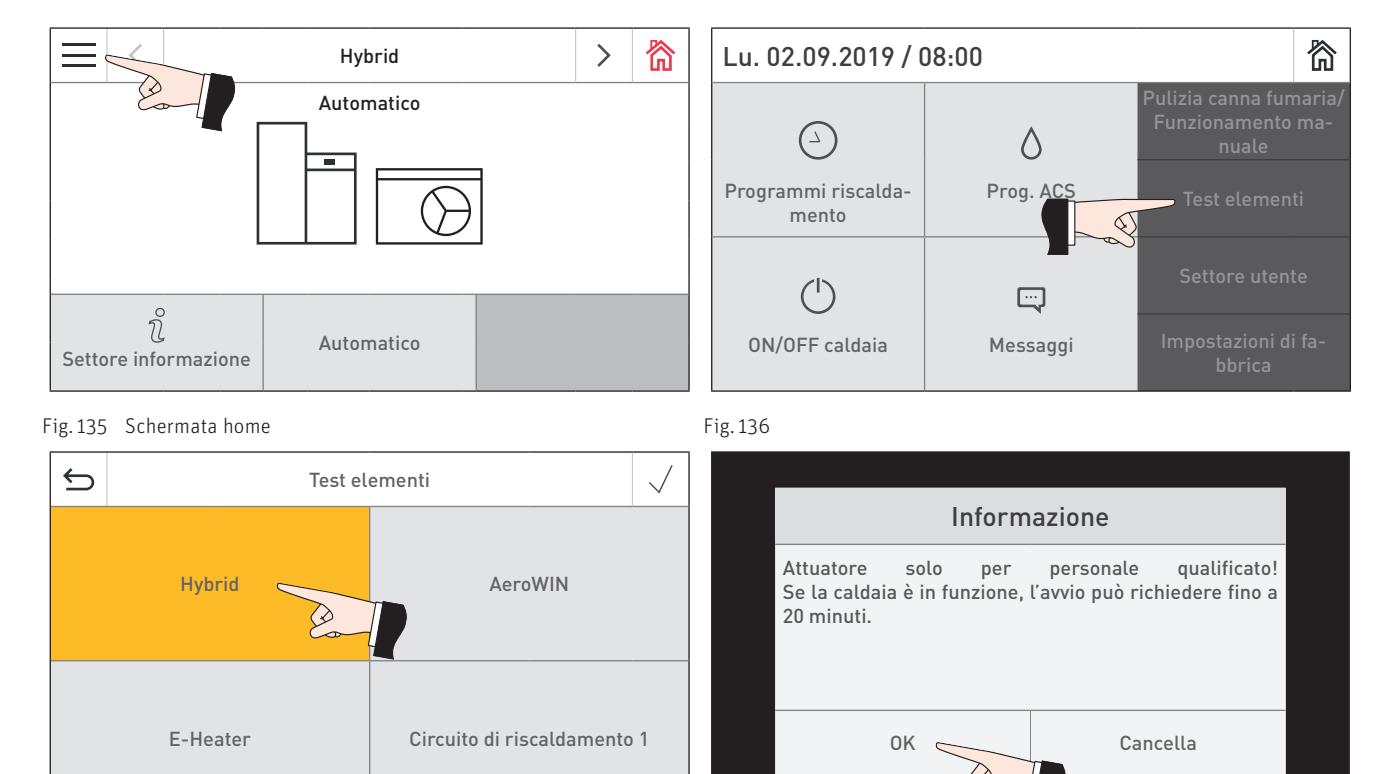

Fig. 137 Fig. 138

Gli elementi si spengono automaticamente trascorso un determinato lasso di tempo senza essere attivati. Al termine di un test elementi si avvia un Self-test.

Premendo su questa icona si attivano le seguenti azioni:

- $\triangleright$ Elemento ON
- $\Box$ Elemento OFF
- Elemento aperto  $\triangle$
- Elemento chiuso
- $\binom{1}{2}$ Abilitazione elemento

## **22. Messa in funzione del Web server integrato**

## **22.1 Connessione Internet e configurazione del router**

Per la comunicazione è necessaria una connessione Internet. Il router Internet deve assegnare un indirizzo IP locale a InfoWIN Touch. A tal scopo è necessario un server DHCP (funzione standard dei router). Se le impostazioni del firewall impediscono il collegamento al server del portale Windhager "WindhagerConnect", occorre modificare opportunamente le impostazioni del firewall. Non sono necessarie altre impostazioni. Si prega di seguire il manuale d'uso per il proprio router Internet.

## **22.2 Messa in funzione**

- 1. InfoWIN Touch deve essere privo di tensione (interrompere la tensione di alimentazione).
- 2. Collegare il router Internet a InfoWIN Touch con un cavo LAN.
- 3. Inserire la spina LON a 4 poli in InfoWIN Touch.

Una volta collegata l'alimentazione di tensione a InfoWIN Touch, dopo breve tempo l'apparecchio visualizza il logo Windhager e una barra di caricamento. Alla prima accensione occorre selezionare dapprima la lingua (vedere il punto 11), risp. compare subito la schermata home e il LED si illumina di verde. Lo stato della connessione a "Windhager Connect" ecc. può essere quindi verificato e impostato nelle "Impostazioni di fabbrica > LAN" (punto 14.10).

Ora il sistema è pronto all'uso e si può utilizzare e controllare l'impianto di riscaldamento con l'APP Windhager "myComfort".

## **22.3 Classi di indirizzi IP riservate**

Il Web server interno utilizza le seguenti classi di indirizzi IP per la comunicazione interna o per il collegamento alla banca dati: 10.254.253.xxx; 10.8.xxx.xxx e 10.9.xxx.xxx.

## **APPENDICE**

## **23. Esempio di determinazione della Temperatura bivalente caldaia e del punto inverter nel funzionamento monoenergetico**

#### **Dati o valori calcolati**

Bassa temperatura, configurata per 35/30 °C (temperatura di mandata di 35 °C con temperatura esterna di -16 °C) Carico termico dell'edificio a norma EN 12831: 7,5 kW

Pompa di calore selezionata in base al calcolo del carico termico dell'edificio: AeroWIN Premium 7.6 Punto climatico (ad es. Seekirchen): -16 °C

Limite riscaldamento: 20 °C

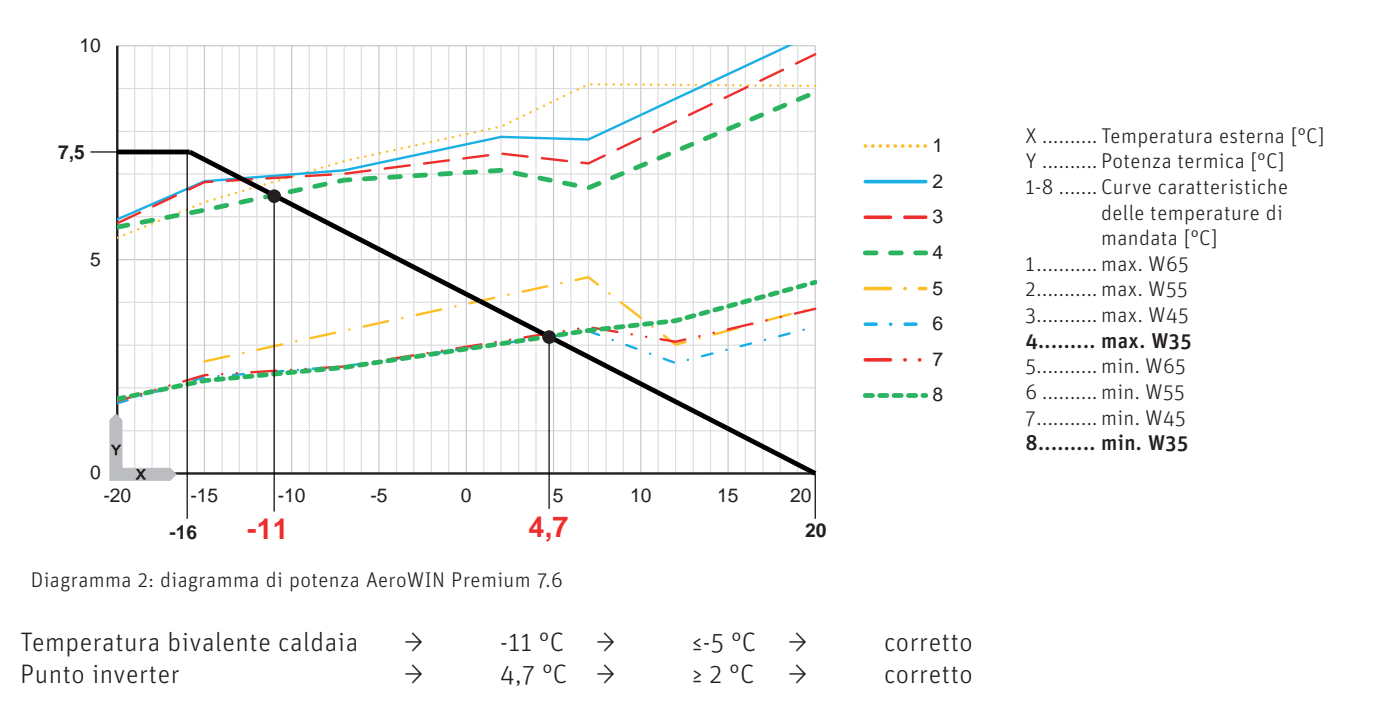

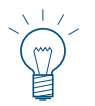

#### **Indicazione!**

Per i diagrammi di potenza AeroWIN Klassik/ AeroWIN Premium vedere il punto 24.

## **24. Diagrammi di potenza**

## **24.1 AeroWIN Klassik 4.5**

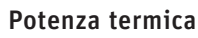

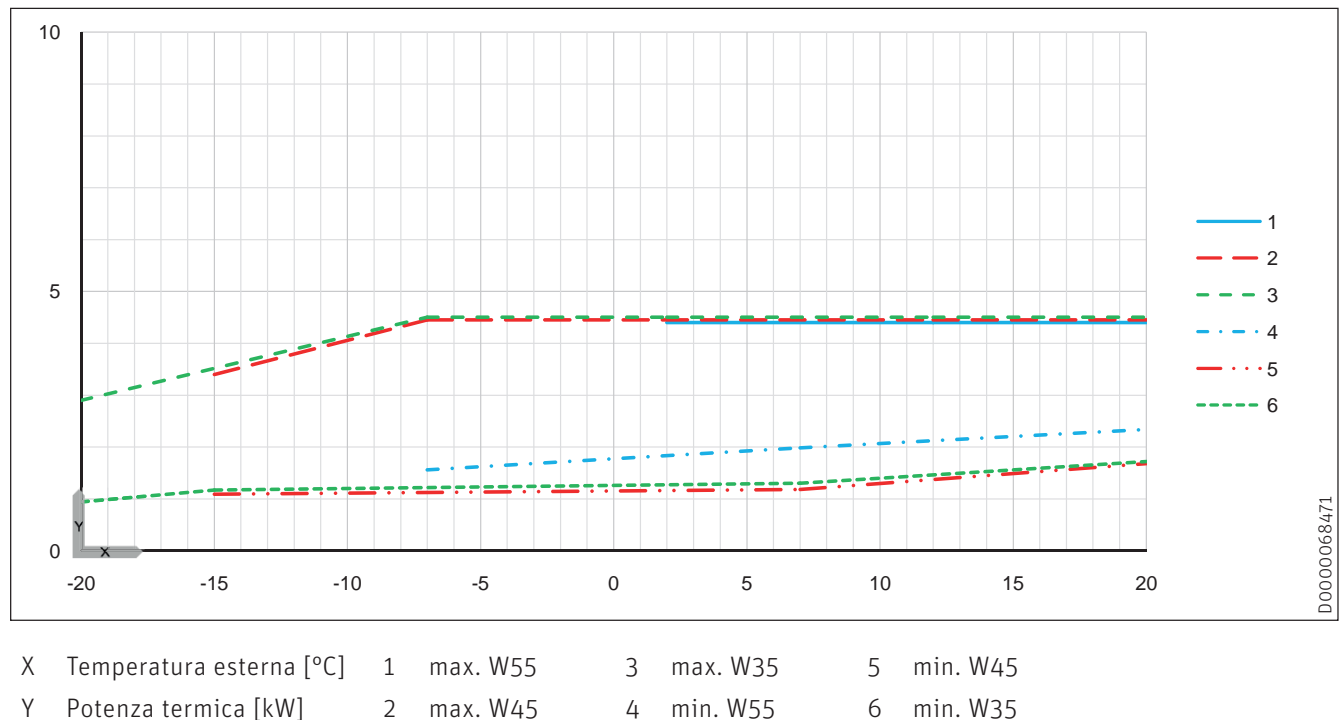

## **24.2 AeroWIN Klassik 8.6**

Potenza termica

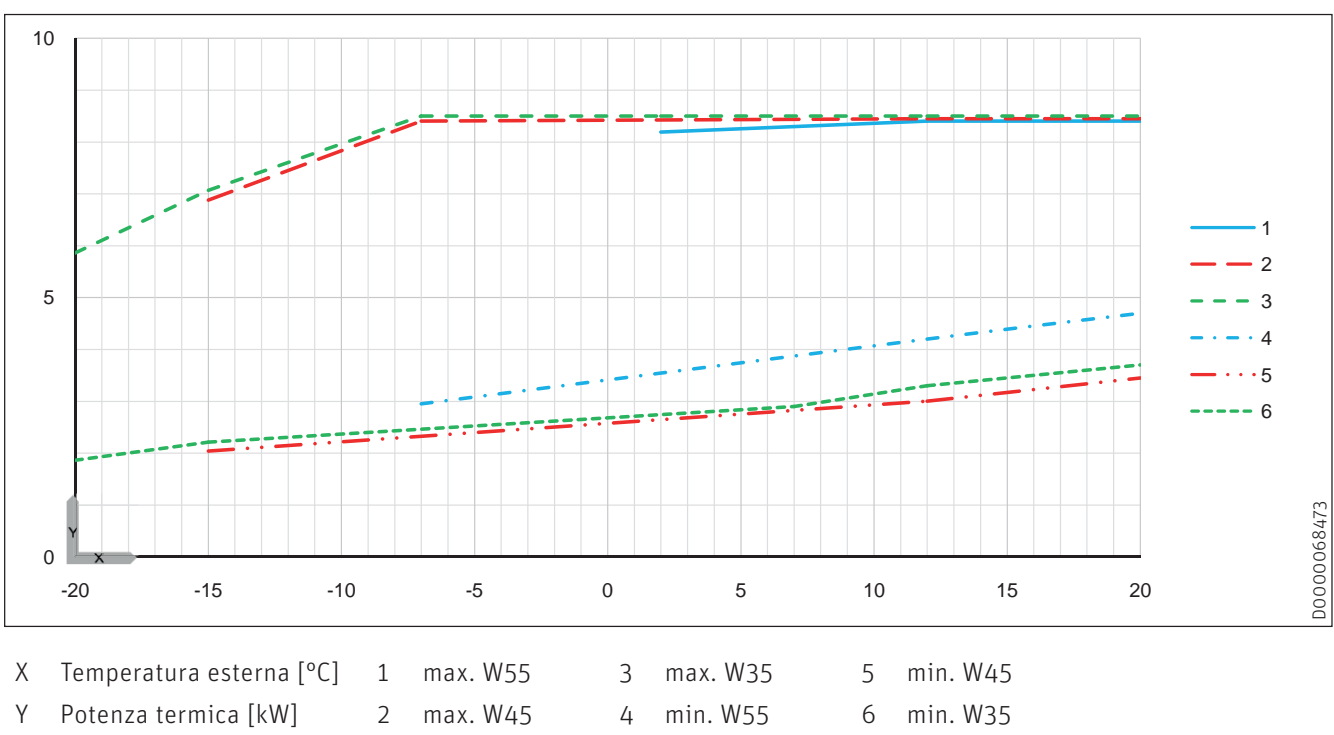

## **24.3 AeroWIN Premium 7.6**

Potenza termica

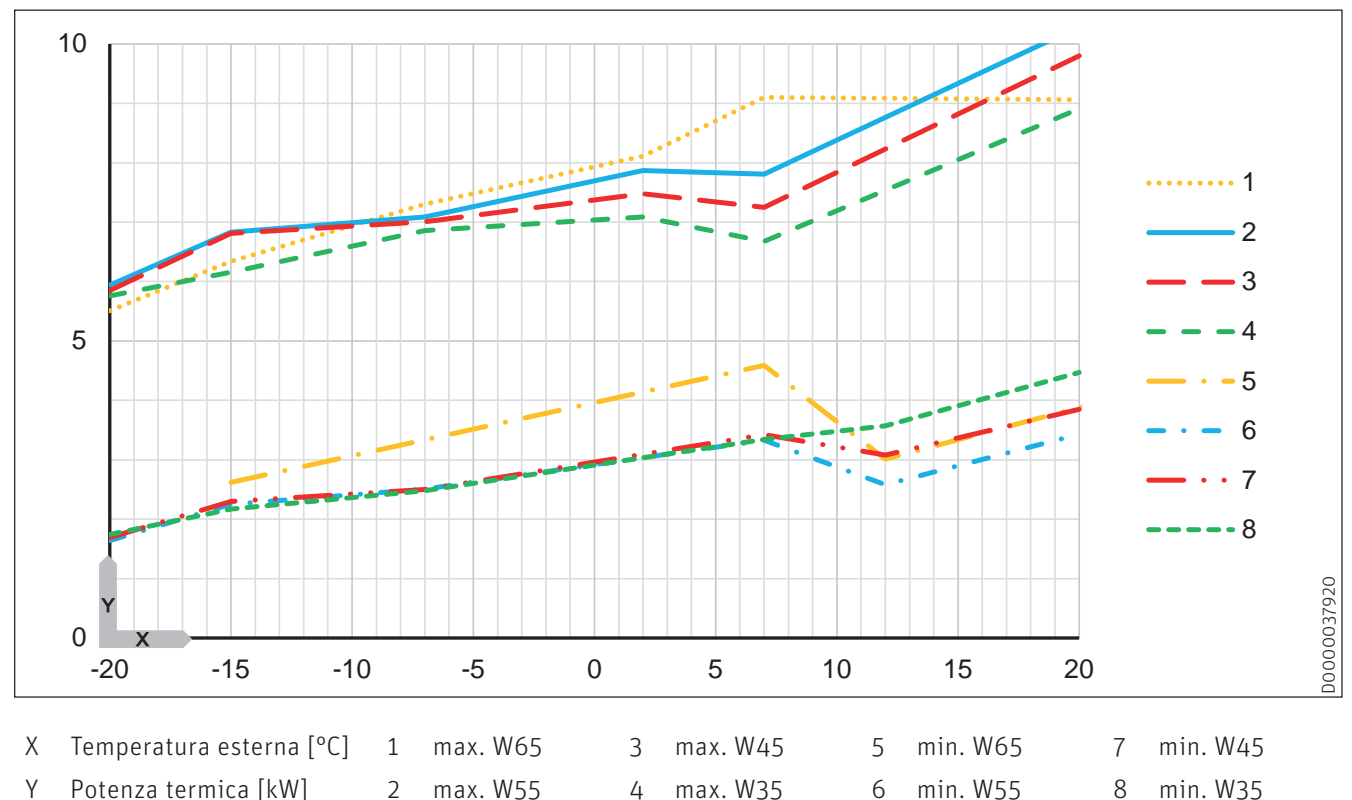

## **24.4 AeroWIN Premium 13.9**

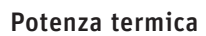

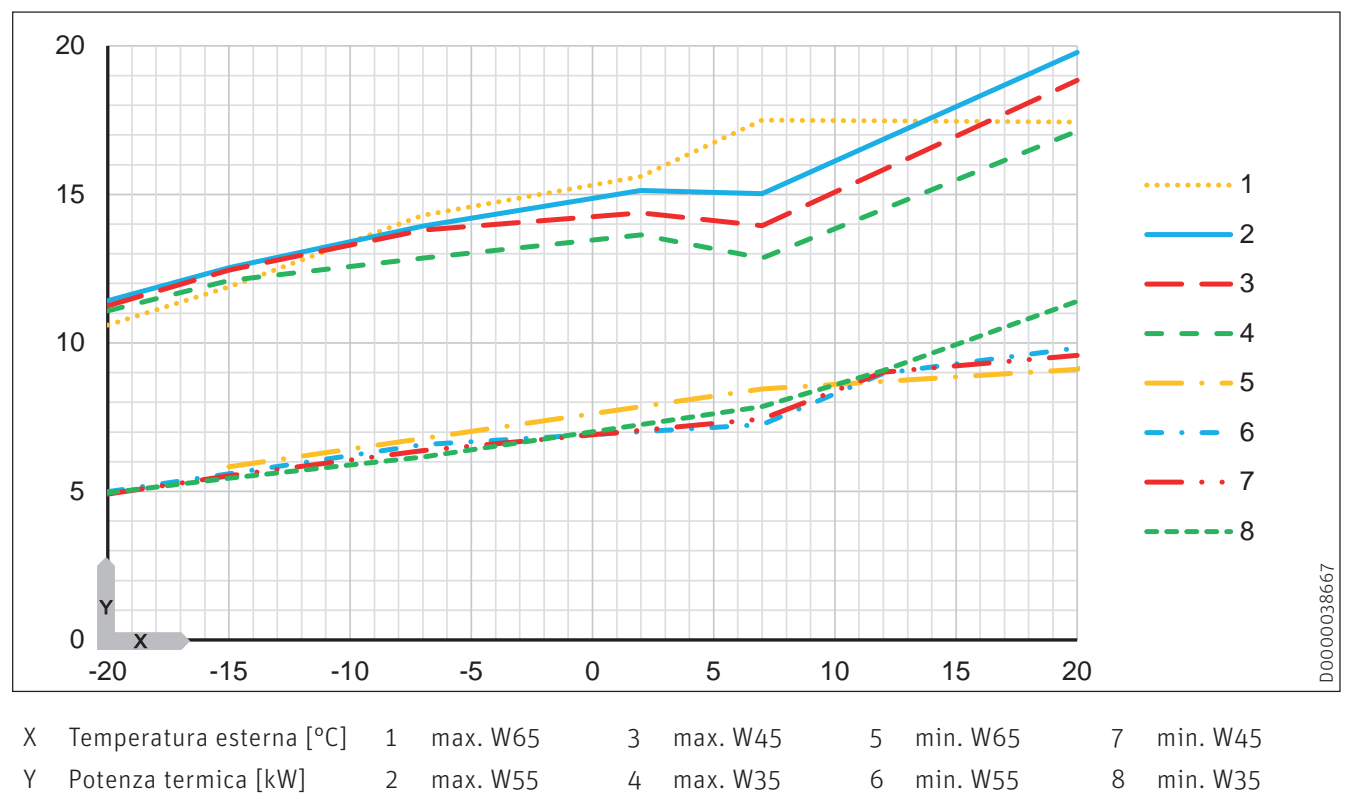

# **CONDIZIONI DI GARANZIA**

Condizioni imprescindibili per la garanzia sono l'installazione a regola d'arte della caldaia e relativi accessori e la messa in funzione ad opera del servizio assistenza ai clienti Windhager o del partner di assistenza ai clienti, in assenza delle quali decade qualsiasi diritto alla prestazione di garanzia da parte del produttore.

I difetti di funzionamento riconducibili a uso e impostazione errati, nonché all'utilizzo di combustibile di qualità inferiore o non consigliata, non rientrano nella garanzia. Il diritto di garanzia decade anche nel caso in cui vengano impiegati componenti dell'apparecchio diversi da quelli appositamente offerti da Windhager. Le condizioni di garanzia specifiche per il tipo di apparecchio sono desumibili dal foglio "Condizioni di garanzia" allegato alla caldaia.

Al fine di assicurare un funzionamento sicuro, rispettoso dell'ambiente e pertanto a risparmio energetico, sono necessarie una messa in funzione e una manutenzione regolare in conformità alle "Condizioni di garanzia". Consigliamo di stipulare un accordo per la manutenzione.

**AUSTRIA** Windhager Zentralheizung GmbH Anton-Windhager-Straße 20 A-5201 Seekirchen presso Salisburgo Tel. +43 6212 2341 0 Fax +43 6212 4228 info@at.windhager.com

> Windhager Zentralheizung GmbH Carlbergergasse 39 A-1230 Vienna

> GERMANIA Windhager Zentralheizung GmbH Daimlerstraße 9 D-86368 Gersthofen Tel. +49 821 21860 0 Fax +49 821 21860 290 info@de.windhager.com

> Windhager Zentralheizung GmbH Gewerbepark 18 D-49143 Bissendorf

SVIZZERA Windhager Zentralheizung Schweiz AG Industriestrasse 13 CH-6203 Sempach-Station presso Lucerna Tel. +41 4146 9469 0 Fax +41 4146 9469 9 info@ch.windhager.com

Windhager Zentralheizung Schweiz AG Rue des Champs Lovats 23 CH-1400 Yverdon-les-Bains Windhager Zentralheizung Schweiz AG

Dorfplatz<sub>2</sub> CH-3114 Wichtrach

> ITALIA Windhager Italy S.R.L. Via Vital 98c I-31015 Conegliano (TV) Tel. +39 0438 1799080 info@windhageritaly.it

GRAN BRETAGNA Windhager UK Ltd Tormarton Road Marshfield South Gloucestershire, SN14 8SR Tel. +44 1225 8922 11 info@windhager.co.uk

windhager.com

COLOPHON

Pubblicazione curata ed edita da: Windhager Zentralheizung Technik GmbH, Anton-Windhager-Straße 20, 5201 Seekirchen am Wallersee, Österreich, T +43 6212 2341 0, F +43 6212 4228, info@at.windhager.com, Bilder: Windhager; con riserva di modifiche, errori di stampa e di composizione. Übresetzt aus 024219/05 - AWP-vor

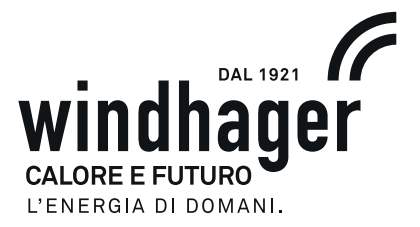